# **MANUAL DE USUARIO**

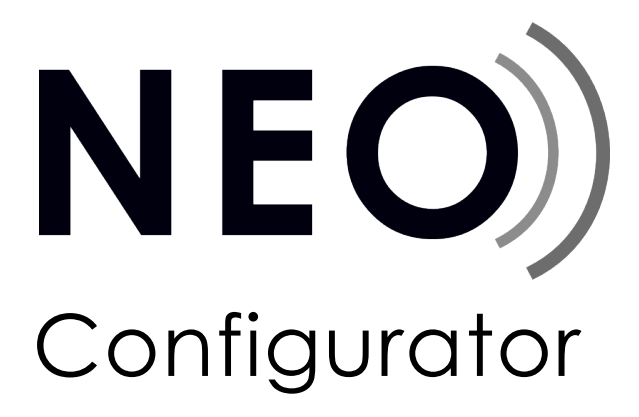

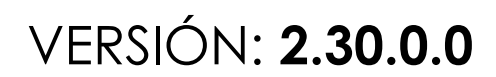

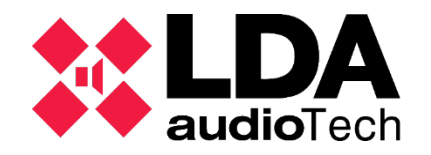

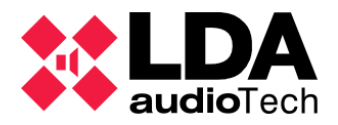

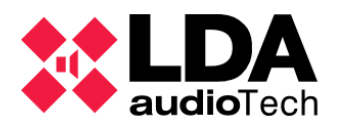

# ÍNDICE DE CONTENIDO

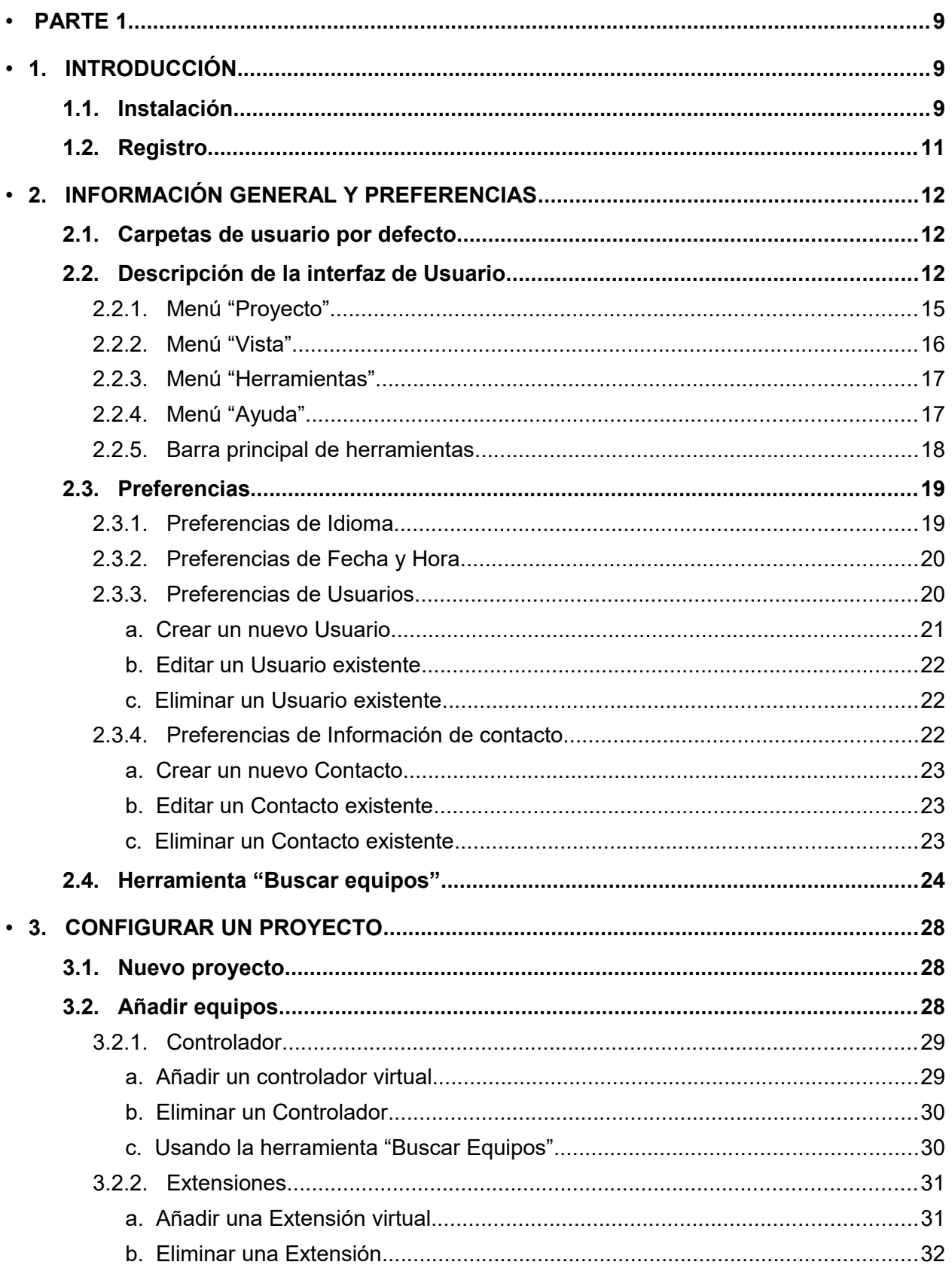

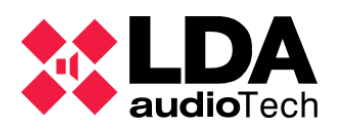

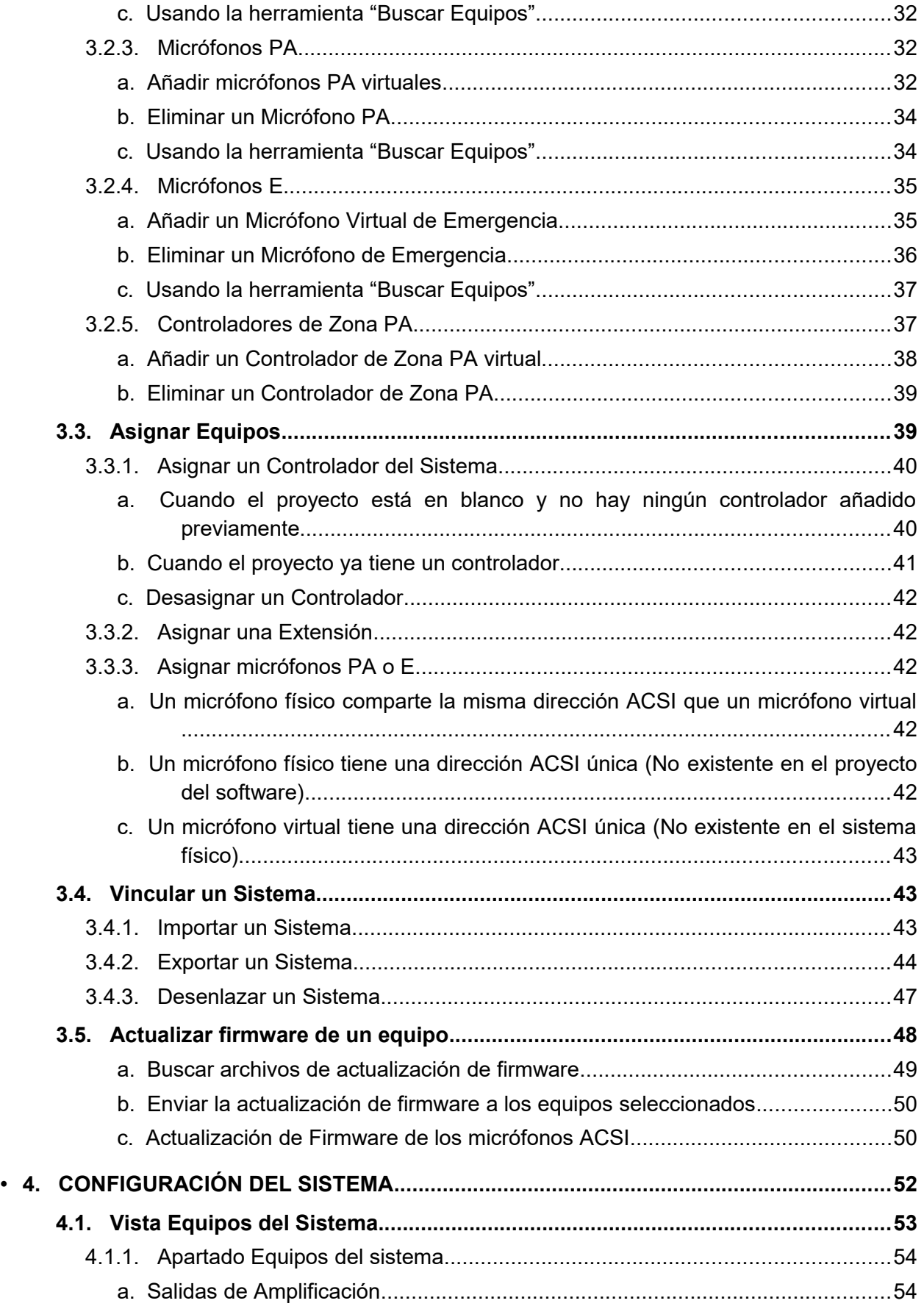

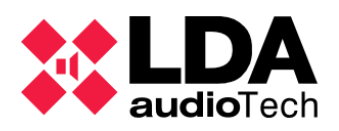

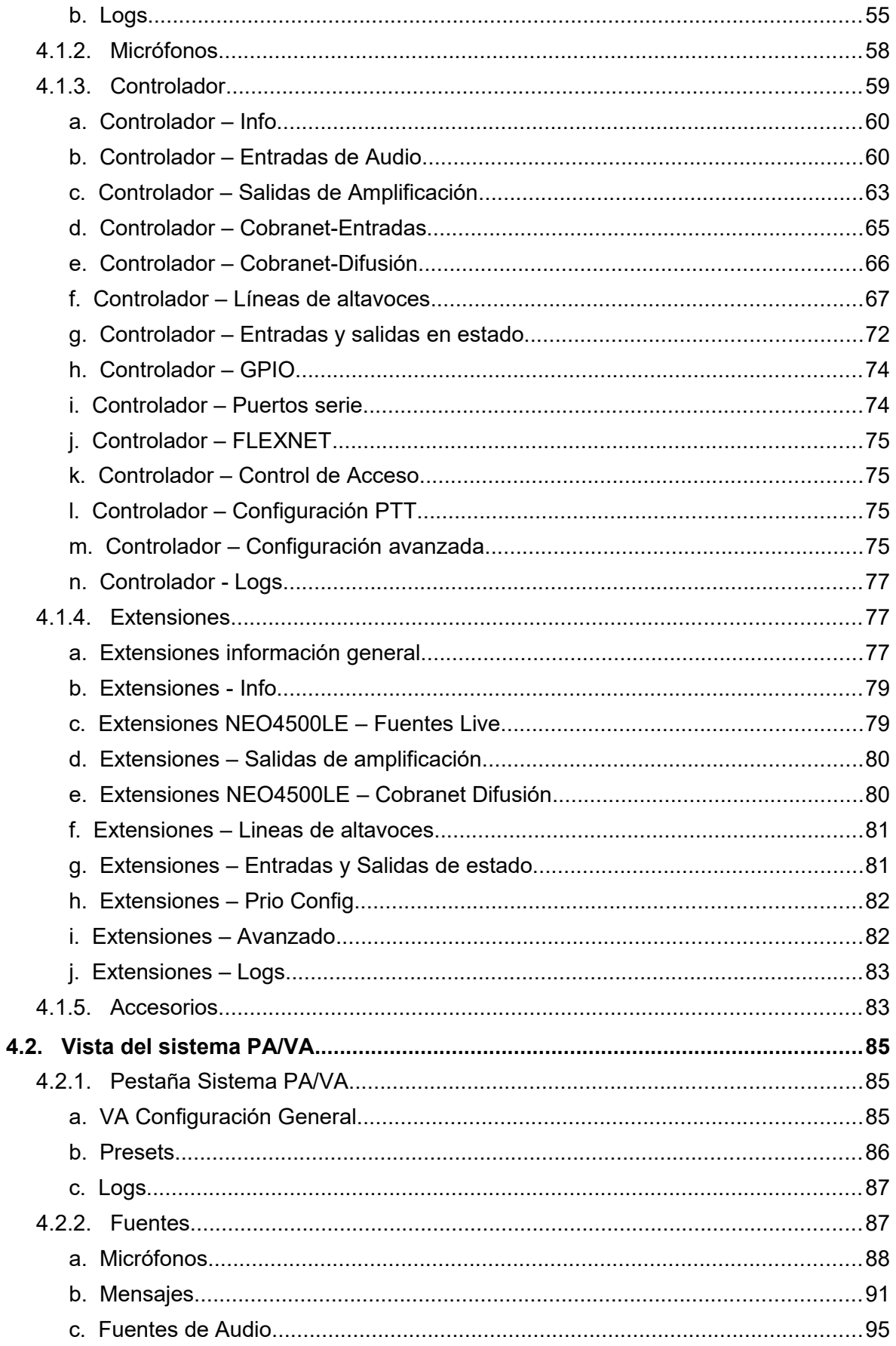

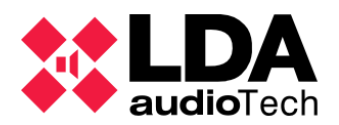

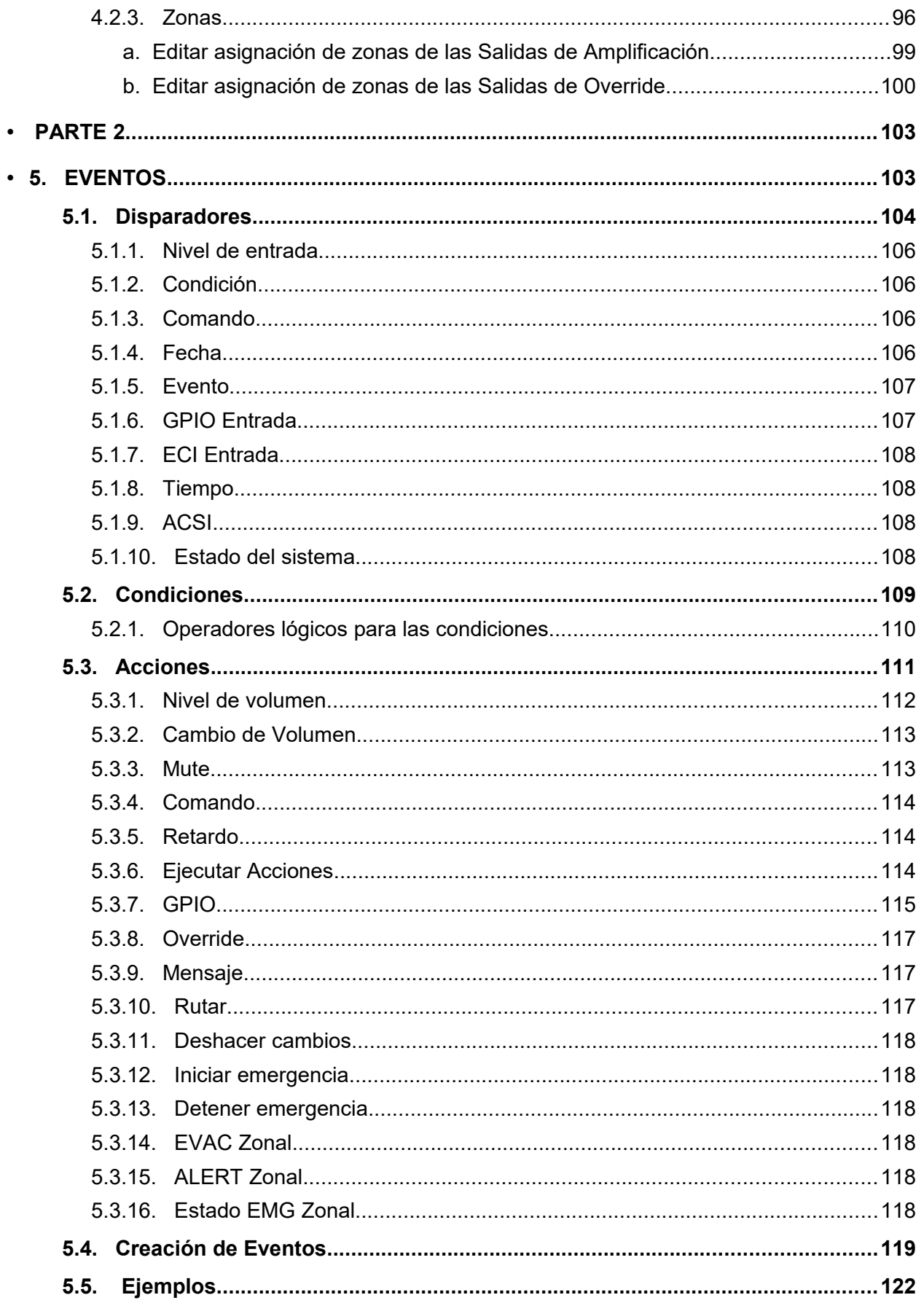

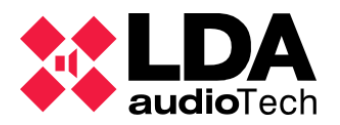

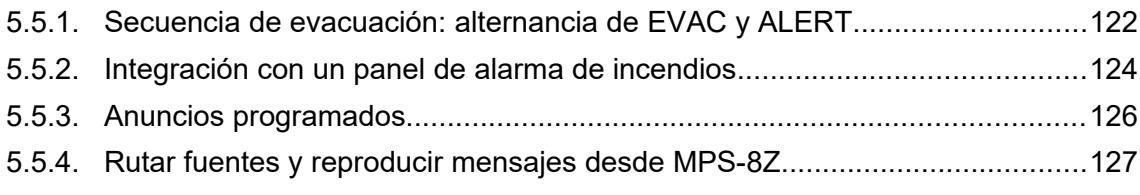

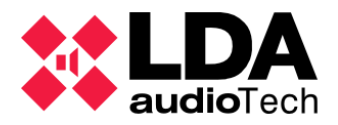

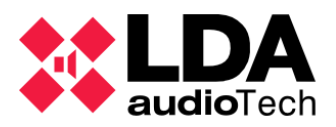

# <span id="page-8-2"></span>**PARTE 1**

# <span id="page-8-1"></span>**1. INTRODUCCIÓN**

NEO Configurator es una interfaz para ordenador simple e intuitiva que permite configurar los parámetros más avanzados y potentes de un sistema NEO. NEO Configurator está enfocado mayormente para instaladores y distribuidores, aunque, gracias a la posibilidad de poder configurar diferentes perfiles de usuario, es también una buena herramienta para gestionar de manera remota operaciones básicas del sistema.

Las instrucciones y capturas de pantalla incluidas en este manual de usuario corresponden a la **versión 2.30.0.0 de NEO Configurator.** Esta versión es soportada por los dispositivos NEO con la **versión de firmware hasta v02.30.XX.31.**

# <span id="page-8-0"></span>**1.1. Instalación**

LDA Audio Tech proporciona el instalador de NEO Configurator en un archivo ejecutable. Simplemente siga las instrucciones del asistente de configuración para instalar este software en su ordenador.

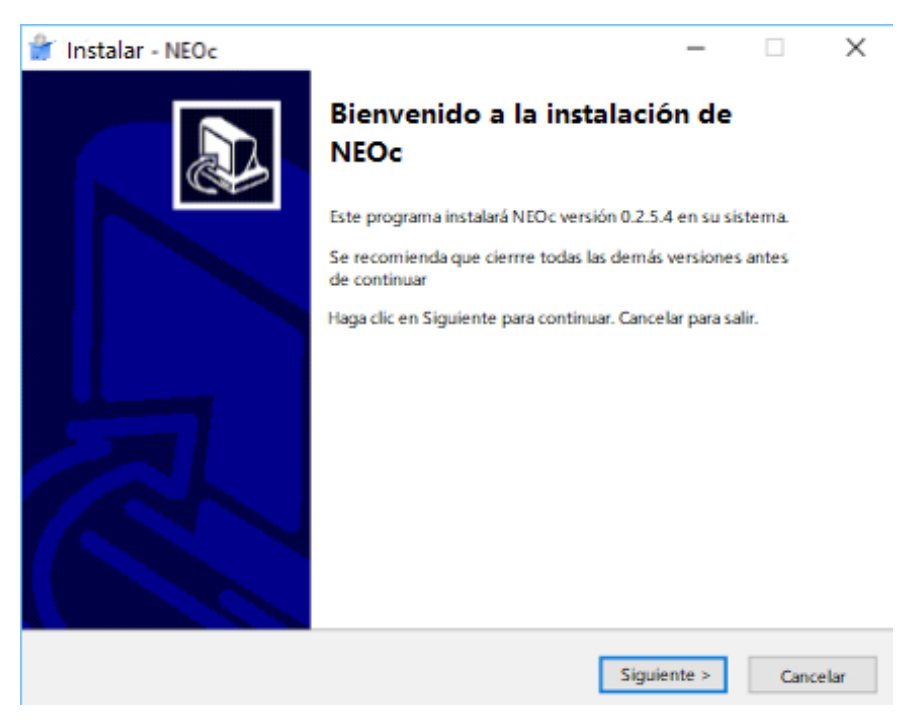

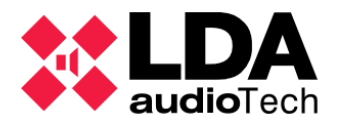

Durante el proceso de instalación tendrá la opción de elegir el idioma. Este será el idioma predeterminado del software cuando finalice la instalación. La lista de los idiomas disponibles son: Español, Inglés, Francés, Alemán, Italiano, Turco, Eslovaco y Ruso. Este software es compatible con el sistema operativo : Windows 10. (Es posible que funcione con versiones anteriores de Windows, pero no se garantiza que todas las funcionalidades estén disponibles)

**NOTA:** Se recomienda ejecutar NEO Configurator siempre como *Administrador.*

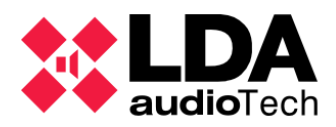

# <span id="page-10-0"></span>**1.2. Registro**

Cuando NEO Configurator se inicie aparecerá esta pantalla de registro:

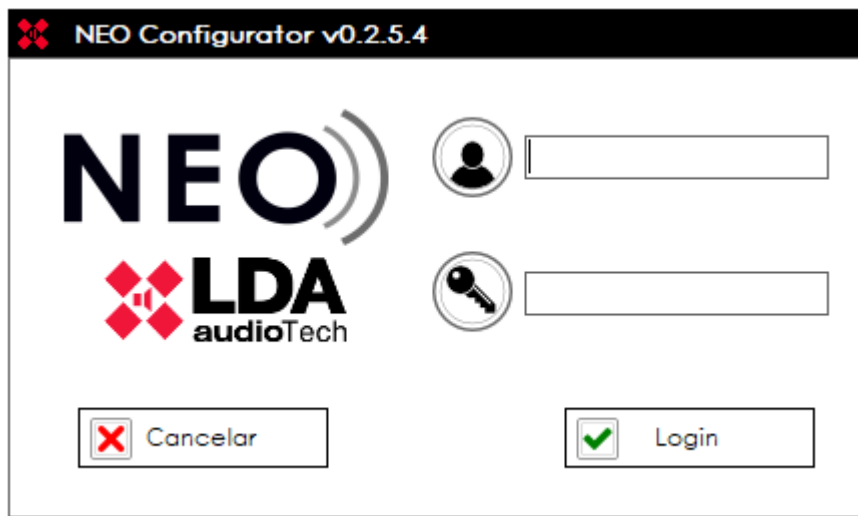

Introduzca su nombre de usuario y contraseña, y haga clic sobre "Login".

**NOTA:** El usuario por defecto después de la primera instalación será:

*Usuario: default*

*Contraseña: 1234*

El perfil asociado para este usuario por defecto es de *Instalador*. (Ver *[2.3.3.](#page-19-0) Preferencias de Usuarios*).

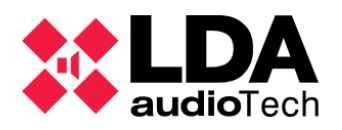

# <span id="page-11-2"></span>**2. INFORMACIÓN GENERAL Y PREFERENCIAS**

# <span id="page-11-1"></span>**2.1. Carpetas de usuario por defecto**

Cuando el software se ejecuta por primera vez, crea algunas sub-carpetas en *"NEOc"*, si estas no existen todavía; dentro de *"Documentos"* en la ruta de usuario de Windows. Dentro de estas, el software usa los directorios según vaya necesitando información o almacenaje:

- *NEOcAudioMsg:* Carpeta predeterminada donde se guardan los archivos de audio durante las descargas del equipo.
- *NEOcEq:* Carpeta por defecto donde se guardan los archivos de ecualización para entradas de audio y salidas amplificadas.
- *NEOcEventCfg:* Carpeta predeterminada para guardar la configuración de eventos del sistema cuando se exporta el archivo.
- *NEOcLogs:* Carpeta predeterminada para guardar los archivos de registro del equipo.

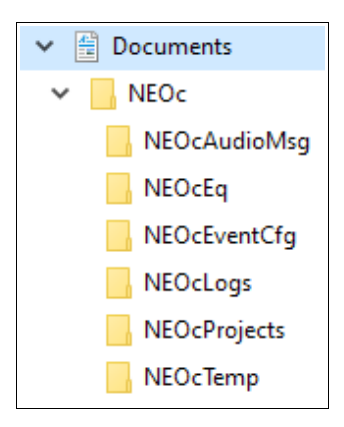

- *NEOcProjects:* Carpeta predeterminada para guardar los archivos del proyecto.
- *NEOcTemp:* Carpeta predeterminada para guardar archivos temporales, necesarios para el correcto funcionamiento del software.

Estas carpetas no se borrarán al realizar la desinstalación, deben ser eliminadas manualmente si fuera necesario.

# <span id="page-11-0"></span>**2.2. Descripción de la interfaz de Usuario**

Una vez que el usuario se haya registrado correctamente, en la pantalla inicio de la aplicación, aparecerá una ventana flotante. Desde aquí es posible:

- Empezar un nuevo proyecto (**NUEVO PROYECTO**) desde la lista de equipos disponibles, haciendo clic en *"Buscar Equipos"*. (Ver apartado [2.4.Herramienta](#page-23-0) ["Buscar equipos"\)](#page-23-0)
- Abrir un proyecto reciente (**PROYECTOS RECIENTES**) seleccionando entre los utilizados anteriormente, en este apartado aparecen hasta un máximo de 10, haciendo clic en el propio archivo y después en *"Abrir seleccionado"* o puedes realizar una búsqueda a través del propio buscador de archivos de Windows, haciendo clic en *"Explorar Ficheros"*.
- Abrir la herramienta de actualización de Firmware (**FIRMWARE)** haciendo clic en *"Actualizar Firmware de equipos"* (Ver más en el apartado [3.5.Actualizar firmware](#page-47-0) [de un equipo\)](#page-47-0)

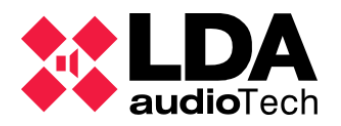

En caso de que se cierre esta ventana flotante de inicio sin haber realizado ninguna de las tres acciones mencionadas anteriormente, nos encontraremos en la pantalla principal de la aplicación, en una plantilla en blanco, sin ningún archivo abierto. En este caso, se podrá realizar alguna de las tres acciones mencionadas anteriormente usando los menús de la barra superior. Al no tener ningún proyecto abierto, la mayoría de las características o herramientas aparecerán desactivadas u ocultas.

En un proyecto ya abierto, las opciones y características configuradas previamente, volverán a aparecer y serán visibles cuando se vuelva a cargar dicho proyecto.

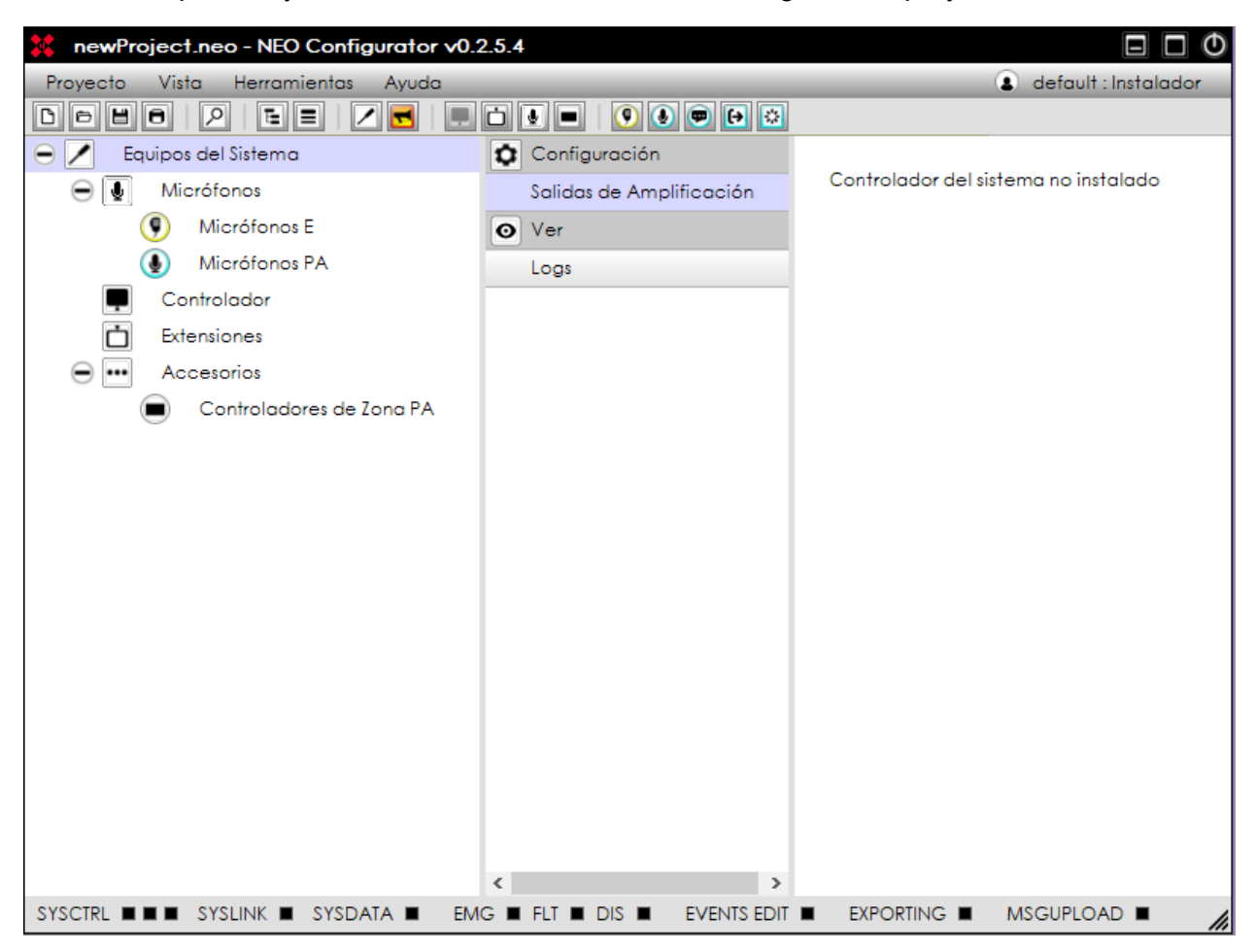

La barra de menús en la parte superior de la pantalla cuenta con 4 menús: Proyecto, Vista, Herramientas y Ayuda. Estos están descritos en la sección *[2.2.1](#page-14-1)* hasta la *[2.2.4](#page-17-2)*.

En la esquina superior derecha se muestra el **nombre de usuario** y el **tipo de perfil** que tiene asignado.

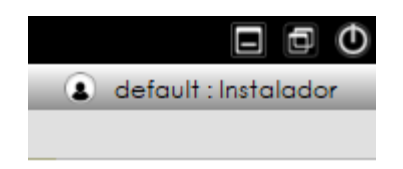

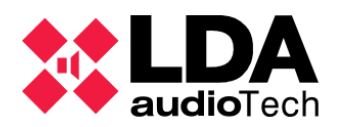

La **barra de estado** en la parte inferior incluye los siguientes indicadores:

- **SYSCTRL:** Este indicador tiene 3 indicadores propios que significan:
	- o **Indicador 1:** SYSCTRL **□■■** El proyecto en NEO Configurator tiene un controlador virtual.
	- o **Indicador 2:** SYSCTRL **□□■** El controlador virtual del proyecto en NEO Configurator está asignado a un controlador físico.
	- o **Indicador 3:** SYSCTRL **OOO** El controlador virtual asignado al proyecto en NEO Configurator está conectado a la red. Por lo que está disponible para *conectarse en vivo* al sistema físico.
- **SYSLINK:** SYSLINK □ El sistema en NEO Configurator está conectado en vivo con el sistema físico. Todo cambio realizado en la plataforma de NEO Configurator se actualizará automáticamente en el sistema físico y viceversa.
- **SYSDATA:** SYSDATA **El proyecto en NEO Configurator está sincronizado con el** sistema físico, por lo que todos los parámetros son los mismos tanto en NEO Configurator como en los dispositivos físicos (Controlador y Extensiones). NEO Configurator debe estar conectado en vivo (*SYSLINK activo*) para poder verificar el estado de la sincronización. Después de realizar un cambio en cualquiera de las partes (sistema físico u sistema en NEO Configurator) , el indicador cambiará a negro brevemente hasta que dicho cambio haya sido actualizado o sincronizado en ambas partes. (Los equipos de extensión guardan parte de la configuración del sistema localmente).

En resumen, estarán los indicadores en verde si todos los dispositivos NEO físicos (Controlador y extensiones) están conectados con NEO Configurator y los parámetros de configuración están sincronizados con cada uno de estos.

**NOTA:** Es posible que se produzca un leve parpadeo de **SYSDATA** durante el normal funcionamiento.

- **EMG:** EMG **NEO** ha entrado en estado de emergencia.
- **FLT:** FLT **NEO** está detectando algún fallo.
- **DIS:** DIS DUna o mas zonas de NEO están desactivadas.
- **EVENTS EDIT:** EVENTS EDIT **D** Indica que el modo *edición de eventos* está activo (Ver **[5.EVENTOS](#page-102-0)**)
- **EXPORTING:** EXPORTING **D** NEO Configurator está enviando datos al sistema físico durante la exportación de un proyecto.(Ver *[3.4. V](#page-42-1)*).

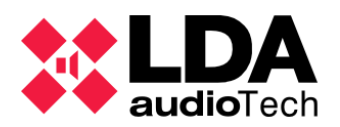

 **MSGUPLOAD:** Informa sobre el estado de la importación o exportación activa de los archivos de audio entre el ordenador y el sistema físico. (Ver **[b.Mensajes](#page-90-0)**).

<span id="page-14-1"></span><span id="page-14-0"></span>**2.2.1. Menú "Proyecto"**

- **Nuevo :** Crea un nuevo proyecto con sus correspondientes vistas (Ver *[3.1. Nuevo](#page-27-1) [proyect](#page-27-1)*). El nombre por defecto para un nuevo proyecto es "*newProject.neo".*
- **Abrir... :** Abre un proyecto existente. Si el proyecto ya tenía equipos agregados, aparecerán en la "Vista de dispositivos".
- **Cerrar :** Cierra el proyecto actual.
- **Guardar :** Guarda el proyecto completo con el nombre y ruta actual. Para proyectos nuevos aparecerá la ventana **"Guardar como…".**
- **Guardar como... :** Guarda el proyecto completo con un nombre y ruta a elegir por el usuario.

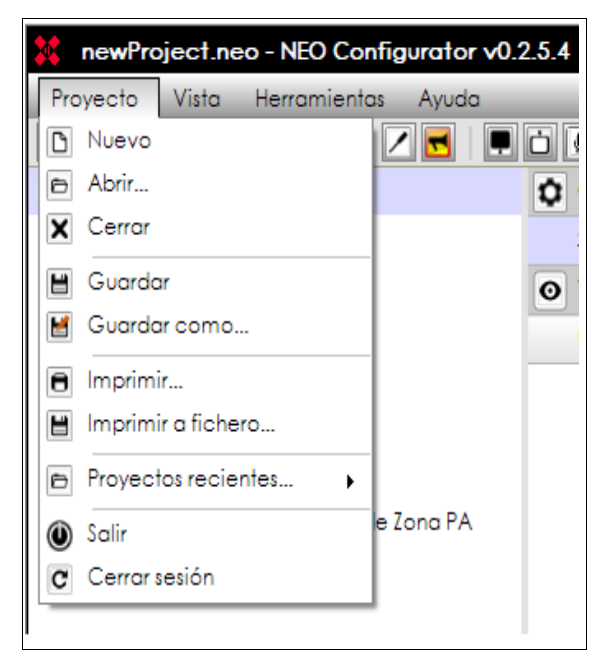

**NOTA:** Solo puedes guardar un proyecto si tu perfil de usuario es *Instalador*. (Ver *[2.3.3.](#page-19-0) Preferencias de Usuarios*).

- **Imprimir... :** Genera automáticamente un informe del sistema con todas las configuraciones y parámetros establecidos en el proyecto listo para imprimir. El nivel de detalle de este informe dependerá del perfil de usuario que tengas asignado. (Ver *[2.3.3.](#page-19-0) Preferencias de Usuarios*).
- **Imprimir a fichero... :** Genera automáticamente un informe del sistema con todas las configuraciones y parámetros establecidos en el proyecto y te permite guardarlo como PDF en tu ordenador. El nivel de detalle de este informe dependerá del perfil de usuario que tengas asignado. (Ver *[2.3.3.](#page-19-0) Preferencias de Usuarios*).
- **Proyectos recientes... :** Muestra un menú secundario donde seleccionar proyectos abiertos recientemente, hasta un máximo de 10, para abrirlos directamente.
- **Salir :** Sale de la aplicación.
- **Cerrar sesión:** Reinicia la aplicación, volviendo a la ventana de registro de inicio, para un posible cambio de usuario.

**NOTA:** Los archivos del proyecto se guardarán usando la extensión por defecto *".neo".*

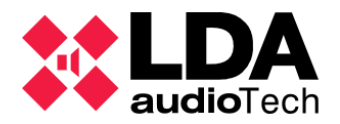

**NOTA:** Es necesario tener instalado *Adobe Acrobat Reader* para asegurar el correcto funcionamiento de la función *Imprimir.*

<span id="page-15-0"></span>**2.2.2. Menú "Vista"**

Desde este menú, puedes seleccionar algunas de las 2 *Vistas del sistema:*

- **Sistema PA/VA**
- **Equipos del Sistema**

Es posible ocultar o mostrar algunas partes de la interfaz:

- **Ocultar / Mostrar árbol del sistema:** Oculta o muestra la vista de selección en forma de árbol ( panel izquierdo del área de edición principal)
- **Ocultar / Mostrar filtros de selección:** Oculta o muestra el panel de configuración y selección visual (panel central del área de edición principal).

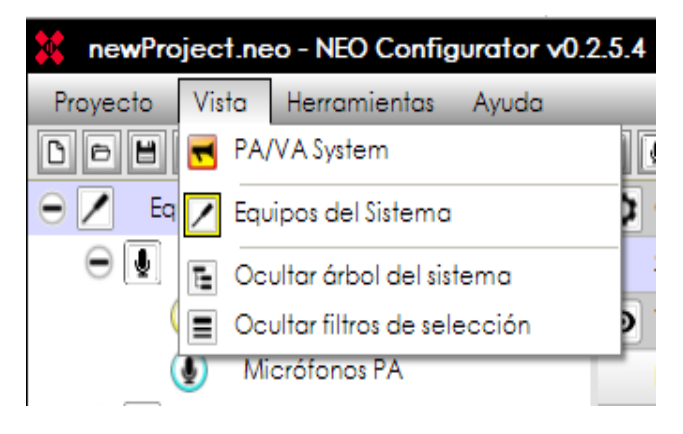

Las *Vistas del sistema* permiten configurar todos los parámetros necesarios. Es el área principal de trabajo de NEO Configurator. Cada una de estas vistas se muestran en el panel izquierdo de la ventana principal. (Ver las capturas de pantalla a continuación).

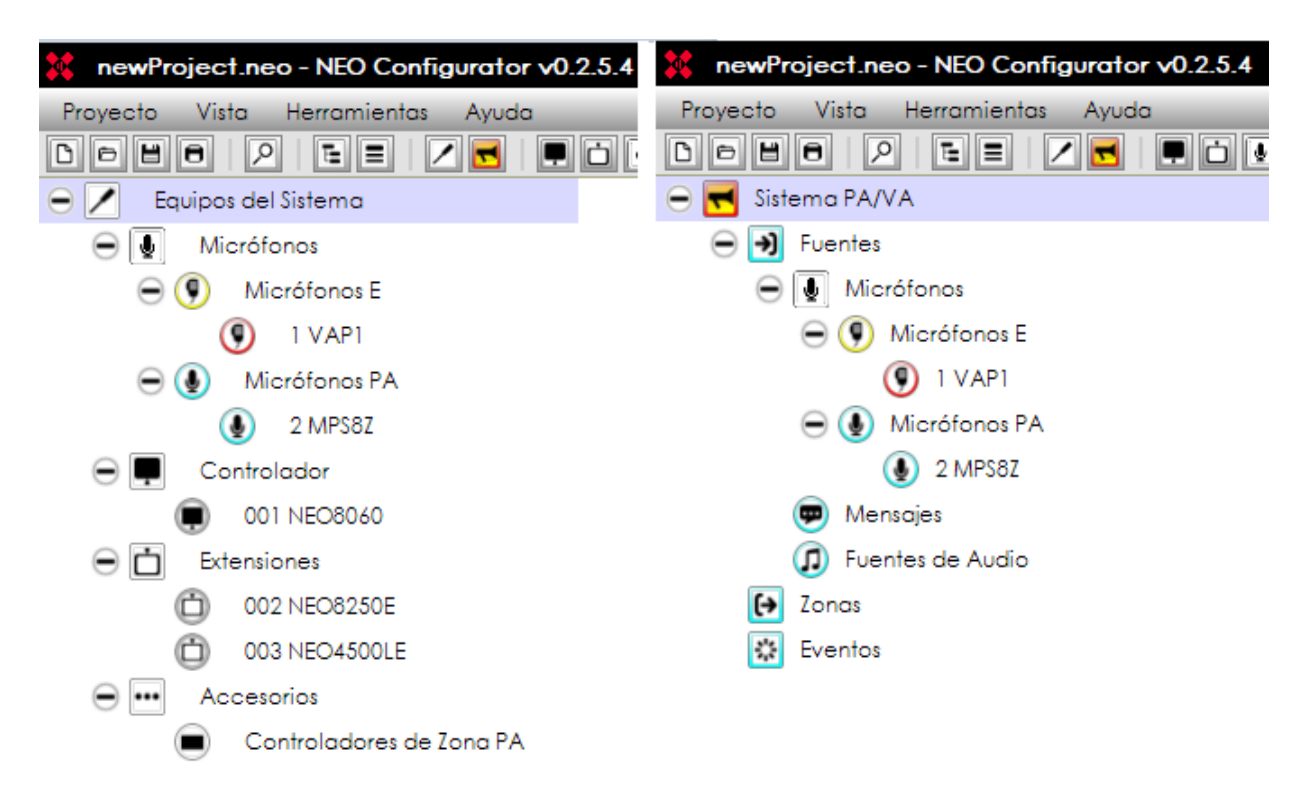

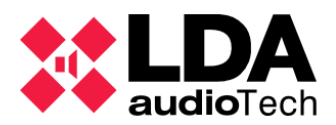

En el capítulo *[4. CONFIGURACIÓN](#page-51-0)* se explica con una descripción detallada cada *Vista del sistema.*

**NOTA:** El menú *"Vista"* solo está activo cuando hay un proyecto abierto.

<span id="page-16-0"></span>**2.2.3. Menú "Herramientas"** 

- **Importar Sistema / Exportar Sistema / Desenlazar sistema :** Estas herramientas se usan para conectar y desconectar en vivo NEO Configurator con el sistema físico (Ver *[3.4. V](#page-42-1)*).
- **Buscar Equipos... :** Abre la herramienta de *búsqueda* de NEO que permite asignar el proyecto de NEO Configurator a un sistema físico, además de otras características. (Ver *[3.3.](#page-38-0) [A](#page-38-0)*).
- **Actualizar Firmware de Equipos... :** Abre la herramienta de actualización de firmware de los equipos NEO. (Ver *[3.5.](#page-47-1)* **).**
- **Subir fichero backup de proyecto:** Permite subir una copia del proyecto actualmente activo al *Sistema de Gestión.* El archivo debe mantener el mismo formato que los otros archivos guardados por la aplicación.

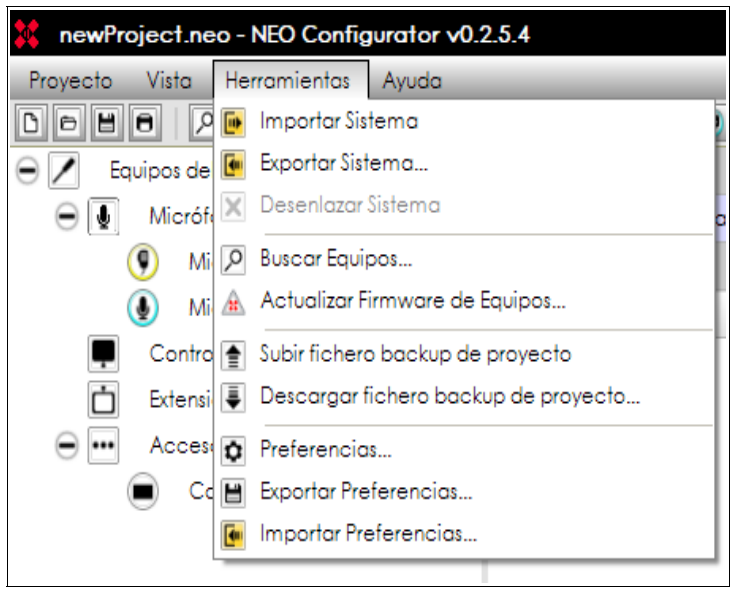

- **Descargar fichero backup de proyecto... :** Permite descargar la copia de seguridad del archivo de proyecto, en caso de que exista, al *Sistema de Gestión SD.* Una vez los archivos se han descargado, es posible abrirlos, como cualquier otro proyecto, con esta misma aplicación.
- **Preferencias... :** Edita las configuraciones generales del software NEO Configurator (Ver *[2.3. Pref](#page-18-1)erencias*). Estas configuraciones son comunes para todos los proyectos abiertos desde el mismo PC.
- **Exportar / Importar Preferencias... :** Guarda o carga configuraciones del software NEO Configurator actuales o importadas de otro proyecto.

**NOTA:** Algunas herramientas pueden estar restringidas dependiendo de tu perfil de usuario. (Ver *[2.3.3.](#page-19-0)Preferencias de Usuarios*).

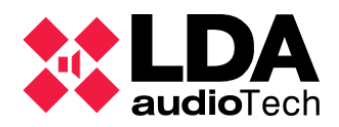

## <span id="page-17-1"></span>**2.2.4. Menú "Ayuda"**

 **Soporte... :** Muestra la información de contacto en una ventana flotante. Puedes añadir información adicional o personalizada en esta ventana desde *Herramientas → Preferencias → Información de contacto* (Ver *[2.3.4](#page-21-0)*).Solo un usuario tipo *Instalador* puede editar esta información. (Ver *[2.3.3](#page-19-0)*).

<span id="page-17-2"></span>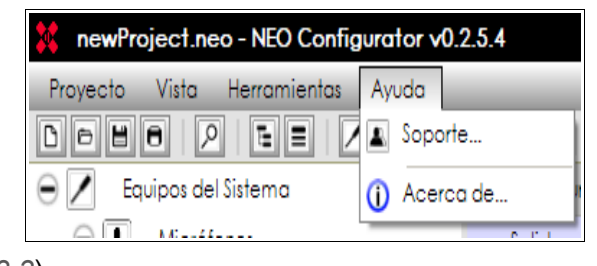

 **Acerca de... :** Muestra el número de versión del software y la información del fabricante.

### <span id="page-17-0"></span>**2.2.5. Barra principal de herramientas**

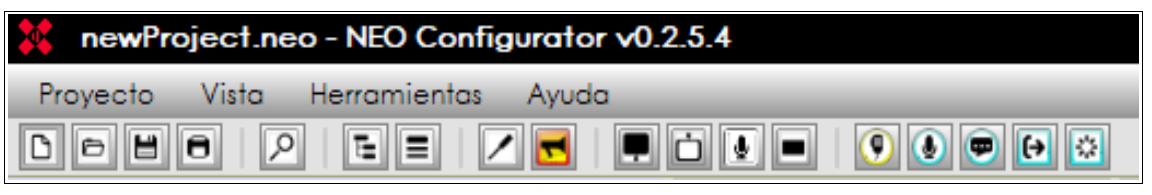

La barra de herramientas localizada debajo de los menús principales de la aplicación incluye el acceso directo a la mayoría de características y configuraciones del software:

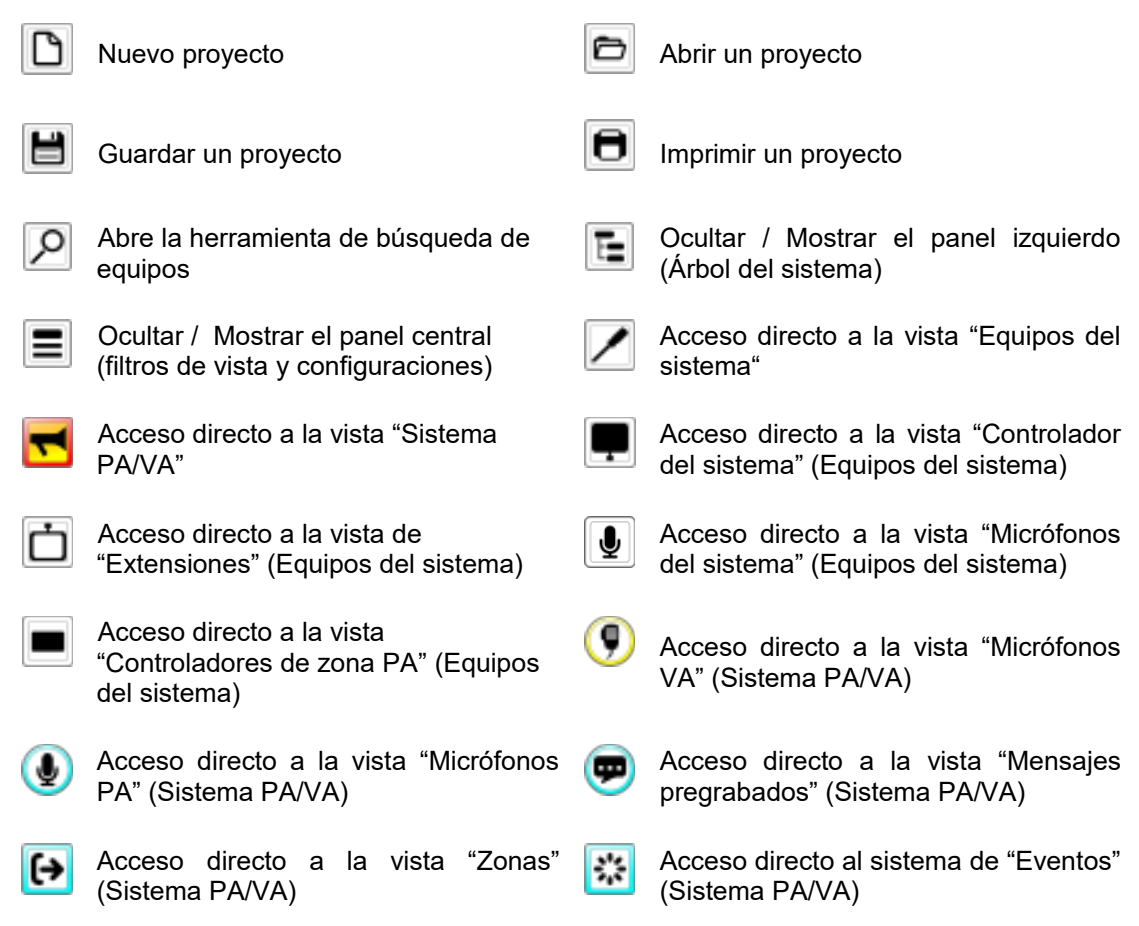

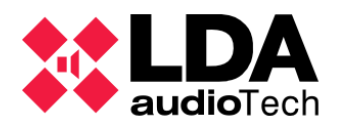

# <span id="page-18-1"></span>**2.3. Preferencias**

Desde el menú *Herramientas* puedes abrir la ventana de *Preferencias* para configurar el software NEO Configurator. Esta ventana contiene 4 pestañas: **Idioma, Fecha y Hora, Usuarios e Información de contacto.**

**NOTA:** Solo puedes acceder a *Preferencias* si tu perfil de usuario es *Instalador o Mantenedor*. (Ver *[2.3.3.](#page-19-0)*).

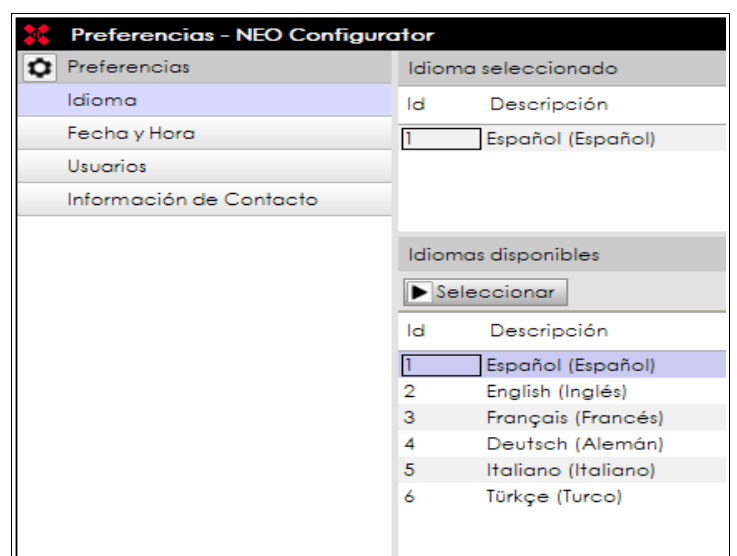

### <span id="page-18-0"></span>**2.3.1. Preferencias de Idioma**

Desde esta pestaña puedes cambiar el **idioma de la interfaz de usuario** de NEO Configurator.

- 1. Selecciona el idioma desde el panel **"Idiomas disponibles"**:
	- Español (Español) **Français (Francés) Italiano (Italiano)**
	- English (Inglés) ■ Deutsch (Alemán) ■ Türkçe (Turco)
- 2. Haga clic en **"Seleccionar"**.
- 3. NEO Configurator te preguntará si quieres reiniciar la aplicación para poder aplicar la nueva configuración de idioma. Haga clic en **"Sí"**.

**NOTA:** Todos los cambios efectuados en el proyecto que estén sin guardar se perderán. La aplicación te preguntará antes de reiniciarse para que puedas guardar los posibles cambios del proyecto. Desde esta ventana puedes aceptar, rechazar y cancelar. En caso de cancelar, el reinicio de la aplicación se deberá hacer manualmente, para que el cambio de idioma se ejecute adecuadamente.

4. El software se reiniciará automáticamente con el nuevo idioma aplicado.

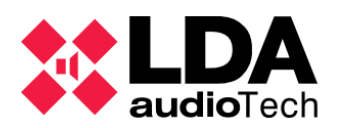

# <span id="page-19-1"></span>**2.3.2. Preferencias de Fecha y Hora**

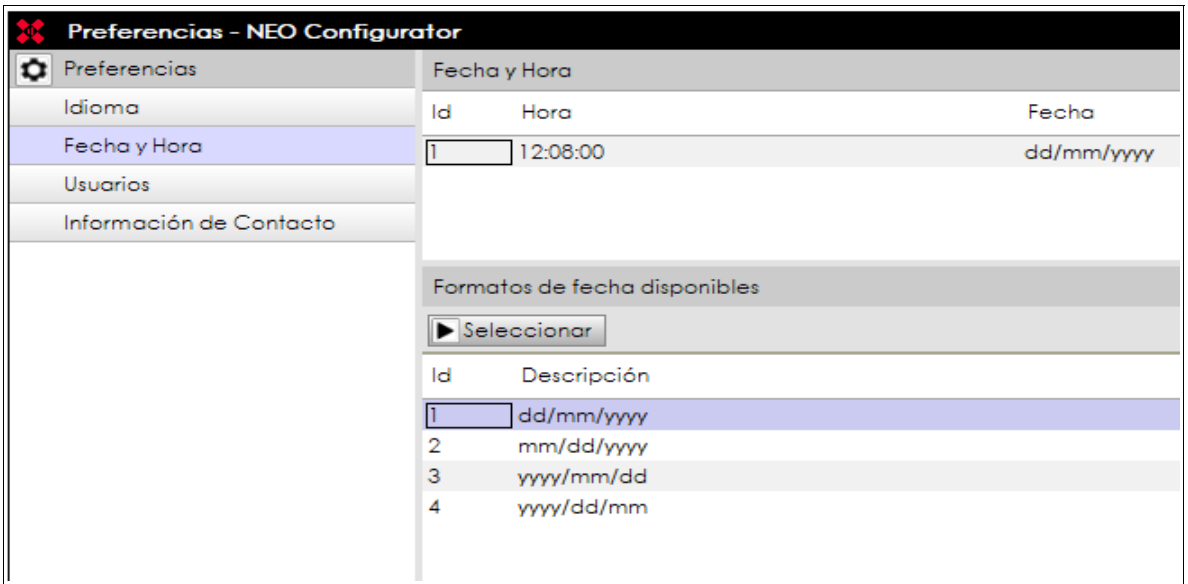

En esta pestaña es posible cambiar el formato visual de fecha y hora en el software. La hora que se muestra es la hora del PC.

Para cambiar el **formato de fecha**:

- 1. Selecciona el formato de fecha deseado desde el panel de **"Formatos de fecha disponibles".**
- 2. Haga clic en "Seleccionar".
- 3. NEO Configurator te preguntará si quieres reiniciar la aplicación para poder aplicar la nueva configuración de fecha. Haga clic en **"Sí"**.

**NOTA:** Todos los cambios efectuados en el proyecto que estén sin guardar se perderán. La aplicación te preguntará antes de reiniciarse para que puedas guardar los posibles cambios del proyecto. Desde esta ventana puedes aceptar, rechazar y cancelar. En caso de cancelar, el reinicio de la aplicación se deberá hacer manualmente, para que el cambio de formato de fecha se ejecute adecuadamente.

4. El software se reiniciará automáticamente con el nuevo idioma aplicado.

### <span id="page-19-0"></span>**2.3.3. Preferencias de Usuarios**

En esta pestaña, puedes añadir o editar diferentes usuarios para NEO Configurator. Cada usuario puede tener una contraseña diferente si fuera necesario.

Cada usuario tendrá un **perfil** asignado: *Informador, Operador, Mantenedor o Instalador.* Cada uno de estos perfiles tiene diferentes permisos para las *Vistas de Sistema* y para algunas de las Herramientas de NEO Configurator:

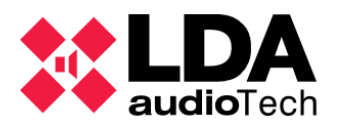

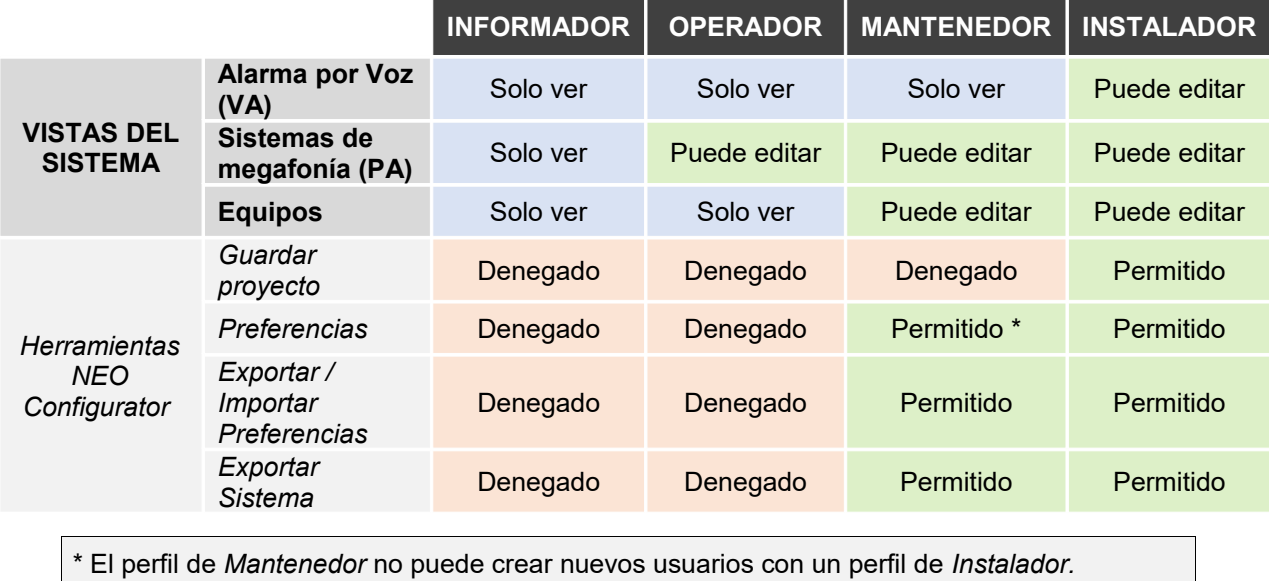

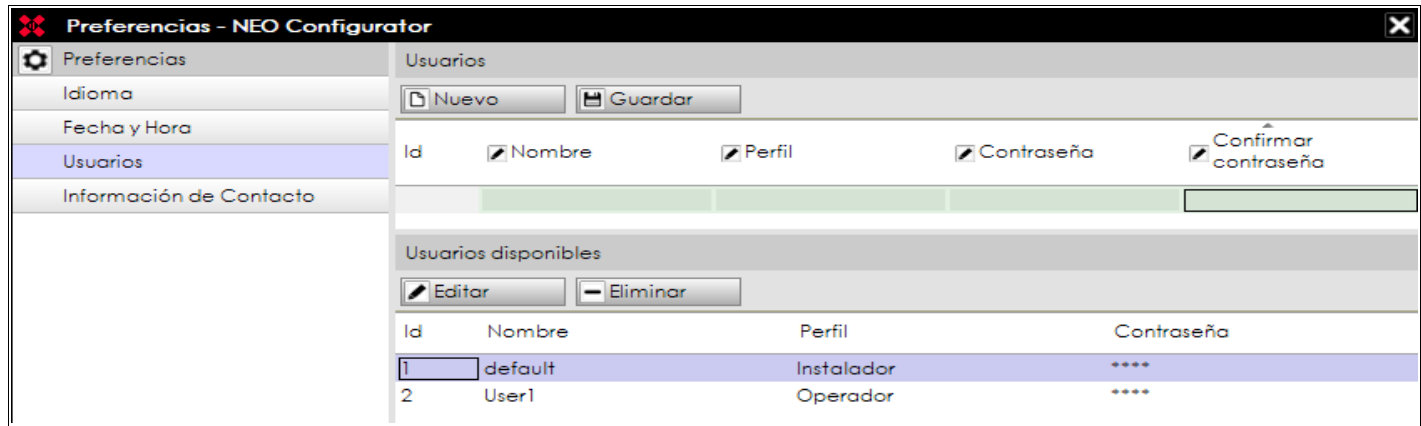

El panel inferior **"Usuarios disponibles"** muestra todos los usuarios que están actualmente registrados en NEO Configurator.

El panel superior **"Usuarios"** permite crear nuevos usuarios o editar los usuarios ya existentes.

#### <span id="page-20-0"></span>**a. Crear un nuevo Usuario**

- 1. Haga clic en **"Nuevo"** para limpiar el panel de **"Usuarios"**.
- 2. Rellenar los campos requeridos en el panel de **"Usuarios"**. Los campos de **"Nombre"** y **"Perfil"** son obligatorios.
- 3. Haga clic en **"Guardar"**.
- 4. El nuevo usuario aparecerá en el panel **"Usuarios disponibles"**.

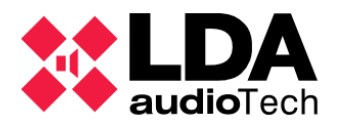

- <span id="page-21-2"></span>**b. Editar un Usuario existente**
- 1. Selecciona el usuario existente desde el panel de **"Usuarios disponibles"**.
- 2. Haciendo clic en **"Editar"** los detalles del usuario aparecerán en el panel superior **"Usuarios".**
- 3. Modifica el campo correspondiente en el panel **"Usuarios"**.
- <span id="page-21-1"></span>4. Haga clic en **"Guardar"**.
	- **c. Eliminar un Usuario existente**
- 1. Selecciona el usuario existente desde el panel de **"Usuarios disponibles".**
- 2. Haga clic en **"Eliminar"**.

## <span id="page-21-0"></span>**2.3.4. Preferencias de Información de contacto**

Esta pestaña esta creada para editar la información de soporte que aparecerá en la ventana de **"Soporte"** (Ver *[2.2.4.](#page-17-2)* [\)](#page-17-2):

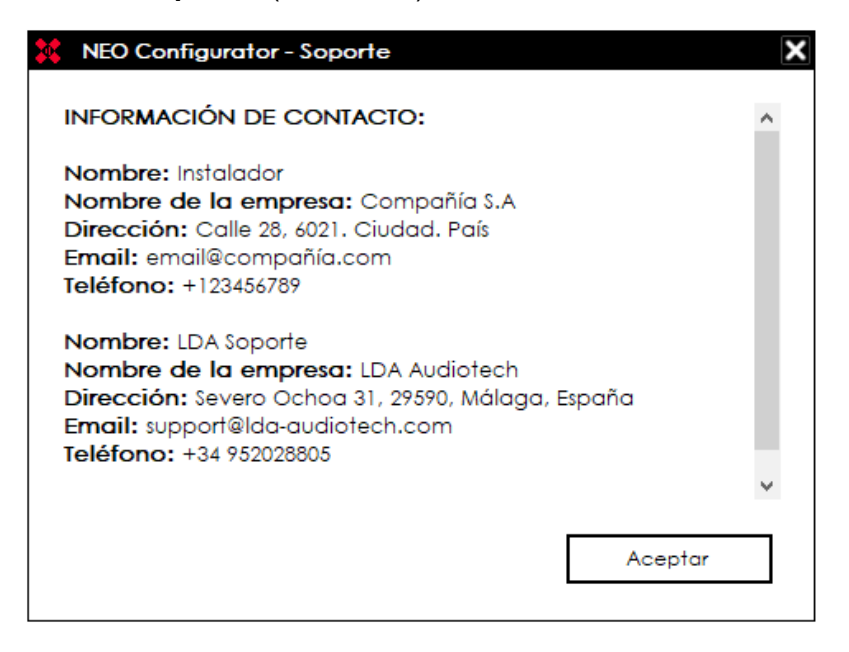

Esta **Información de contacto** también aparecerá en el informe del proyecto generado en PDF. (Ver opciones de **Impresión** *[2.2.1.Menú "Proyecto"](#page-14-0)*).

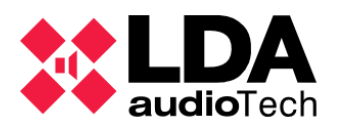

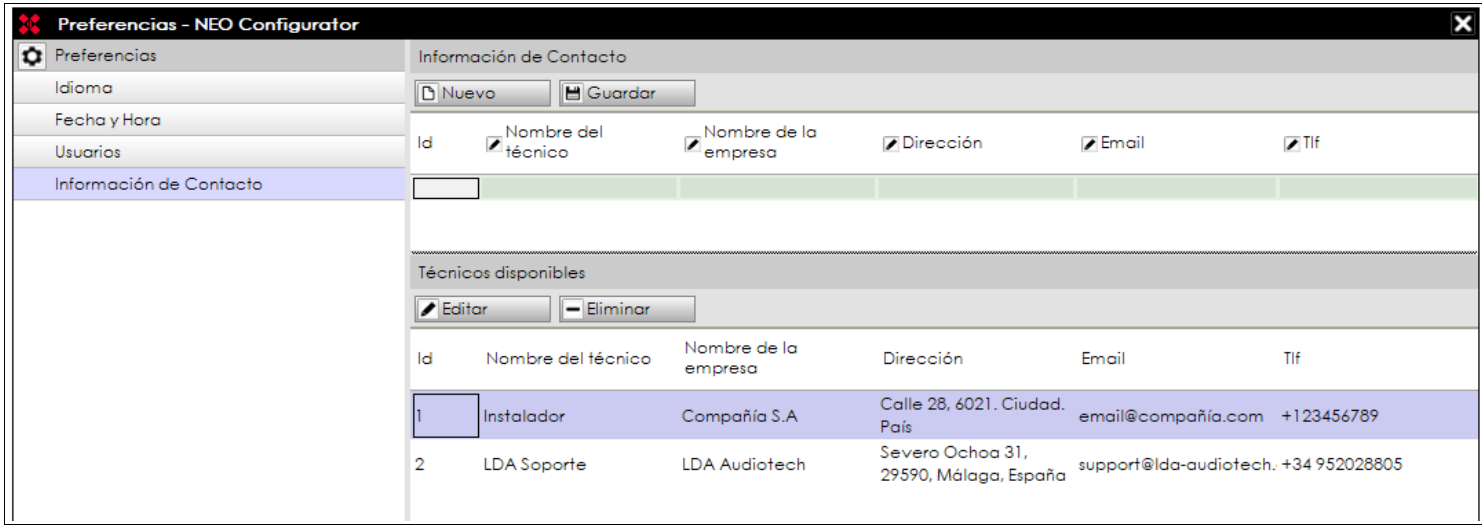

En el panel superior **"Información de Contacto"** puedes crear un nuevo contacto o editar un contacto existente.

En el panel inferior **"Técnicos disponibles"** puedes ver todos los detalles de los contactos actualmente guardados en NEO Configurator.

#### <span id="page-22-2"></span>**a. Crear un nuevo Contacto**

- 1. Haga clic en **"Nuevo"** para limpiar el panel de **"Información de contacto"**.
- 2. Rellena los campos necesarios en el panel de **"Información de contacto"**. El único campo obligatorio es **"Nombre del técnico"**.
- 3. Haga clic en **"Guardar"**.
- 4. El nuevo usuario aparecerá en el panel **"Técnicos disponibles"**.

<span id="page-22-1"></span>**b. Editar un Contacto existente**

- 1. Selecciona el contacto existente desde el panel de **"Técnicos disponibles"**.
- 2. Haciendo clic en **"Editar"**. Los detalles del contacto aparecerán en el panel superior **"Información de contacto".**
- 3. Modifica el campo correspondiente en el panel **"Información de contacto"**.
- 4. Haga clic en **"Guardar"**.

#### <span id="page-22-0"></span>**c. Eliminar un Contacto existente**

- 1. Selecciona el contacto existente desde el panel de **"Técnicos disponibles"**
- 2. Haga clic en **"Eliminar"**.

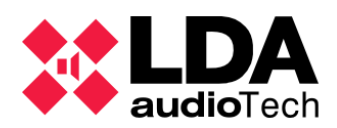

# <span id="page-23-0"></span>**2.4. Herramienta "Buscar equipos"**

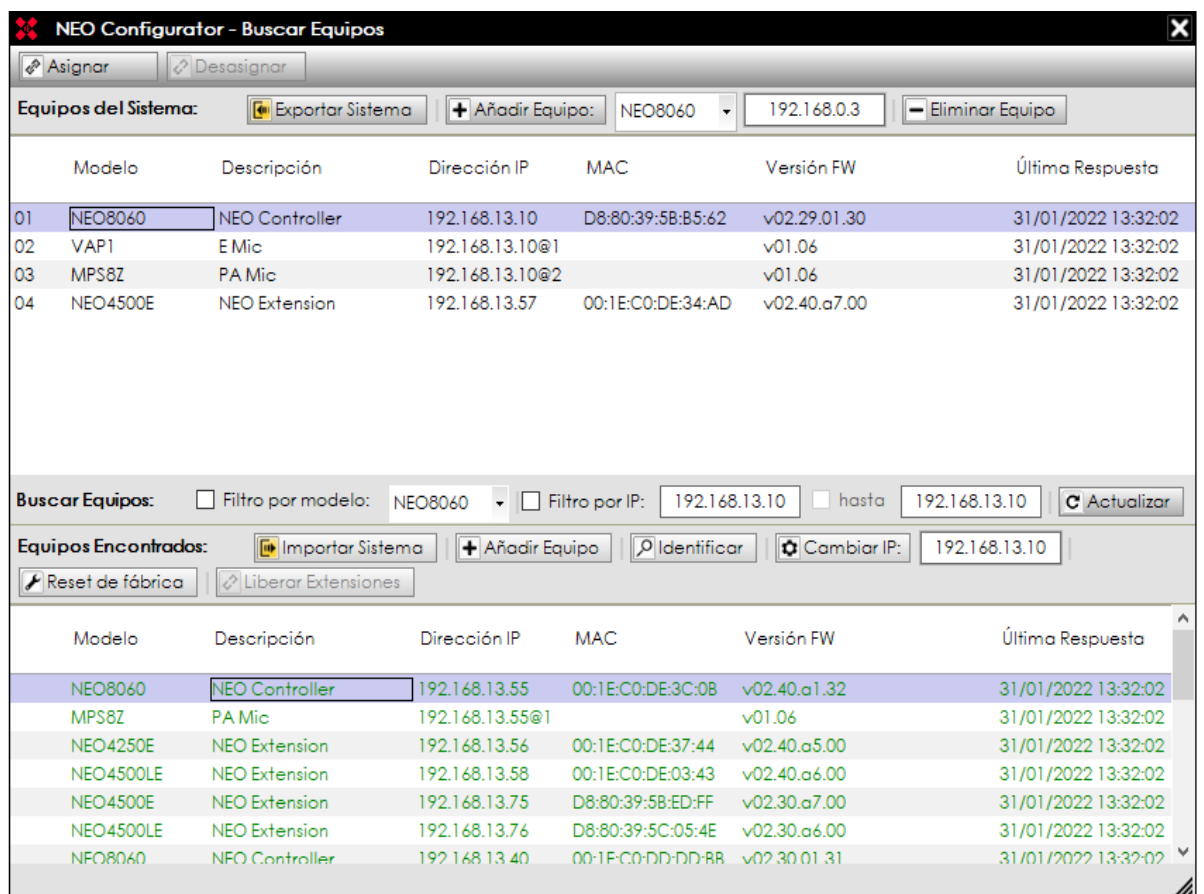

Caminos posibles por los que acceder a esta herramienta:

- Desde la apertura de la aplicación, en la ventana de inicio (**Inicio**) → **"Buscar equipos"**
- Automáticamente cuando se inicia un nuevo proyecto.
- A través del menú principal: **"Herramientas"** → **Buscar equipos.**
- A través del acceso directo en la barra de herramientas: Q
- Pulsando "Ctrl" + "F" en la ventana principal.

Una vez abierta esta ventana, en la lista superior se muestran los equipos actualmente utilizados en el proyecto: Controlador, Extensiones, Micrófonos ACSI y controladores de zona PA (VCC):

- La primera columna es la identificación numérica que muestra la relación entre los equipos del proyecto (panel superior) y los equipos disponibles en la red (panel inferior). Este valor solo tiene sentido dentro de la ventana de *Búsqueda de equipos* (No se debe confundir con los valores de Flexnet, ACSI o VCC).
- **Modelo:** Nombre del modelo de equipo.

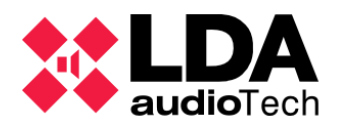

- **Descripción:** Descripción corta del equipo.
- **Dirección IP:** Dirección IP del equipo. Los equipos ACSI, muestran la misma dirección IP que el controlador maestro del sistema, seguida del símbolo "@" y de la dirección local en el bus ACSI. En caso de un Controlador de zona PA (VCC), este muestra la dirección IP del controlador maestro del sistema, seguida del símbolo "#" y al final la dirección del bus serie del VCC.
- **MAC:** En caso de que el equipo asignado al proyecto sea un equipo físico conectado a la red, mostrará la dirección MAC ( Solo para Controladores y Extensiones NEO)
- **Versión FW:** Versión de firmware del equipo.
- **Última respuesta:** Si el equipo del proyecto está asignado a un equipo físico, este campo muestra la última vez que el software recibió una respuesta en vivo del equipo.

En el panel superior, los equipos encontrados pueden aparecer en diferentes colores, los cuales significan :

- **Negro:** Asignados a un equipo físico.
- **Verde:** No asignados a un equipo físico.

El panel inferior muestra la lista de dispositivos encontrados en la red : Controladores, Extensiones y micrófonos ACSI físicamente conectados a los controladores.

- La primera columna es la misma identificación numérica que en el panel superior, descrita anteriormente.
- **Modelo:** Modelo del equipo encontrado.
- **Descripción:** Descripción corta del equipo.
- **Dirección IP:** Dirección IP del equipo**.** Los equipos ACSI, muestran la misma dirección IP que el controlador maestro del sistema, seguida del símbolo "@" y de la dirección local en el bus ACSI.
- **MAC:** Dirección MAC del equipo (Solo para Controladores y Extensiones NEO)
- **Versión FW:** Versión de firmware del equipo.
- **Última respuesta:** Última vez que el equipo fue detectado por el software.

En este panel inferior, el significado de los colores con los que pueden aparecer los dispositivos en la lista es :

- **Negro:** Dispositivos ya asignados al proyecto, aparecerán también en el panel superior de esta ventana.
- **Verde:** Equipos no asignados. Los equipos están disponibles para conectar.

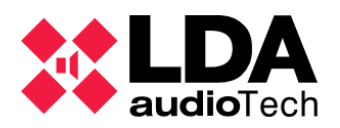

- **Naranja:** Equipos no asignados con problemas para conectar, debido a que los parámetros de la configuración de red del dispositivo están fuera de la red en la que se encuentra tu PC.
- **Gris**: Equipos sin respuesta desde hace más de 30 segundos.

La herramienta de búsqueda de equipos te permite :

- **Buscar equipos NEO y Micrófonos ACSI conectados al Controlador principal NEO.** Se pueden realizar estas búsquedas con ayuda de dos filtros, uno por modelo y otro por dirección IP:
	- o **Según el modelo de dispositivo:** Marcando la casilla de *"* Filtro por modelo*"*, pero solo podrás buscar Controladores o Extensiones NEO.

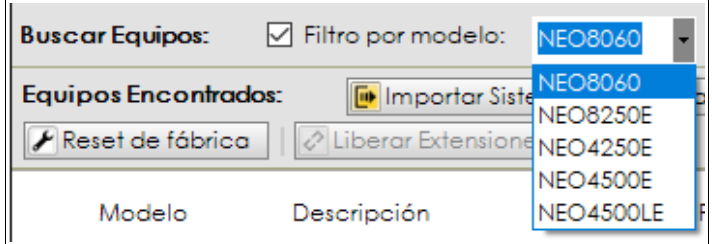

o **Según una dirección IP:** Marcando la casilla de "Filtro por IP" se establece una búsqueda para un solo dispositivo en la dirección local seleccionada, en vez de una búsqueda global. Esta herramienta será útil en el caso de una red restringida. Para poder usar ese filtro debes conocer la dirección IP correcta del equipo.

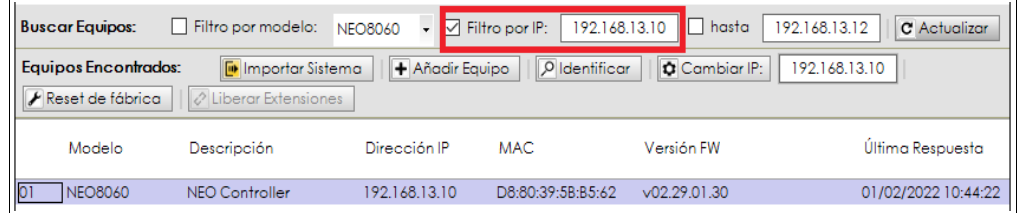

o **Según el rango de dirección IP:** Marcando la casilla *"Filtro por IP"* y la casilla de "hasta", mostrará los equipos encontrados en este rango de dirección IP, con las direcciones del filtro incluidas.

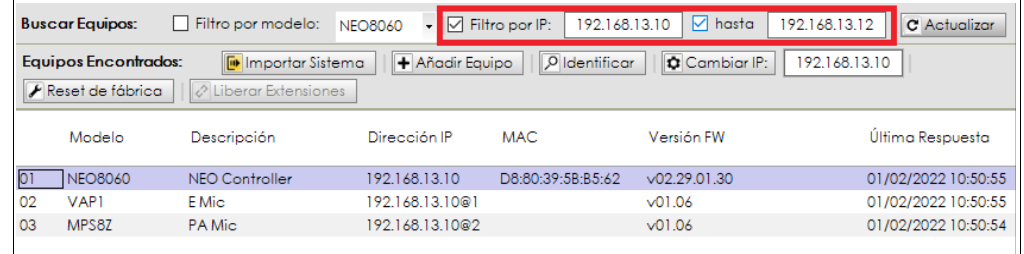

 **Añadir equipos "virtuales" al proyecto** (Solo para Controladores y Extensiones NEO) usando el panel superior de control de esta misma ventana. (Ver la sección [3.2.Añadir equipos\)](#page-27-0).

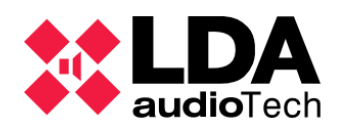

- **Eliminar equipos del proyecto** usando el panel superior de control de esta misma ventana. (Ver la sección [3.2.Añadir equipos\)](#page-27-0).
- **Añadir equipos al proyecto** desde la lista inferior de los equipos encontrados en red, usando el panel central de control de esta misma ventana. (Ver [3.3.Asignar](#page-38-0) [Equipos\)](#page-38-0)
- **Asignar o desasignar equipos** encontrados en la red a los correspondientes equipos actualmente cargados en el proyecto (Ver [3.3.Asignar Equipos\)](#page-38-0)

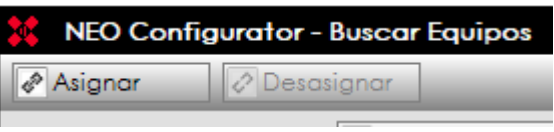

- **Importar / Exportar la configuración del sistema**. (Importar Sistema / Exportar Sistema) (Ver *[3.4.1.Importar un Sistema](#page-42-0)* / Ver *[3.4.2.Exportar un Sistema](#page-43-0)*)
- **Identificar equipos NEO en la red:** Para hacer esto en necesario seleccionar un equipo NEO de la lista, en el panel inferior, y pulsar sobre "Identificar". Esta acción provocará que los leds frontales y traseros del equipo físico, parpadeen durante 30 segundos.
- **Cambiar la dirección IP de los equipos NEO en la red:** Selecciona el equipo NEO correcto en el panel inferior, elige una nueva dirección IP y escríbela en el campo a la derecha del botón "Cambiar IP" y haz clic sobre este botón una vez definida la nueva dirección. Saltará una ventana flotante de aviso que te pedirá confirmación. Esta

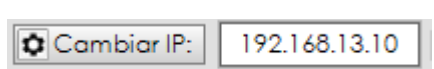

acción realizará un reset automático de software en la ETX del equipo físico.

 **Realizar un reset de fábrica a un equipo NEO en la red:** Primero selecciona un equipo NEO del panel inferior, y luego haz clic sobre "Reset de fábrica". Después de este reset, el equipo cambiará su IP por la IP por defecto 192.168.0.3. Tenga en cuenta este cambio de IP en caso de resetear varios equipos de la misma red.

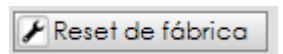

P Identificar

- **Liberar la conexión Flexnet entre Extensiones y Controladores NEO:** Seleccionar el equipo NEO Extensión correcto en el panel le Liberar Extensiones inferior y hacer clic sobre "Liberar Extensiones"
- El botón "Actualizar" limpia la lista del panel inferior actualizándola con nuevos equipos encontrados.

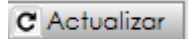

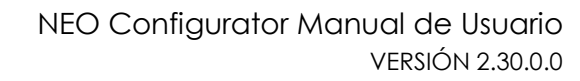

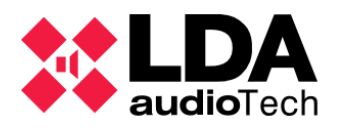

# <span id="page-27-2"></span>**3. CONFIGURAR UN PROYECTO**

# <span id="page-27-1"></span>**3.1. Nuevo proyecto**

En NEO Configurator, un proyecto es un sistema NEO completo con todos sus parámetros y configuraciones de eventos correspondientes.

Para poder empezar a usar NEO Configurator y controlar tu sistema NEO debes:

- **Crear un nuevo proyecto** (*Proyecto -> Nuevo*).
- **Abrir un proyecto existente** (*Proyecto -> Abrir*).

Si tienes un sistema NEO previamente instalado, pero no tienes su correspondiente archivo de proyecto, puedes importarlo desde el sistema NEO físico a tu sistema en NEO Configurator siguiendo estos pasos:

- **1.** Crea un nuevo proyecto (*Proyecto -> Nuevo*).
- **2.** Busca el controlador principal de ese sistema (Ver *[3.3. A](#page-38-0)*).
- **3.** Añade el controlador al proyecto de NEO Configurator (Ver *[3.3. A](#page-38-0)*).
- **4.** Importa el sistema (Ver *[3.4. V](#page-42-1)*).

# <span id="page-27-0"></span>**3.2. Añadir equipos**

Un sistema NEO estará compuesto, por al menos, un Controlador NEO (NEO 8060). Adicionalmente el sistema NEO puede incluir alguno de los siguientes dispositivos:

### **Micrófonos:**

- o MPS-8Z micrófonos multizona (Micrófonos PA)
- o VAP-1 paneles alarma por voz (Micrófonos E)

### **Extensiones NEO:**

- o NEO 8250E
- o NEO 4250E
- $\circ$  NFO 4500F
- o NEO 4500LE

### **Accesorios:**

o VCC-64 Controlador de canales y volumen. (Controlador de zona PA)

**NOTA:** Cada proyecto solo puede incluir 1 único controlador NEO. Si tienes más de 1 controlador significa que tienes diferentes sistemas. Cada uno de estos sistemas deben ser proyectos separados en NEO Configurator.

Hay 2 formas de añadir dispositivos o equipos a un sistema:

**Manualmente como equipos virtuales** (Ver sección *[3.2.1](#page-28-1)* hasta *[3.2.5](#page-36-0)*).

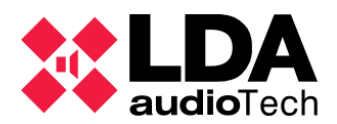

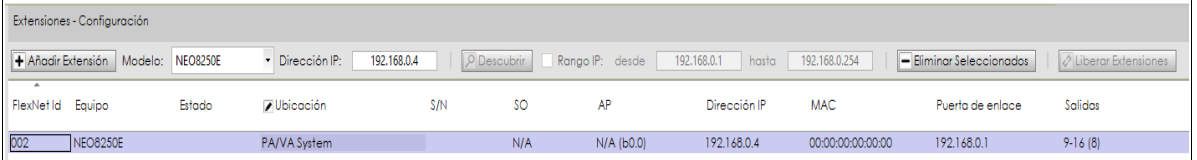

 **Desde un sistema físico existente** que esté conectado a la misma red que tu ordenador.(Ver *[3.3. A](#page-38-0)*).

**NOTA:** Si añades equipos virtuales tal y como se ha descrito anteriormente, estos equipos virtuales pueden ser asignados más tarde a un equipo físico (Ver *[3.3.](#page-38-0)*) y estos exportar todas las configuraciones al sistema en NEO Configurator (Ver *[3.4.2.](#page-43-0) [Exportar un Sistem](#page-43-0)*).

**NOTA:** En caso de trabajar online (conexión en tiempo real), para añadir o eliminar equipos debes hacerlo en el proyecto o en la configuración del sistema físico. (Ver *[3.4. Vincular un Sistema\)](#page-42-1)*

### <span id="page-28-1"></span>**3.2.1. Controlador**

<span id="page-28-0"></span>**a. Añadir un controlador virtual**

Para añadir un Controlador "virtual" debes seguir estos pasos:

Selecciona el apartado **"Controlador"** en la vista **"Equipos del sistema"** :

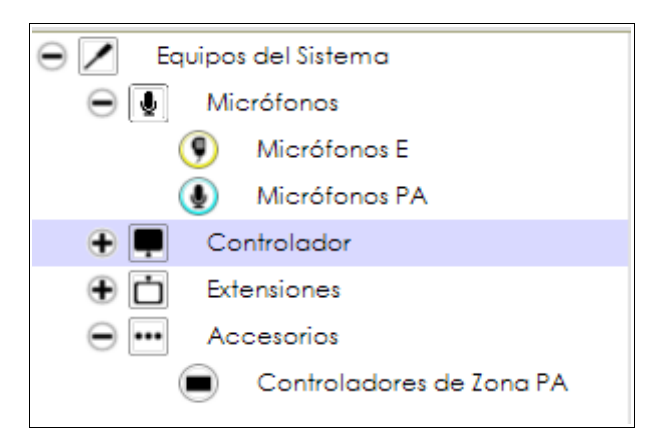

Añade el equipo usando los controles del panel principal de configuración :

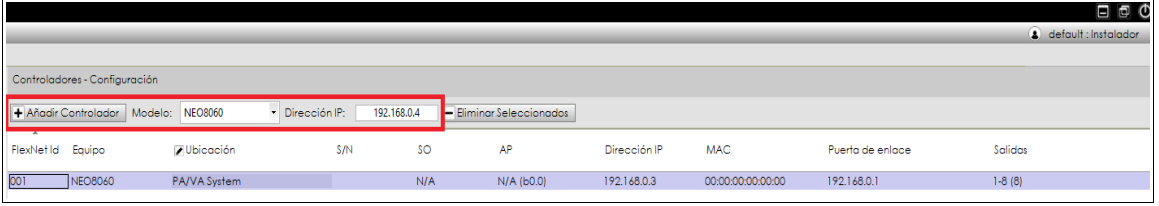

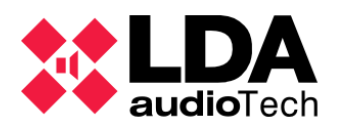

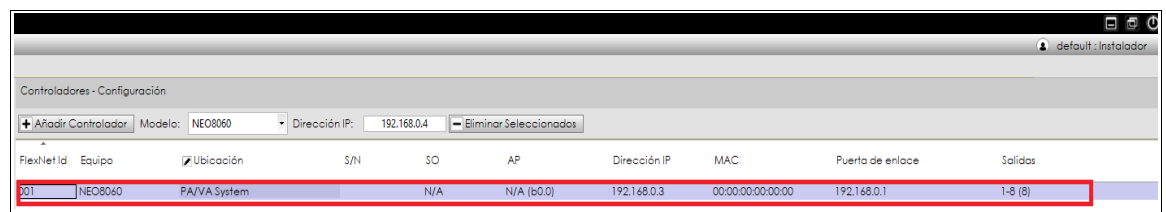

 Puedes cambiar, si lo deseas, el atributo de **"Ubicación"** del Controlador NEO editándolo en su campo correspondiente.

### <span id="page-29-1"></span>**b. Eliminar un Controlador**

Para eliminar un controlador, desde la vista de árbol del panel izquierdo "Equipos del sistema", despliegue la pestaña de Controlador, y haga clic con el botón derecho sobre el controlador añadido que quiere eliminar y seleccione **"Eliminar Equipo"**:

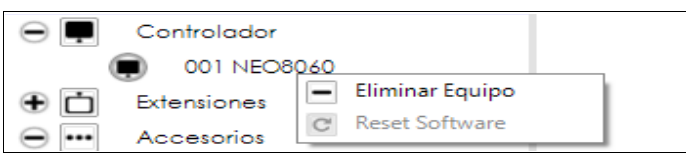

También es posible eliminar el Controlador del sistema desde el panel principal de configuración, como se ve en la siguiente imagen :

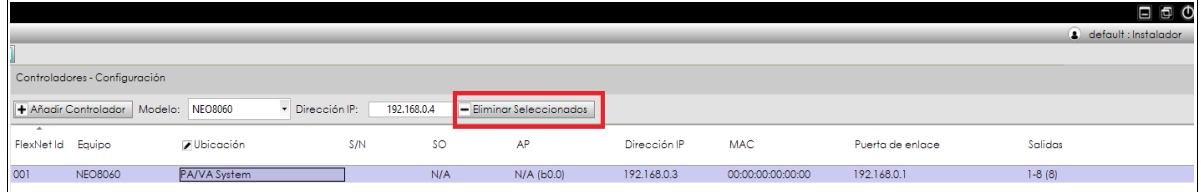

**Eliminar el controlador hace que toda la configuración previa del sistema se pierda.**

**NOTA:** Para poder añadir o eliminar Controladores tu perfil de usuario debe ser *Instalador* o *Mantenedor* (Ver *[2.3.3.](#page-19-0)*).

<span id="page-29-0"></span>**c. Usando la herramienta "Buscar Equipos".**

También es posible eliminar o añadir un Controlador de sistema desde la ventana "Buscar Equipos" , desde el panel superior tal y como se indica en la imagen siguiente :

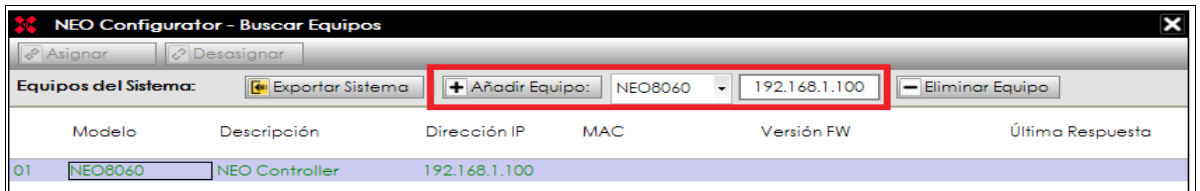

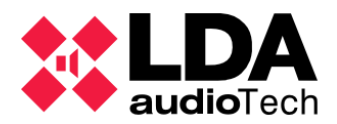

<span id="page-30-1"></span>**3.2.2. Extensiones**

<span id="page-30-0"></span>**a. Añadir una Extensión virtual**

Es necesario tener un Controlador de sistema en el proyecto antes de añadir un nuevo equipo Extensión.

Para añadir una Extensión "virtual" desde la ventana principal, selecciona primero la pestaña de Extensiones en la vista **Equipos del Sistema:**

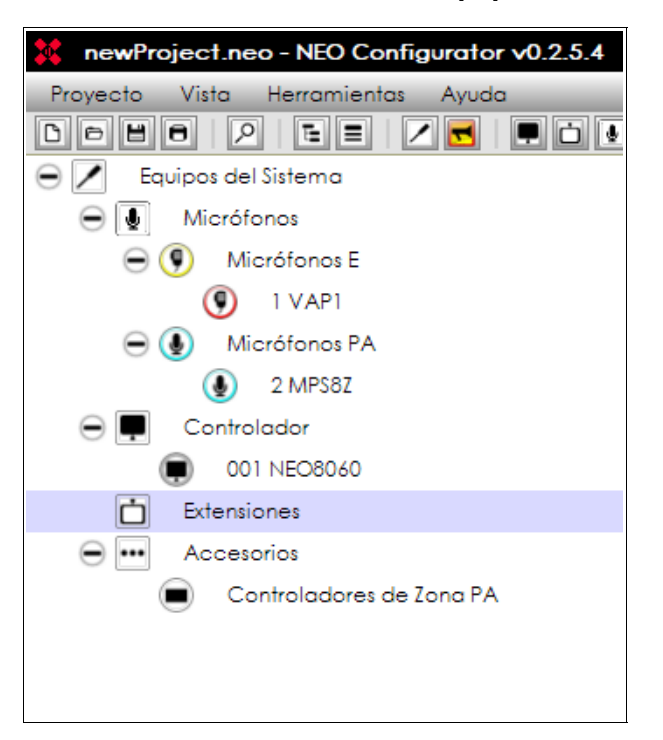

En el panel superior de configuración principal, a la derecha, especifica el modelo y la dirección IP que tendrá asignada el nuevo equipo y añádelo haciendo clic en **"Añadir Extensión"**:

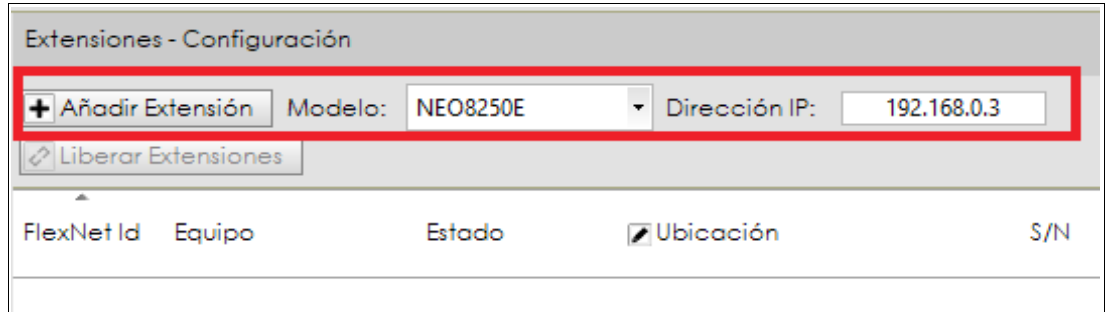

Puede cambiar, si lo desea, el atributo de **"Ubicación"** de la Extensión NEO editándolo en su campo correspondiente.

**NOTA:** No es posible tener dos equipos (Controladores o Extensiones) asignados con la misma dirección IP en el mismo proyecto. El software no te permitirá hacer esto, por lo que te mostrará una ventana de aviso en caso de incidencia.

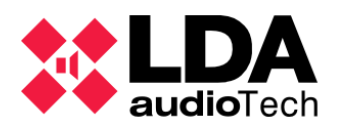

En caso de trabajar online (conexión en tiempo real), puedes añadir los equipos Extensión, encontrados en la red, dentro del proyecto haciendo clic en el botón de **"Descubrir"**.

*<u>DDescubrir*</u>

Es posible limitar la búsqueda a un rango de dirección IP específico. Para hacer esto, activa la opción **"Rango IP"** e introduce la dirección IP de inicio y fin.

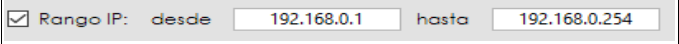

<span id="page-31-0"></span>**b. Eliminar una Extensión**

Desde la vista principal en forma de árbol *"Equipos del sistema"*, haciendo clic derecho en la pestaña del equipo Esxtensión que queremos eliminar, podemos eliminarlo del proyecto.

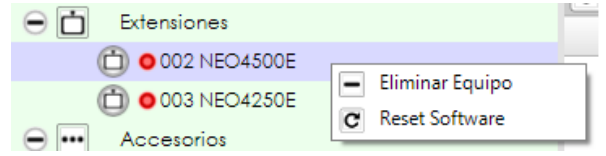

También es posible hacerlo desde la configuración principal, seleccionando el equipo y haciendo clic en **"Eliminar seleccionados".**

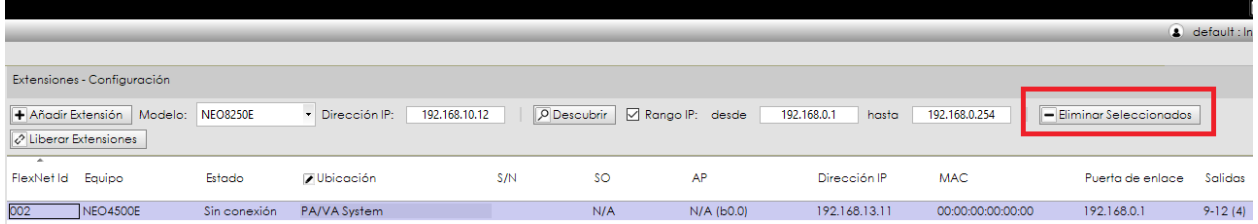

<span id="page-31-3"></span>**c. Usando la herramienta "Buscar Equipos"**

Añadir o eliminar una Extensión "virtual" también es posible desde la ventana "Buscar equipos", de la misma forma en la que se realiza para el Controlador de sistema NEO.

### <span id="page-31-2"></span>**3.2.3. Micrófonos PA**

### <span id="page-31-1"></span>**a. Añadir micrófonos PA virtuales**

Antes de añadir un micrófono, necesita estar seguro de que el sistema tiene un Controlador. Para añadir un micrófono PA virtual, siga los siguientes pasos :

1. En la vista **Sistema PA/VA** o en la vista **Equipos del sistema**, haga clic en **"Micrófonos"**:

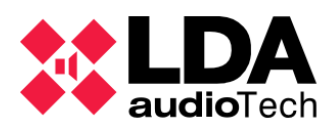

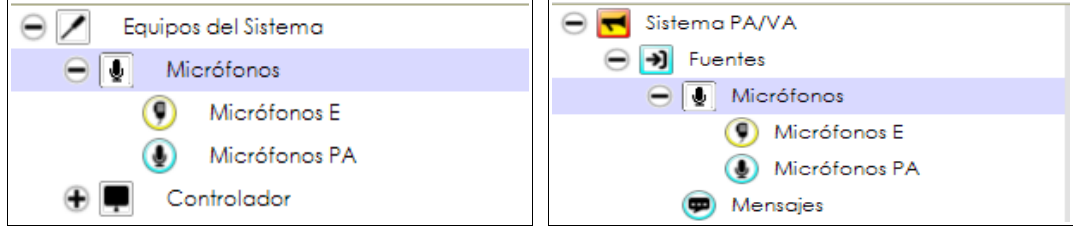

Es posible seleccionar la pestaña **"Micrófonos PA"** en ambas vistas. Esta ruta hace posible no tener que seleccionar el modelo en el panel principal de configuración.

2. En el panel central de C*onfiguración* haga clic en **"General"**:

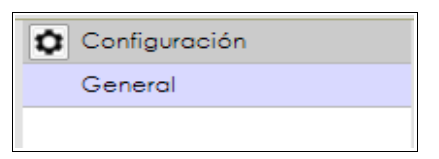

3. En el panel de *Edición* principal, a la derecha, puede configurar la **Dirección ACSI** del Micrófono PA que quiere añadir. Haciendo clic en este campo puede seleccionar la dirección deseada, **Dirección/Prioridad ACSI**:

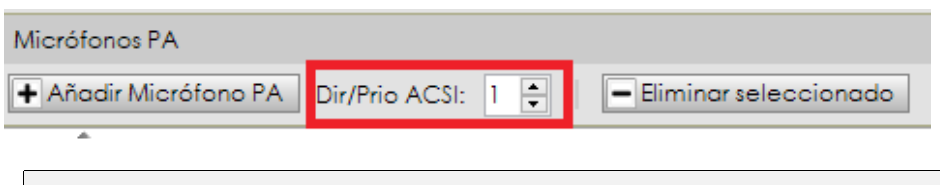

**NOTA:** La dirección o prioridad ACSI corresponde con el nivel de prioridad del dispositivo comparado con todos los demás dispositivos ACSI (MPS-8Z or VAP-1) del sistema. Vea los manuales de usuario de estos dispositivos para más información en LDA Soporte Web.

4. Una vez seleccionada la pestaña "**Micrófonos**", en la vista lateral de árbol, vuelve al panel de *Edición,* y al hacer clic en el botón *"Añadir Micrófonos"* se despliega un menú donde puede seleccionar la opción de "**Micrófono PA: MPS8Z**".

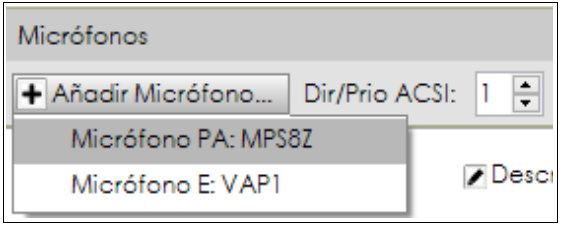

De lo contrario, puede añadir un micrófono dentro del menú "**Micrófonos PA**", como se muestra a continuación, haciendo clic en el botón **"Añadir Micrófono PA "**.

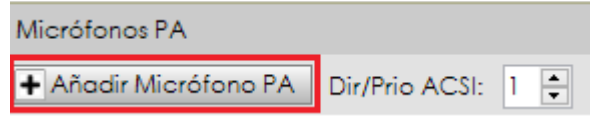

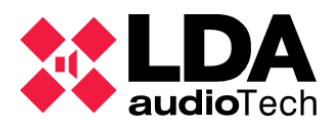

5. El nuevo Micrófono PA aparecerá como se muestra en la imagen :

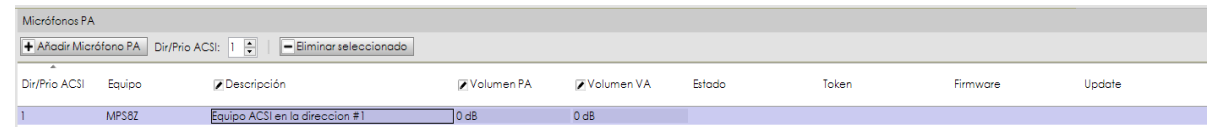

- 6. Puede cambiar el campo **"Descripción"** del Micrófono PA editando su campo correspondiente.
	- **b. Eliminar un Micrófono PA**

<span id="page-33-1"></span>Para eliminar un Micrófono PA existen 2 opciones:

#### **Opción 1: Desde la vista del Sistema PA/VA**

En la vista **Sistema PA/VA** haciendo clic en "Micrófonos" o "Micrófonos PA" :

1. En el panel de *Edición*, seleccione el micrófono que quiere eliminar y haga clic en **"Eliminar seleccionado"**:

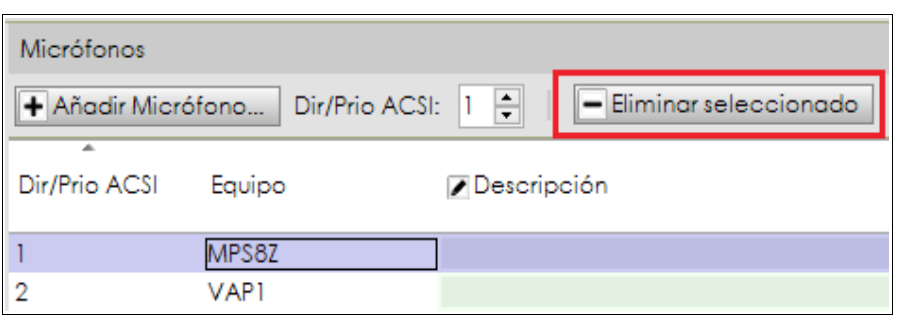

#### **Opción 2: Desde la vista Equipos del sistema**

- 1. En la vista de árbol **Equipos del Sistema,** haciendo clic derecho en el Micrófono PA para eliminarlo, saldrá una ventana flotante.
- 2. Haga clic en **"Eliminar Equipo"**.

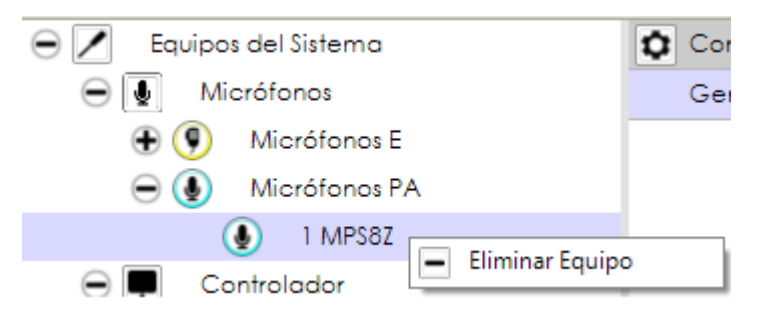

<span id="page-33-0"></span>**c. Usando la herramienta "Buscar Equipos"**

Como se ha visto antes para los Controladores y Extensiones, a través del panel superior de la ventana "*Buscar equipos"*, podemos eliminar cualquier micrófono añadido anteriormente, aunque no es posible añadirlo desde aquí como dispositivo "virtual".

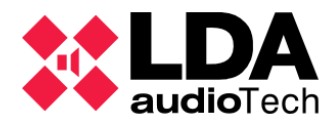

**NOTA:** Para añadir o eliminar Micrófonos PA, el perfil de usuario debe ser *Instalador* o *Mantenedor* (Ver *[2.3.3](#page-19-0)*).

### <span id="page-34-1"></span>**3.2.4. Micrófonos E**

<span id="page-34-0"></span>**a. Añadir un Micrófono Virtual de Emergencia**

Antes de añadir un micrófono, necesita estar seguro de que el sistema tiene ya un Controlador. Para añadir un micrófono E virtual, siga los siguientes pasos :

1. En la vista **Sistema PA/VA** o en la vista **Equipos del sistema**, haga clic en **"Micrófonos"**:

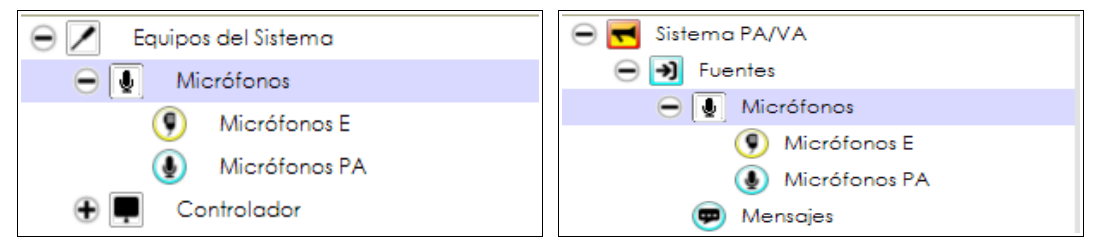

Es posible seleccionar la pestaña **"Micrófonos E"** en ambas vistas. Esta ruta hace posible no tener que seleccionar el modelo en el panel principal de configuración.

2. En el panel central de C*onfiguración* haga clic en **"General".**

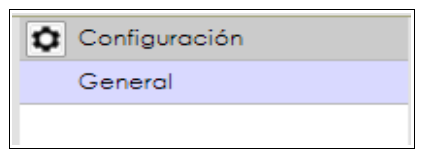

3. En el panel de *Edición* principal de la derecha puede configurar la **Dirección ACSI** del Micrófono E que quiere añadir. Haciendo clic en este campo puede seleccionar la dirección deseada, **Dirección/Prioridad ACSI**:

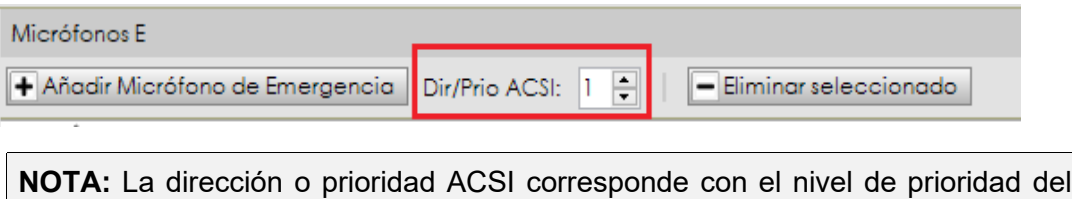

dispositivo comparado con todos los demás dispositivos ACSI (MPS-8Z or VAP-1) del sistema. Ver los manuales de usuario de estos dispositivos para más información en LDA Soporte Web.

4. Una vez seleccionada la pestaña "**Micrófonos**", en la vista lateral de árbol, vuelves al panel de *Edición,* y al hacer clic en el botón *"Añadir Micrófonos"* se despliega un menú donde puedes seleccionar la opción de "**Micrófono E: VAP1**".

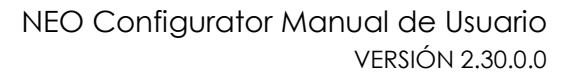

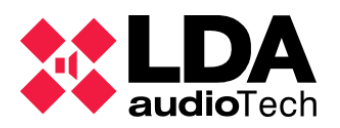

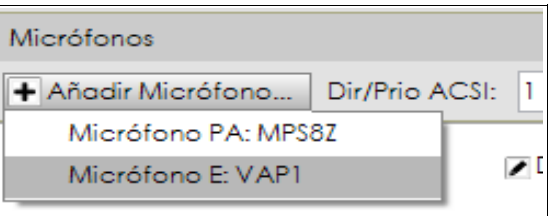

De lo contrario, puede añadir un micrófono dentro de la pestaña " **Micrófonos E**", como se muestra a continuación, haciendo clic en el botón **"Añadir Micrófono de Emergencia "**.

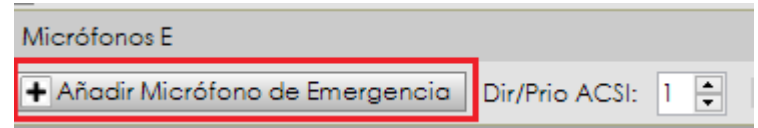

5. El nuevo Micrófono E aparecerá como se muestra en la imagen :

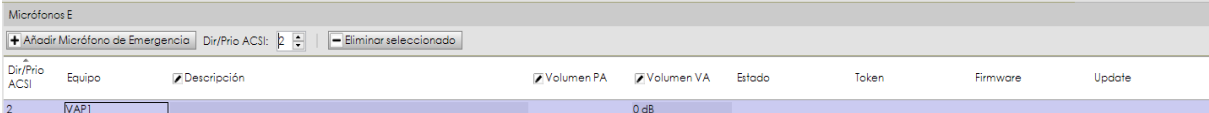

- 6. Puedes cambiar el campo **"Descripción"** del Micrófono E editando su campo correspondiente.
	- **b. Eliminar un Micrófono de Emergencia**

<span id="page-35-0"></span>Para eliminar un Micrófono E existen 2 opciones:

#### **Opción 1: Desde la vista Sistema PA/VA**

- 1. En la vista **Sistema PA/VA** haciendo clic en "Micrófonos" o "Micrófonos E" :
- 2. En el panel de *Edición*, seleccione el micrófono que quiere eliminar y haga clic en **"Eliminar seleccionado"**:

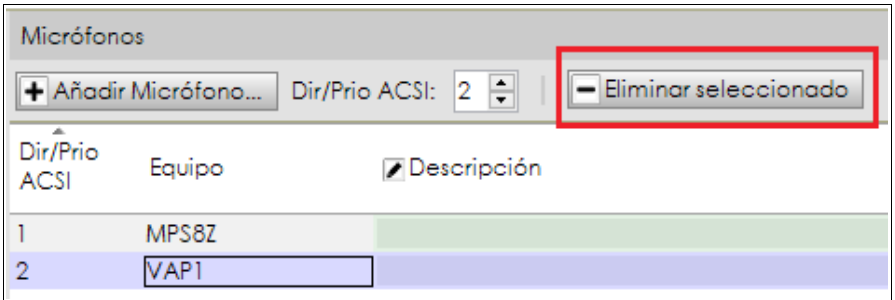

#### **Opción 2: Desde la vista Equipos del sistema**

- 3. En la vista de árbol **Equipos del Sistema,** haciendo clic derecho en el Micrófono E para eliminarlo, saldrá una ventana flotante.
- 4. Haga clic en **"Eliminar Equipo"**.
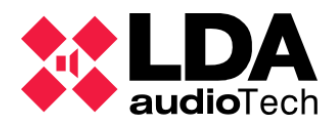

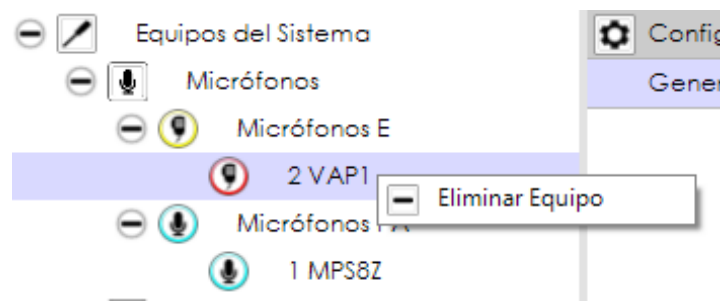

**c. Usando la herramienta "Buscar Equipos"**

Como se ha visto antes para los Controladores y Extensiones, a través del panel superior de la ventana "*Buscar equipos"*, podemos eliminar cualquier micrófono añadido anteriormente, aunque no es posible añadirlo desde aquí como dispositivo "virtual".

**NOTA:** Para añadir o eliminar Micrófonos de Emergencia, el perfil de usuario debe ser *Instalador* (Ver *[2.3.3](#page-19-0)*).

# <span id="page-36-0"></span>**3.2.5. Controladores de Zona PA**

Los Controladores de zona PA son dispositivos que manejan el volumen y la fuente rutada en una zona. Cuando un Controlador de Volumen y Canales VCC-64 se conecta al sistema, NEO, este lo detecta automáticamente y lo añade como Controlador de Zona PA (cuando se conecta por primera vez). Este Controlador de zona PA aparecerá en NEO Configurator cuando se haya conectado en remoto o después de haber importado el sistema.

**NOTA:** Los Controladores de zona PA no se pueden añadir desde la ventana de *Buscar Equipos* como se describe en la sección *[3.3.](#page-38-0)* Estos los añade NEO automáticamente después de que se hayan conectado al sistema y tras su primer uso.

Los Controladores de zona PA pueden añadirse manualmente como Controladores de zona PA virtuales, que se asignarán automáticamente a un VCC-64 físico, siempre y cuando, ambos tengan la misma dirección ACSI física asignada.

**NOTA:** Los dispositivos VCC se conectan al puerto de integración en serie o puerto PA, ubicado en el módulo ATEX. Este puerto también puede ser controlado a través del administrador de eventos (para enviar o recibir comandos). Ambas situaciones son excluyentes y no se pueden realizar simultáneamente. En caso de usar el puerto PA, no es posible instalar dispositivos VCC si estos están ya instalados previamente en el sistema. Esto no permite el uso del puerto PA desde el administrador de eventos. Ver más en *[i.Controlador – Puertos serie](#page-73-0)*

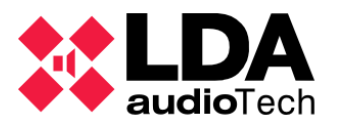

**a. Añadir un Controlador de Zona PA virtual**

Antes de añadir un Controlador de zona PA, es importante asegurarte de que existe un controlador NEO8060 en tu sistema. Para añadir un Controlador de zona PA, siga estos pasos:

1. En la vista **Equipos del Sistema,** haga clic en **"Controladores de Zona PA"**:

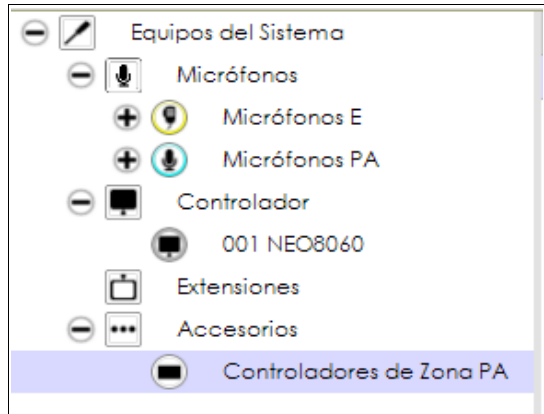

2. En el panel central de C*onfiguración* haga clic en **"General".**

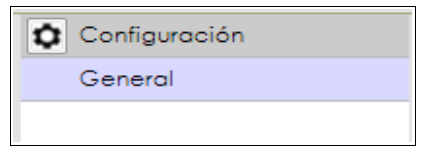

3. En el panel de *Edición* principal de la derecha puede configurar la dirección física del Controlador de zona PA, así como del identificador de zona del sistema, que podrá ser asignada a una dirección física, como se muestra. Edite estos campos para seleccionar los valores deseados:

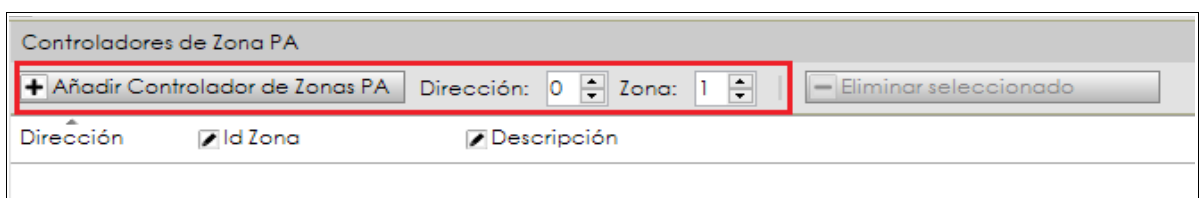

**NOTA:** Las direcciones físicas de 0 a 7 corresponden con las 8 posibles configuraciones del interruptor que puedes seleccionar en el VCC-64. Vea el manual de usuario del dispositivo VCC-64 para más información, disponible en LDA Soporte [Web.](https://support.lda-audiotech.com/en/productos)

4. Haga clic en **"Añadir Controlador de Zona PA"**.

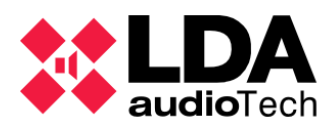

5. El nuevo Controlador de Zona PA aparecerá como se muestra:

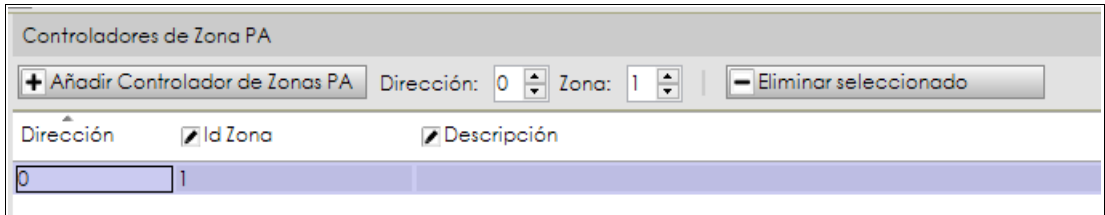

- 6. La **"Descripción"** o **"Id Zona"** del nuevo Controlador de Zona PA se puede cambiar editando los campos correspondientes.
	- **b. Eliminar un Controlador de Zona PA**

Para eliminar un Controlador de zona PA existen 2 opciones:

#### **Opción 1: Desde el panel derecho de Edición**

- 1. En la vista de **Equipos del Sistema,** haga clic en **"Controlador de zona PA"**.
- 2. Seleccione el Controlador de Zona PA deseado para eliminar y haga clic en el botón **"Eliminar Seleccionado"**

#### **Opción 2: Desde el panel de árbol Equipos del sistema**

- 1. En la vista de árbol de **Equipos del sistema** (panel izquierdo), haga clic derecho en el Controlador de zona PA que quiere eliminar.
- 2. Haga clic en **"Eliminar Equipo"**.

**NOTA:** Para poder añadir o eliminar Controladores de zona PA debes tener un perfil de usuario tipo *Instalador* o *Mantenedor* (Ver *[2.3.3](#page-19-0)*).

# <span id="page-38-0"></span>**3.3. Asignar Equipos**

Los equipos en un proyecto de NEO Configurator pueden ser asignados a equipos físicos conectados a la misma red LAN.

La asignación de equipos en NEO Configurator a equipos físicos se realizar con la herramienta *Buscar Equipos*, localizada en el menú de **Herramientas.**

*Buscar Equipos* puede buscar todos los equipos conectados a la misma red que el ordenador que tiene cargado el software de NEO Configurator.

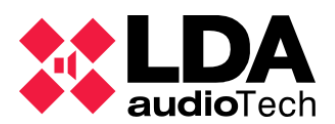

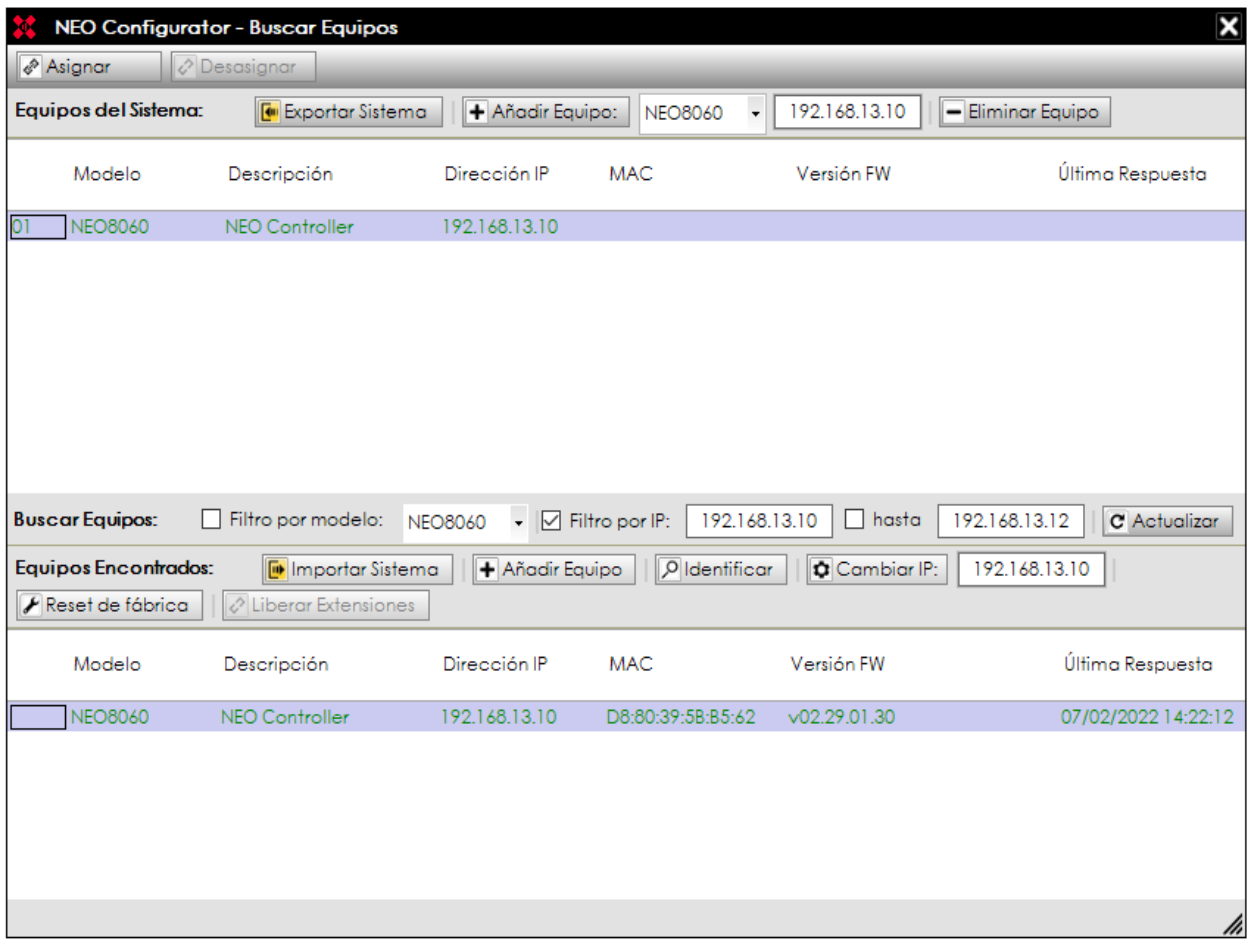

Podemos asignar manualmente el controlador del sistema y los micrófonos. Los Controladores de zona PA siempre se asignan automáticamente como se describe en la sección *[3.2.5](#page-36-0)*.

# <span id="page-39-0"></span>**3.3.1. Asignar un Controlador del Sistema**

**a. Cuando el proyecto está en blanco y no hay ningún controlador añadido previamente**

Desde la herramienta **Buscar Equipos**, podemos añadir y asignar un controlador en un solo paso, ya que no es necesario añadir previamente un controlador virtual como se describía en la sección *[3.2.1](#page-28-0)*.

- **1.** En la parte inferior de la ventana, selecciona el controlador que quieras añadir y asignar.
- **2.** Haga clic en **"Añadir Equipo"**.
- **3.** El controlador aparecerá en el panel superior "Equipos del sistema" y se asignará automáticamente a su proyecto en NEO Configurator.

Los 3 indicadores de **SYSCTRL** estarán encendidos: <sup>SYSCTRL</sup> **PPP** porque el proyecto en NEO Configurator tiene un controlador (1 ON), ese controlador está asignado a un equipo físico (2 ON) y ese equipo físico es visible en la red LAN (3 ON).

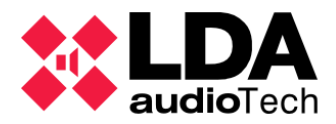

**b. Cuando el proyecto ya tiene un controlador**

El controlador que ya está añadido en el proyecto puede ser uno virtual (no asignado a ningún equipo) o puede estar asignado a otro equipo ( con una MAC diferente).

**NOTA:** No importa si el controlador que ya estaba añadido al sistema y el nuevo controlador comparten la misma dirección IP. Siempre y cuando tengan una MAC diferente, se debe reasignar el controlador al nuevo equipo.

El controlador que ya teníamos en el sistema ( ya fuera virtual o asignado a un equipo) se puede asignar a un equipo físico en concreto siguiendo los estos pasos:

- **1.** En la lista superior de la ventana, selecciona el Controlador NEO del proyecto.
- **2.** En la lista inferior de la ventana, selecciona el nuevo Controlador NEO físico que le quieres asignar.
- **3.** Haz clic en **"Asignar".**
- **4.** Aparecerá la siguiente ventana:

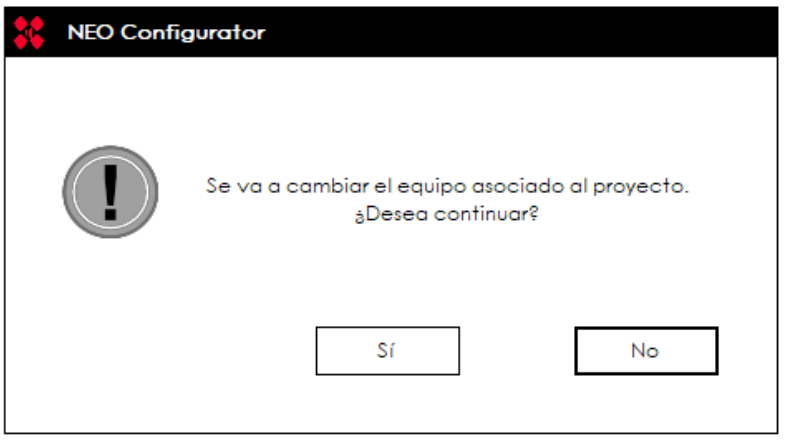

- **5.** Haga clic en **"Sí".**
- **6.** Ahora tendrás el nuevo equipo físico asignado al proyecto en NEO Configurator. El indicador **SYSCTRL** deberá aparecer de esta forma: SYSCTRL □ □ □

**NOTA:** No es necesario "Desasignar" el anterior equipo antes de asignar el nuevo.

**NOTA:** En caso de trabajar online (conexión en vivo), al cambiar la asignación del Controlador del sistema, automáticamente se importa al proyecto la nueva configuración de ese Controlador de sistema, remplazando todos los parámetros que teníamos en el proyecto con el anterior Controlador.

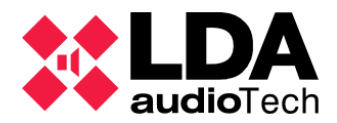

## **c. Desasignar un Controlador**

Si haces clic en **"Desasignar"**, el controlador físico será desasignado del proyecto.

Los 3 indicadores en **SYSCTRL** aparecerán de esta forma: SYSCTRL □■□, viendo esto, el 2º en OFF, indica que no hay un equipo físico asignado al controlador del proyecto actual. Pero al estar el 3º en ON se indica que el equipo asignado anteriormente esta todavía "visible" en la red. En caso de que la aplicación estuviera en modo online (conectado en vivo) , pasará automáticamente al modo offline ( desconectado).

# **3.3.2. Asignar una Extensión**

Sigue el mismo procedimiento que para el Controlador del sistema, pero sin tener en cuenta los 3 indicadores verdes de **SYSCTRL,** que solo hacen referencia a la configuración de los Controladores de sistema.

# **3.3.3. Asignar micrófonos PA o E**

Ambos micrófonos, PA (MPS-8Z) y de Emergencia (VAP-1) son dispositivos ACSI, por lo tanto, la forma en la que se asignan al proyecto en NEO Configurator es la misma.

Los micrófonos ACSI tienen la misma dirección IP que los Controladores del sistema, con un número adicional, que indica la dirección ACSI que tiene asignada. Por ejemplo, *192.168.3.62@1* es un micrófono conectado al Controlador NEO *192.168.3.62* en la dirección ACSI número 1.

En cualquier sistema NEO, solo es posible tener 1 micrófono instalado por dirección ACSI. La dirección ACSI de un micrófono físico se la asigna el propio dispositivo a él mismo (Vea el manual de usuario del MPS-8Z o VAP-1). En un micrófono virtual, la dirección ACSI se le especifica desde el momento en el que se crea (Vea las secciones *[3.2.3](#page-31-0)* y *[3.2.4](#page-34-0)*).

Después de haber asignado los micrófonos a un Controlador NEO (Ver *[3.3.1](#page-39-0)*), podemos encontrarnos con alguno de los 3 casos siguientes:

> **a. Un micrófono físico comparte la misma dirección ACSI que un micrófono virtual**

En este caso, el micrófono físico será asignado automáticamente al micrófono virtual.

**b. Un micrófono físico tiene una dirección ACSI única (No existente en el proyecto del software)** 

El micrófono físico se mantendrá sin añadir y sin asignar en el proyecto de NEO Configurator. Esto significa que NEO Configurator no podrá configurarlo ni operar con este.

Para añadirlo y asignarlo, siga los siguientes pasos:

**1.** En el menú *Herramientas* selecciona *Buscar Equipos*.

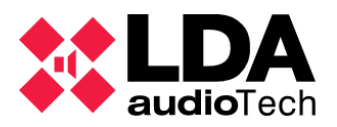

- **2.** En la parte inferior de la ventana, selecciona el micrófono físico que quieres añadir y asignar.
- **3.** Haga cick en **"Añadir Equipo"**.
- **4.** El micrófono aparecerá en el panel superior "Equipos del sistema" y será asignado automáticamente al proyecto de NEO Configurator.

**c. Un micrófono virtual tiene una dirección ACSI única (No existente en el sistema físico)** 

El micrófono virtual se mantendrá en el proyecto de NEO Configurator y estará disponible para configurarlo virtualmente.

Si un micrófono físico con la misma dirección ACSI se conecta en un futuro al proyecto, este será asignado automáticamente al sistema y adoptará las configuraciones del micrófono virtual.

**NOTA:** Los micrófonos **no pueden ser desasignados** de un proyecto. Solo pueden ser añadidos o eliminados del proyecto.

# <span id="page-42-0"></span>**3.4. Vincular un Sistema**

El sistema en NEO Configurator puede ser vinculado al sistema físico, con lo que, todos los cambios hechos en NEO Configurator se actualizan automáticamente en los equipos físicos y viceversa.

Cuando va a vincular un sistema, debe elegir previamente la configuración que quiere mantener, ya sea: la configuración actual del dispositivo físico (importar sistema) o la configuración actual del proyecto en *NEO Configurator* (exportar sistema).

Es obligatorio tener una conexión en vivo con el sistema completo (Controlador y Extensiones) para realizar cualquier acción de exportación o importación. El Controlador guarda la mayoría de la memoria de configuración, pero las Extensiones tienen su propia memoria como parte del sistema, por eso deben mantenerse conectados en conjunto.

**NOTA:** En cualquier acción, Importar o Exportar, el sistema comprueba los datos y la hora del controlador NEO y del PC. En caso de una diferencia de más de 60 segundos, el software pedirá una actualización, para poder tomar los datos y la hora desde el ordenador, y copiarlos en el Controlador NEO.

# **3.4.1. Importar un Sistema**

*Importar Sistema* descarga la configuración actual de los sistemas físicos al proyecto en NEO Configurator.

- 1. Antes de importar un sistema, tenemos que elegir el controlador del que queremos importar la configuración (Ver *[3.3.1](#page-39-0)*).
- 2. En el menú **"Herramientas"** selecciona **"Importar Sistema".**

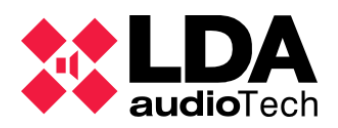

3. Se mostrará un mensaje indicando que toda la configuración en el proyecto actual en NEO Configurator se perderá y será sustituida por la configuración del sistema físico.

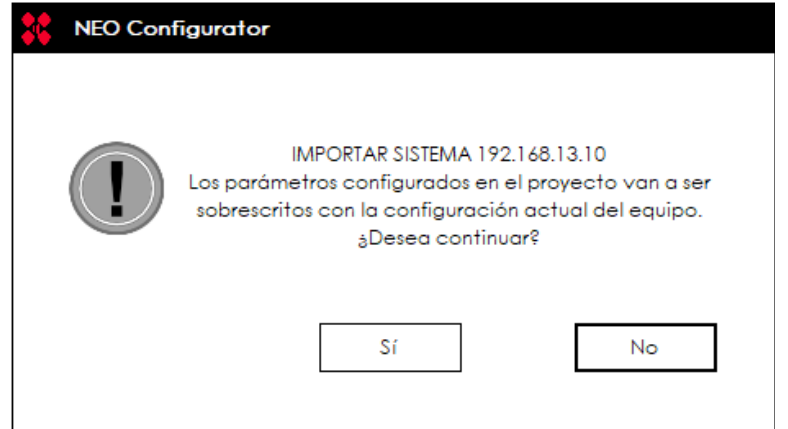

4. Haga clic en **"Sí"**.

Ahora el sistema en NEO Configurator y el sistema físico **estarán vinculados.**

- En la vista del sistema, el panel izquierdo, cambiará el color de fondo a verde.
- Todos las Extensiones de NEO, Micrófonos o Controladores de zona PA (VCC64) configurados en el proyecto serán sustituidos por los ya presentes en el sistema importado, además de la configuración del Controlador del sistema.
- Aparecerá un punto verde **o** al lado de los equipos vinculados en caso de una conexión correcta y sin problemas. (Ver *[4.1.Vista Equipos del Sistema](#page-52-0)*).
- El indicador correspondiente en la barra de estado SYSLINK D pasará a verde.

La acción de importar el sistema también puede ejecutarse desde la herramienta *Buscar Equipos*, seleccionando el Controlador NEO de la red y haciendo clic en el botón "I**mportar Sistema**". De esta forma, el sistema puede ser importado al proyecto, sin necesidad de añadir previamente un Controlador "virtual". Solo se necesita seleccionar un Controlador NEO de la red e importar su configuración. En caso de que exista previamente un Controlador NEO en el proyecto, deberá reemplazarlo por aquel que haya elegido de la red, en el panel inferior de la herramienta *Buscar Equipos*.

## **3.4.2. Exportar un Sistema**

*Exportar Sistema* carga la configuración actual desde el proyecto en NEO Configurator al sistema físico.

- 1. Antes de exportar un sistema, el controlador al que queremos exportar la configuración debe haber sido asignado (Ver *[3.3.1](#page-39-0)*).
- 2. En el menú **"Herramientas"** selecciona **"Exportar Sistema..."**.
- 3. Se mostrará un mensaje indicando que toda la configuración del sistema físico se perderá y será sustituida por la del proyecto actual en NEO Configurator

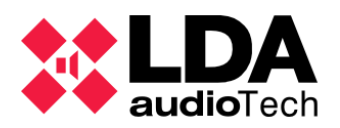

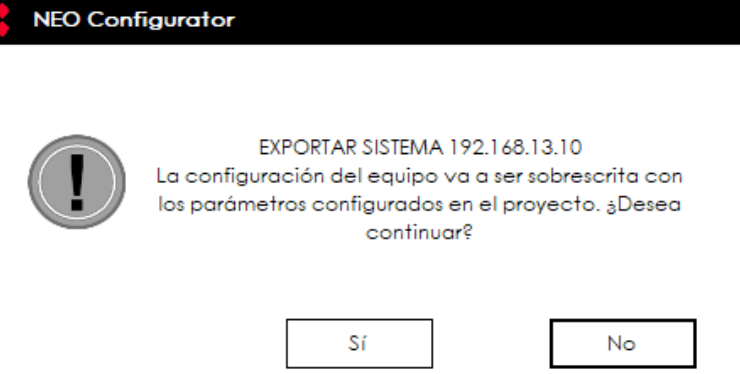

- 4. Haga clic en **"Sí"**.
- 5. Se realizará un **"Reset de fábrica"** al Controlador NEO y los equipos Extensión, manteniendo los parámetros de configuración de la red.

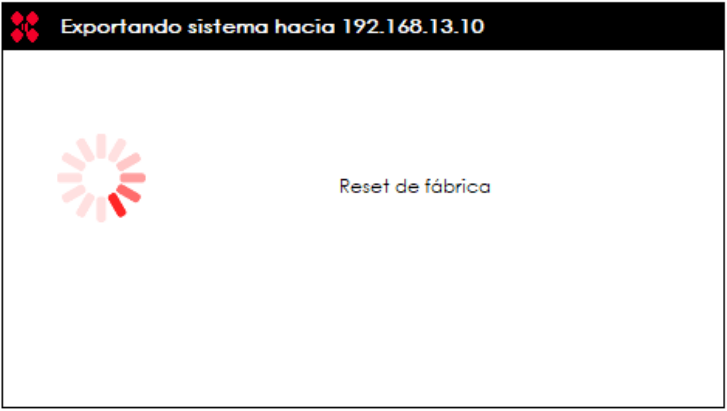

6. Se exporta la configuración a todos los equipos NEO (Controlador y Extensiones) uno por uno. Se mostrará la barra de progreso de exportación para cada dispositivo.

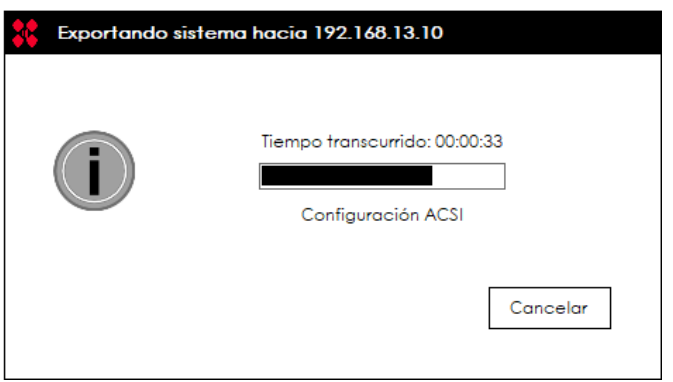

7. En caso de que se produzca algún problema o desconexión de algún equipo NEO durante el proceso de exportación, se mostrará una indicación en la ventana de informe de resultados finales mostrando los errores específicos. Esta ventana te da la opción de finalizar el proceso (haciendo clic en "**Finalizar"**) o volver a intentar el proceso de exportación (haciendo clic en "**Reintentar**") de los equipos que habían tenido errores

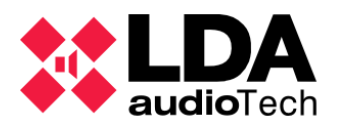

durante la exportación. Este nuevo proceso de exportación no volverá a realizar otro reset de fábrica en los equipos. En caso de seleccionar la opción de Finalizar con un problema en algún equipo, el equipo físico no tendrá la configuración del proyecto cargada adecuadamente.

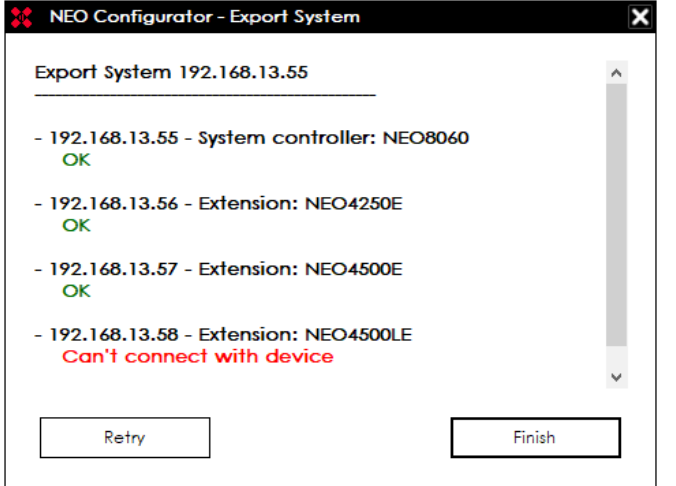

8. En caso de que el proceso de exportación haya sido satisfactorio, la aplicación pedirá guardar una copia de seguridad de la configuración del proyecto en la tarjeta de memoria SD del Controlador del sistema. Solo es posible guardar una única copia seguridad, por lo que en caso de que exista previamente otra copia de seguridad guardada en la SD, esta función pedirá sobrescribirla.

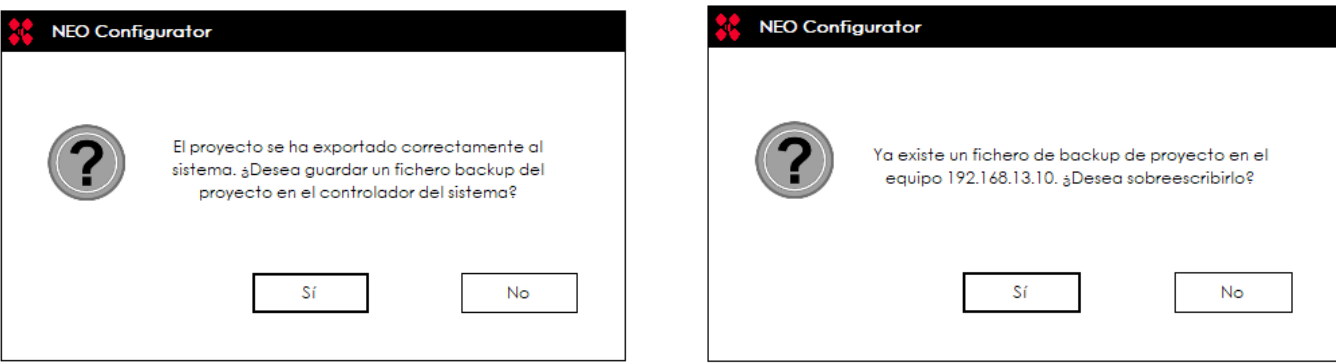

- 9. En caso de que ocurra un problema durante el proceso de exportación y se detenga, el software pedirá mantener los equipos conectados (vinculados), advirtiendo de que es posible que se sobrescriban los parámetros de configuración de los datos ya instalados en los dispositivos emitidos.
- 10. Si no se cancela, el proceso de exportación reiniciará los equipos Controlador y Extensión (reinicio del software) para reiniciar el estado de funcionamiento del sistema.

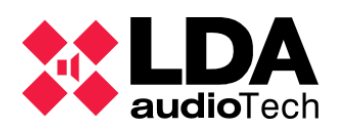

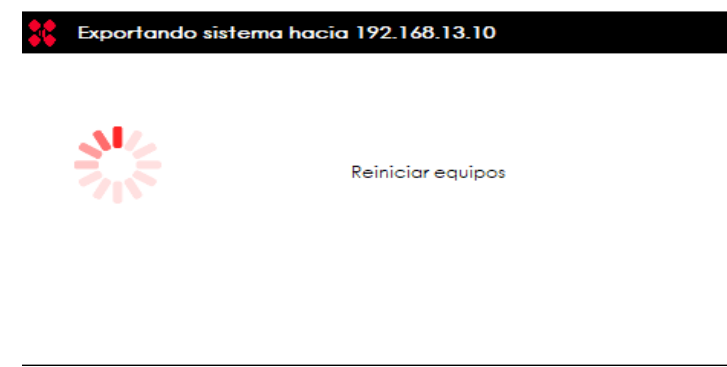

Ahora el sistema en NEO Configurator y el sistema físico **estarán vinculados** (en caso de que no se haya cancelado o haya habido una exportación fallida "sin enlace").

- En la vista del sistema, el panel izquierdo, cambiará el color de fondo a verde.
- Aparecerá un punto verde **o** al lado de los equipos vinculados en caso de una conexión correcta y sin problemas. (Ver *[4.1.Vista Equipos del Sistema](#page-52-0)*).
- El indicador correspondiente en la barra de estado SYSLINK D pasará a verde.

El proceso de exportación también puede realizarse desde la ventana de búsqueda de dispositivos; basta con hacer clic en el botón **"Exportar Sistema"**, permaneciendo en modo offline (desvinculado).

**NOTA:** Si un sistema NEO entra en estado de emergencia, no es posible exportar un proyecto de NEO Configurator al sistema físico.

## **3.4.3. Desenlazar un Sistema**

Si quiere trabajar sin conexión después de importar o exportar un sistema, puede desvincular el sistema haciendo clic en **"Desenlazar sistema"** dentro del menú *"Herramientas".*

 En el caso de que el indicador **SYSDATA** de la barra de estado permanezca apagado antes de realizar una desconexión (desvinculación), ya sea por falta de datos sincronizados a través de los dispositivos o por falta de conexión entre ellos (Controlador NEO o Extensiones), este software muestra un aviso. Esta advertencia preguntará si quiere seguir conectado con los dispositivos (conectado en vivo) o no.

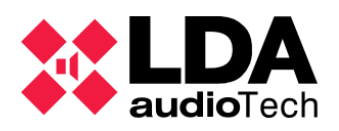

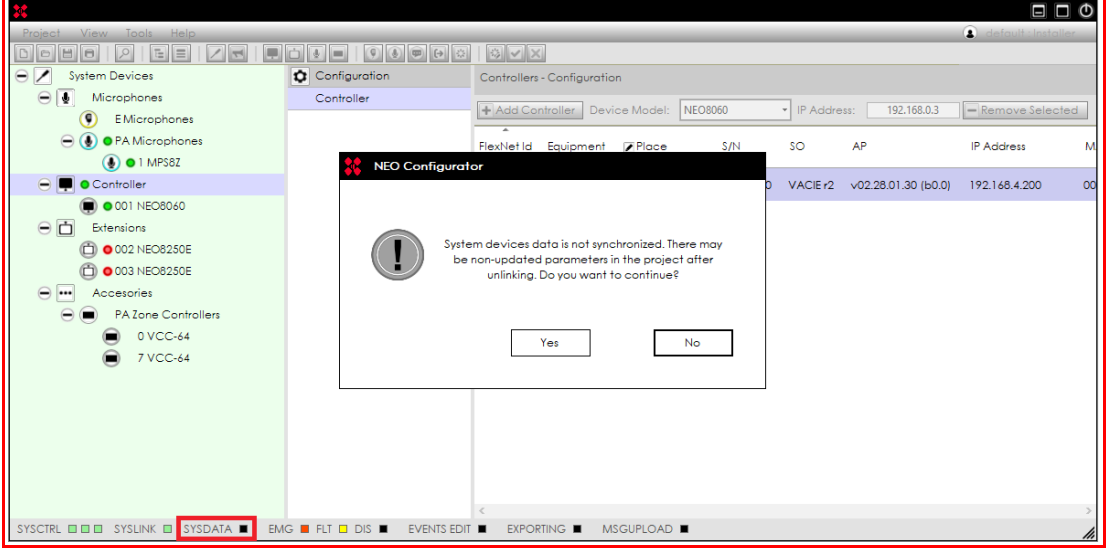

- El color de fondo del panel izquierdo cambiará a blanco.
- El punto verde (o cualquier otro indicador del estado de conexión, ver [4.1. Vista](#page-52-0) [Equipos del Sistema\)](#page-52-0) al lado de los equipos conectados desaparecerá por completo.
- El indicador de estado correspondiente en la barra inferior de estado SYSLINK pasará a negro.

# **3.5. Actualizar firmware de un equipo**

La herramienta *"Actualizar Firmware de Equipos…"* permite actualizar el firmware de cualquier equipo NEO conectado a la red. De igual forma, permite actualizar el firmware del posible micrófono conectado al Controlador NEO.

Puedes acceder a esta herramienta desde:

- Al iniciar el software, en la ventana de *Bienvenida* (Inicio) → "*Actualizar Firmware de Equipos*".
- A través del menú principal: "Herramientas" → "*Actualizar Firmware de Equipos*".
- **Presionando Ctrl + U desde la ventana principal.**

Después de hacer clic en esta herramienta, se abrirá una ventana de *Buscar Equipos* parecida a la que se describe en [2.4. Herramienta "Buscar equipos":](#page-23-0)

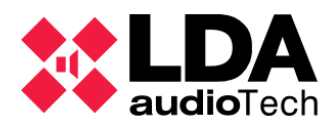

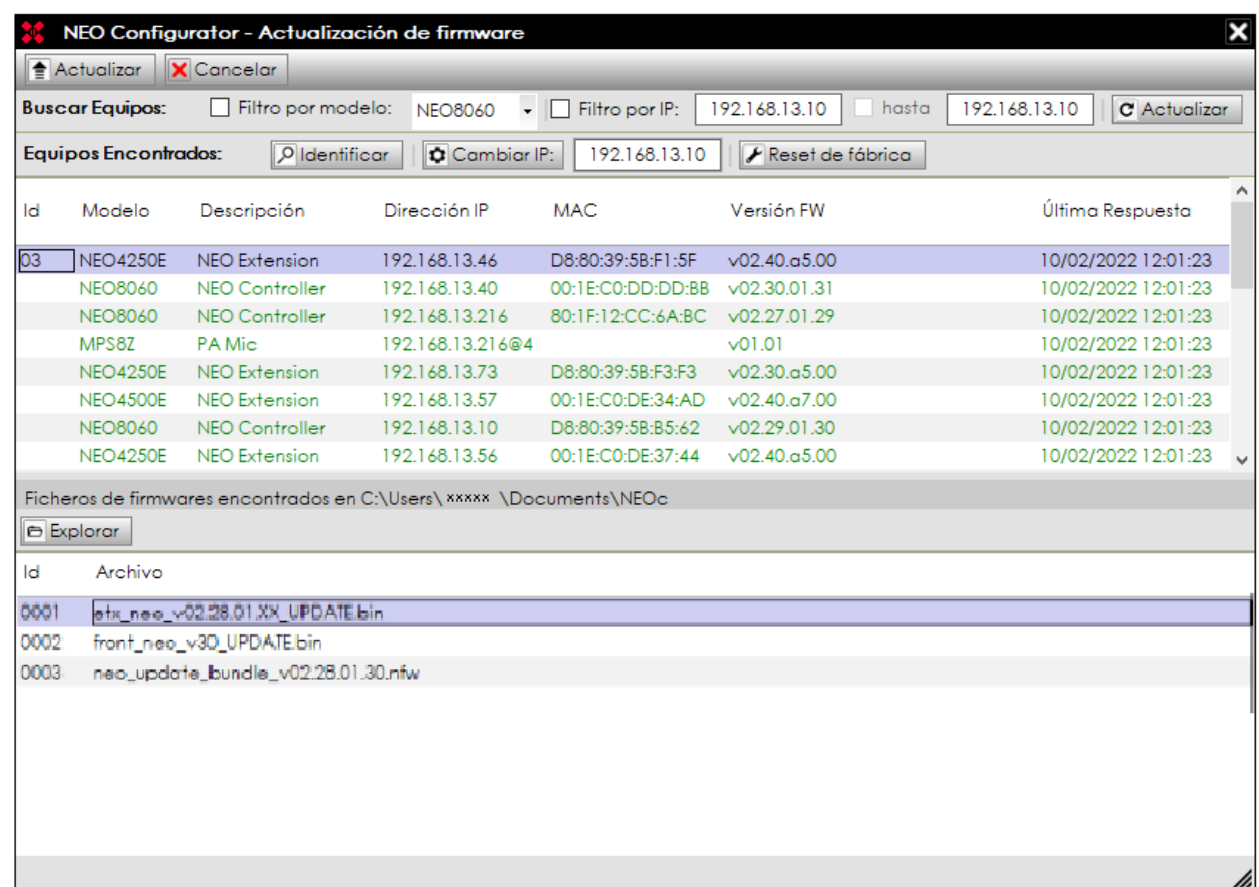

La mitad superior muestra los dispositivos físicos encontrados en la red. La mitad inferior muestra los archivos actuales de actualización de firmware ubicados en la carpeta seleccionada.

Al igual que en la ventana de Buscar Equipos, desde aquí es posible filtrar la búsqueda por modelo de dispositivo, dirección IP específica o rango de direcciones IP. También incluye herramientas de identificación de equipos, cambio de dirección IP y opciones de reseteado de fábrica (Ver *[2.4.Herramienta "Buscar equipos"](#page-23-0)*)

Cualquier dispositivo puede ser actualizado si se encuentra en los mismos rangos de IP de red que el ordenador que se está utilizando para actualizarlo, incluso si el dispositivo pertenece a un sistema diferente al del proyecto actual en NEO Configurator. De hecho, no es obligatorio tener un proyecto abierto para hacer un proceso de actualización de firmware.

## **a. Buscar archivos de actualización de firmware**

- 1. Haga clic en el botón **"Explorar".**
- 2. Selecciona la carpeta donde se guardan los archivos de actualización de firmware en un ordenador.
- 3. Los archivos de actualización de firmware y el nombre de la carpeta donde se encuentran aparecerá en la mitad inferior de la ventana en *"Ficheros de Firmware encontrados en …"*.

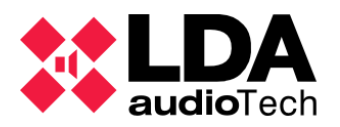

Los archivos de Firmware tienen una extensión *".bin"*. Para las series de los Controladores NEO existen archivos separados, uno para el módulo de ETX y otro para la pantalla de control frontal. Es posible actualizar ambos módulos a al vez en un mismo equipo usando un único archivo integrado de actualización. Este archivo integrado tiene la extensión *".nfw"*.

Para equipos NEO Extensión solo está disponible el archivo de actualización para el módulo ETX, ya que no tienen pantalla frontal.

## **b. Enviar la actualización de firmware a los equipos seleccionados**

1. Selecciona los equipos que quiere actualizar en la pare superior. Todos los equipos seleccionados deben ser del mismo modelo.

 $\left|\frac{1}{2}\right|$  Actualizar

- 2. Selecciona el archivo de firmware para actualizar en la parte baja.
- 3. Haga clic en el botón **"Actualizar"**.

En el caso de que el archivo de firmware seleccionado no sea correcto o pertenezca a un modelo de equipo diferente que el seleccionado, aparecerá un mensaje de error.

El archivo de actualización se cargará en el equipo NEO, y cuando esta actualización termine, el equipo se reiniciará automáticamente con la nueva versión de firmware.

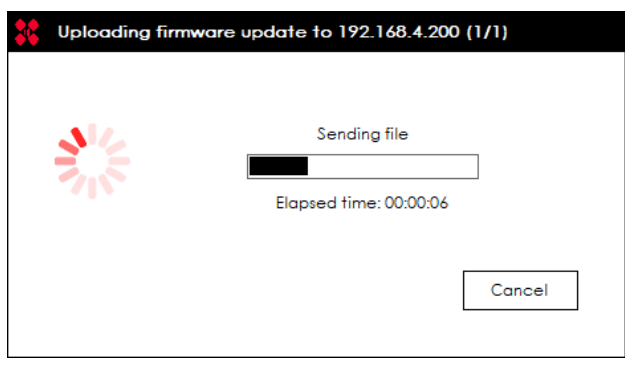

El proceso de enviar los archivos de firmware puede detenerse haciendo clic en **"Cancelar"** en la ventana flotante que aparece con la barra de progreso.

**NOTA:** Asegúrese de que los equipos no están desconectados o apagados mientras se realiza el proceso de actualización.

## **c. Actualización de Firmware de los micrófonos ACSI**

Para la actualización del firmware de los micrófonos ACSI, tenga en cuenta que:

- Una vez que se han seleccionado los micrófonos que se van a actualizar, y ha hecho clic en el botón **"Actualizar"**, el archivo de actualización se mandará al controlador NEO donde están conectados los micrófonos. También es posible seleccionar micrófonos conectados a varios equipos NEO. En este caso, el archivo de actualización se enviará a cada equipo NEO8060 por separado.
- Cuando este proceso de envío haya finalizado correctamente, cada Controlador NEO gestionará la actualización secuencial del firmware de los micrófonos. Cada micrófono que se va a actualizar muestra la versión actual de firmware en la columna "**Versión FW",** y mostrará también la nueva versión una vez actualizada.

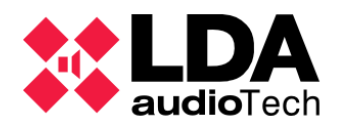

Los micrófonos mostrarán una barra de progreso mientras se produce el proceso de actualización.

 La actualización de firmware de los micrófonos puede detenerse haciendo clic en **"Cancelar"** después de seleccionar el micrófono adecuado.

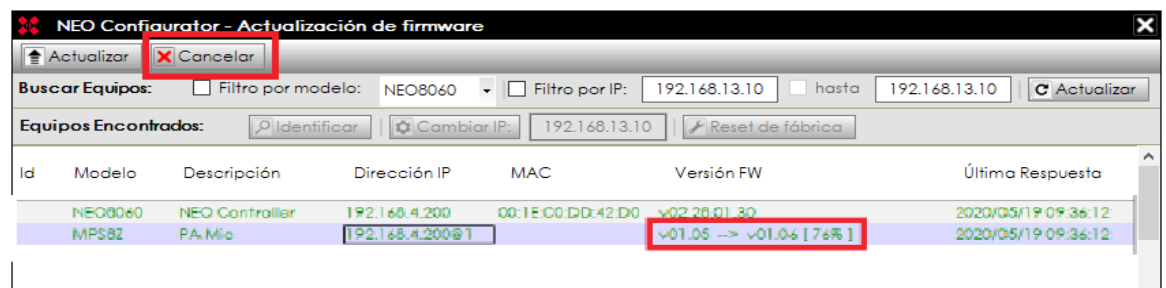

- Un micrófono no puede ser utilizado mientras se está actualizando el firmware. El micrófono mostrará por si mismo estas indicaciones:
	- o **MPS:** LEDs de zona apagados, LED de **LINK** encendido y el resto apagados.
	- o **VAP1:** todos los LEDs de estado de zona apagados.
- Una vez que el proceso de actualización de firmware ha finalizado, los micrófonos se volverán a vincular automáticamente. Esto lleva unos momentos para que le de tiempo a recuperar el estado operativo anterior del sistema.

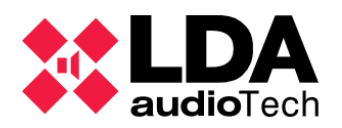

# **4. CONFIGURACIÓN DEL SISTEMA**

NEO Configurator tiene 2 *Vistas de sistema* diferentes:

- **Equipos del sistema**
- **Sistema PA/VA**

Estas *Vistas de sistema* permiten permiten configurar y ajustar todos los parámetros del sistema. Esta pantalla es la principal área funcional de NEO Configurator.

Cada una de las *Vistas de sistema de* NEO Configurator está dividida en 3 paneles:

- **Panel de árbol (Izquierda):** Este esquema muestra todos los equipos del sistema (para la vista de *Equipos del sistema*) o las familias de funciones (para la vista del *Sistema PA/VA*).
- **Panel de pestañas (Centro):** Este panel incluye pestañas que muestran los diferentes parámetros del elemento seleccionado en el panel de árbol. Estas pestañas se dividen en 2 categorías:
	- o *Filtro "Ver":* Esta pestaña permite comprobar y verificar la configuración actual y el estado del elemento seleccionado.
	- o *Filtro "Configuración":* Estas pestañas permiten editar la configuración del elemento seleccionado. Estas pestañas sólo se muestran en los perfiles de usuario con los permisos adecuados (Ver *[2.3.3.](#page-19-0)*).
- **Panel Edición (Derecha):** En este panel puede puede ver la configuración actual (con las pestañas "Ver") o editar la configuración (con las pestañas "Configuración"). Cada fila representa un elemento y cada columna representa los atributos de ese elemento. Las últimas columnas pueden incluir algunos botones con parámetros más editables o funciones extra.

El código de colores de los iconos en las *Vistas de sistema* es el siguiente:

- **Contorno gris :** Son equipos del sistema (excepto aquellos con funcionalidades exclusivas de PA o VA).
- **Contorno azul <b>C**: Para funcionalidades del sistema PA y equipos PA exclusivos.
- **Contorno amarillo :** Para funcionalidades del sistema VA y equipos VA exclusivos.
- **Contorno rojo :** Paneles de Alarma por voz.

El panel derecho de configuración normalmente muestra la lista de parámetros. Algunos de ellos pueden ser editables dependiendo del permiso del perfil de usuario.

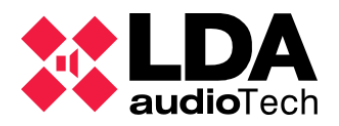

Las columnas con celdas de contenido editables muestran si son o no editables con un icono de "lápiz" en la cabecera. Según las dependencias o el estado del sistema, algunas de las celdas y las columnas editables pueden no estar disponibles para su modificación temporalmente.

En cualquier caso, las celdas editables muestran su disponibilidad con un color de fondo en verde. Para editarla, simplemente haga doble clic en dicha celda y escriba un valor sobrescribiendo el parámetro de esa celda. Confirme el nuevo valor introducido presionando ENTER.

 El editor cambiará a la celda de abajo. Pulsando TAB también se confirma una celda editada, pero se mueve a la siguiente celda de la derecha, en este caso.

Presionando ESC puedes anular los parámetros editados, recuperando el valor del parámetro anterior y el editor permanecerá en esta misma celda.

La celda en edición, se remarcará con un recuadro negro de fondo.

También puedes utilizar las flechas del teclado para moverte entre las celdas.

El valor de una celda también se puede editar usando:

- La barra espaciadora: Esta activa el modo edición, aunque el valor anterior no se borra, y puede ser modificado.
- **Tecleando el nuevo valor directamente.**

Algunas celdas hacen referencia a parámetros de configuración más complejos. En ese caso, aparece una ventana emergente en lugar de cambiar el valor cuando se edita, y permite cambiar la configuración.

# <span id="page-52-0"></span>**4.1. Vista Equipos del Sistema**

La vista de *Equipos del Sistema* muestra todos los equipos que tiene configurados en su sistema. Existen 4 familias de equipos:

- *Micrófonos*
- *Controladores*
- *Extensiones*
- *Accesorios*

El prefijo numérico de cada equipo o dispositivo tiene diferentes significados:

- **Controlador y Extensiones:** Identificador Flexnet. El Controlador del sistema siempre tendrá el valor 1.
- **Micrófonos:** Dirección del bus ACSI (Ver [3.2.3](#page-31-0) y [3.2.4\)](#page-34-0)
- **Controladores de Zona PA:** Dirección física del puerto serie. (Ver [3.2.5\)](#page-36-0)

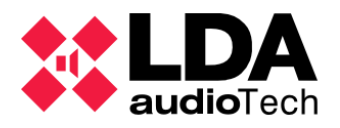

Además, cuando el proyecto en NEO Configurator esté vinculado con el sistema físico ( Ver *[3.4](#page-42-0)*) aparecerá los siguientes indicadores:

- **Verde:** Indica una buena conexión con el equipo. En caso de un grupo de nodos (como en los nodos de equipos Extensión), este se refiere a una conexión adecuada con cada uno de los equipos de este grupo. En el caso de que uno o más equipos no estén conectados, o que ocurra algún otro problema en este grupo de equipos, no aparecerá ningún indicador en este grupo.

- **Rojo:** Indica que no hay ninguna conexión con el equipo. En caso de un micrófono ACSI, indica que no existe ningún dispositivo físico conectado a la dirección especificada del bus ACSI.

- **Amarillo:** Cuando aparece este indicador en una Extensión o Micrófono ACSI significa que el modelo del dispositivo listado en el proyecto actual no corresponde con el dispositivo que está conectado físicamente a esa dirección IP (Extensión) o ACSI (Micrófono).

- **Gris:** Indica que el dispositivo físico de Extensión está actualmente configurado para ser gestionado con otro Controlador de sistema diferente al de este proyecto.

Los Controladores de zona PA (VCC64) no muestran ningún indicador porque no es posible monitorizar su estado, por lo que solo se detectan cuando se utilizan. (Ver [3.2.5\)](#page-36-0)

# **4.1.1. Apartado Equipos del sistema**

Haciendo clic sobre el apartado de *Equipos del sistema*, en el panel izquierdo,

obtienes las siguientes pestañas en el panel central:

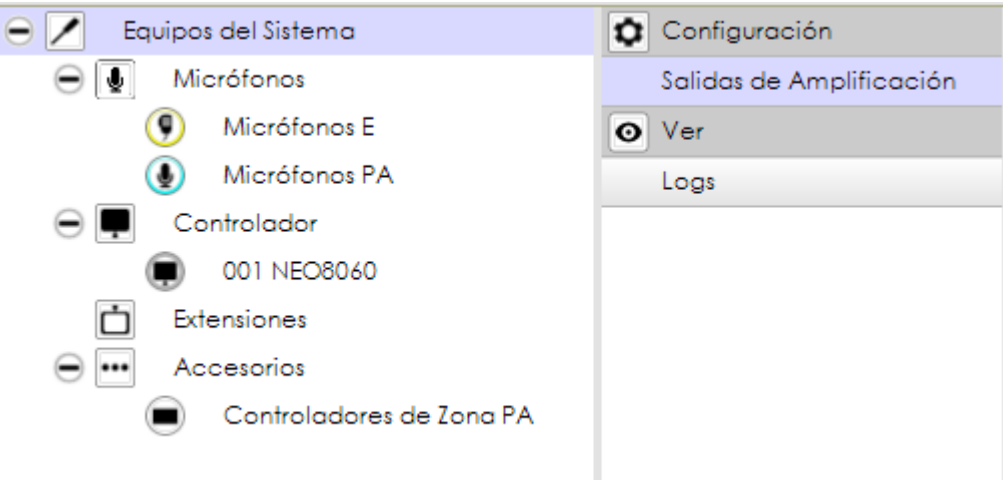

<span id="page-53-0"></span>**a. Salidas de Amplificación**

El panel derecho muestra todas las salidas del amplificador del sistema:

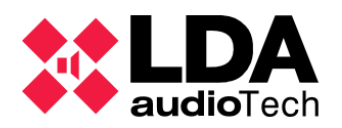

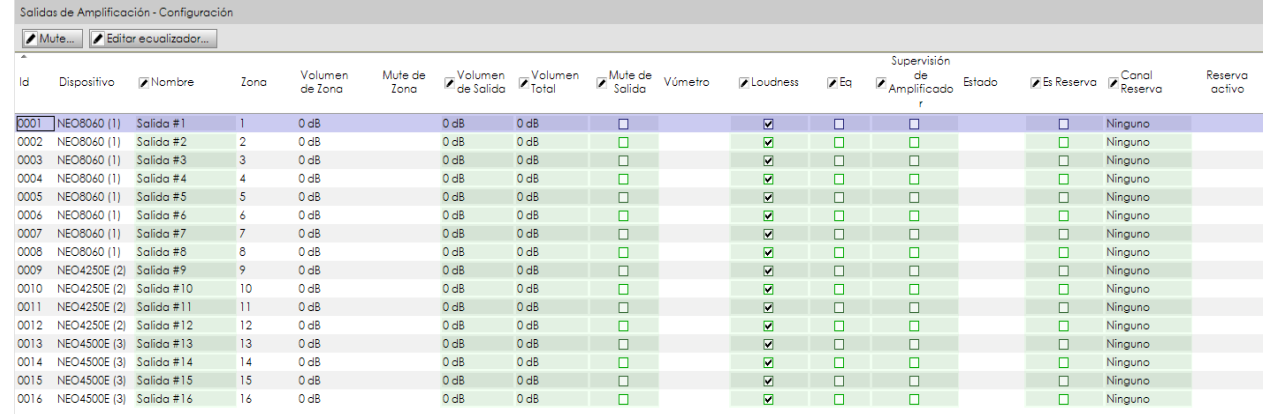

La cantidad total de salidas del amplificador depende de la cantidad y el modelo de dispositivos NEO (Controlador y Extensiones) que forman parte de él.

Es importante saber que, en caso de trabajar con dispositivos online (conectados en vivo), la edición de algunos parámetros de salida se desactivará si sus respectivos equipos Extensión no están conectados a la lista general. En otras palabras, es posible trabajar en línea en un proyecto con un Controlador de Sistema (vinculado en vivo) y sin Extensiones conectadas físicamente. Los parámetros que se desactivarán son :

- *Supervisión de Amplificador*
- *Canal Reserva*

*Es Reserva*

*Parametros de ecualización*

La columna de estado mostrará "Fallo" en esas salidas. La columna de **Equipo** indica a que equipo pertenecen las salidas del amplificador.

Ver [Controlador – Salidas de Amplificación](#page-62-0) para más información sobre la configuración de las salidas del amplificador.

#### **b. Logs**

El panel derecho muestra los registros del sistema para descargar o comprobar.

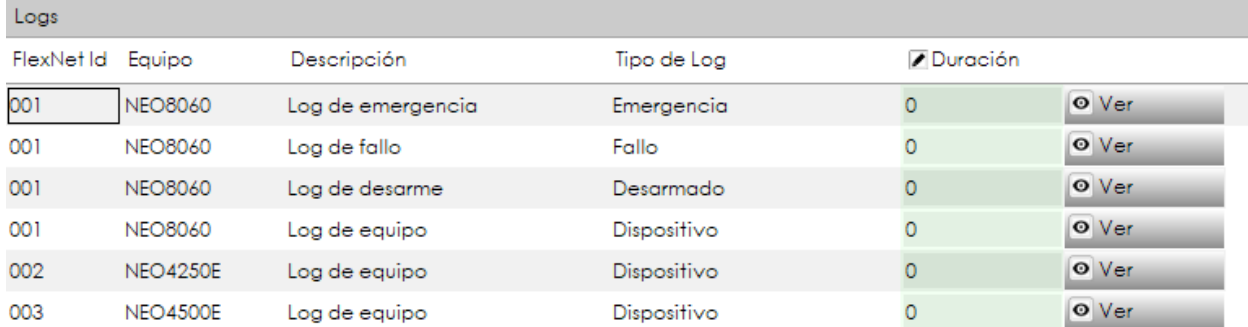

Los elementos de esta ventana muestra los siguiente tipos de log:

- *Log de emergencia*
- *Log de fallo*

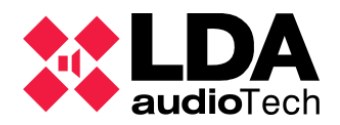

- *Log de desarme*
- **Log de equipo** (registro de errores del equipo)

Los *"Log de equipo"* solo pueden ser visualizados desde un perfil de usuario tipo *Instalador.*

Todos los registros listados en el nodo principal del Controlador provienen del equipo Controlador de sistema NEO. En cambio, en el módulo Controlador de sistema, también se pueden obtener los registros de otros equipos.

Descripción de acciones y propiedades:

- **FlexNet Id:** identificador numérico secuencial del dispositivo en el sistema.
- **Equipo:** nombre del modelo de equipo del que provienen los logs.
- **-** Descripción: tipo de log.
- **Tipo de Log:** tipo de log
- **Duración:** indica la cantidad de días atrás de los cuales se mostrarán los registros al hacer clic en el botón "*Ver*". El valor 0 significa que mostrará el registro completo. (Este valor se puede editar para que muestre la cantidad de registros que necesite)
- **Botón descargar:** descarga directamente en archivo de logs desde el equipo, en caso de no tener permiso para visualizarlos.
- **Botón ver:** muestra los logs correspondientes en una ventana emergente. Muestra las líneas de entrada según el valor seleccionado en la casilla de Duración, la cuenta atrás comienza desde la fecha actual.

La barra de título de la ventana "vista de logs" muestra el tipo de log que se está visualizando actualmente, además desde qué dispositivo procede (modelo y dirección IP). Este nombre también se muestra en la ruta del archivo descargado.

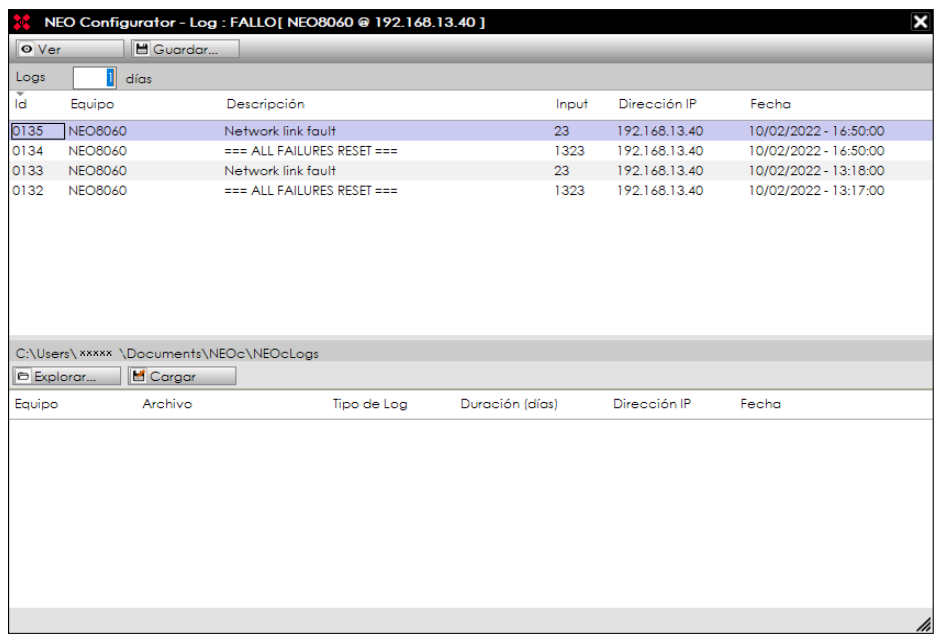

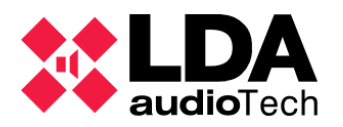

El panel superior muestra las entradas de logs y las acciones disponibles a realizar con estos. Las columnas de este panel aportan la información siguiente :

- **Id:** Identificador numérico secuencial de la entrada de log.
- **Equipo:** Nombre del modelo de equipo al que pertenece la entrada de log.
- **Descripción:** Tipo de log.
- **Input:** Código numerico del error.
- **Dirección IP :** Dirección IP del equipo al que pertenece el log.
- **Fecha:** Fecha de inicio del error.

El panel inferior muestra los archivos de errores guardados anteriormente. Puede recargar uno de estos archivos para ser referenciados desde esta vista. El significado de cada columna de este panel es:

- **Equipo:** Nombre del modelo de equipo al que pertenece la entrada de log.
- **Archivo:** Nombre del archivo.
- **Tipo de Log:** Tipo de log guardado en el archivo.
- **Duración (días):** muestra el número de días de entrada según la duración del log cargado. La cuenta atrás comienza a partir de la fecha de guardado del archivo de log.
- **Dirección IP :** Dirección IP del equipo al que pertenece el log.
- **Fecha:** Fecha de guardado del archivo.

Acciones disponibles a realizar desde esta ventana:

- *"Ver":* Refresca las entradas de log mostradas en el panel superior, según la cantidad de días elegidos en el panel. Un valor de 0 significa cargar todos los logs al completo.
- *"Guardar":* guarda el log mostrado actualmente, pero con la cantidad de entradas según los días seleccionados. Esta información se almacenará en el archivo descargado adjunto que incluye la etiqueta del tipo de log, el dispositivo al que pertenecen los logs, la dirección IP de ese dispositivo y la fecha de guardado.
- *"Explorar":* permite explorar desde un almacenamiento externo masivo de un archivo de log previamente guardado. Se mostrarán los log que se encuentren en la misma carpeta. También muestra la información de almacenamiento: modelo de dispositivo, nombre del archivo, cantidad de entradas de log, dirección IP a la que pertenece el modelo de dispositivo y fecha de guardado.
- *"Cargar":* Este botón carga el archivo de log seleccionado en el panel inferior al archivo seleccionado en el panel superior

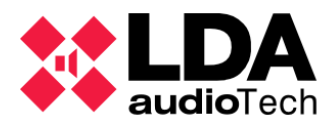

Los archivos de log almacenados a través del software NEO Configurator se etiquetarán con la extensión ".neolog" por defecto. La única diferencia son los archivos de descarga de los log de errores, que se etiquetarán con una extensión ".bin". Además, los log pueden guardarse en un archivo con extensión ".txt".

**4.1.2. Micrófonos**

Haciendo clic en "Micrófonos", "Micrófonos E" o "Micrófonos PA" en la vista de *Equipos del Sistema* se mostrará esta pestaña, en el caso de que su perfil de usuario permita realizar la configuración de estos dispositivos. (Ver [2.3.3\)](#page-19-0):

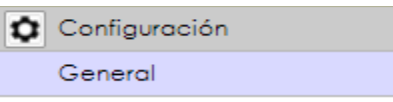

Esta pestaña muestra información sobre los micrófonos:

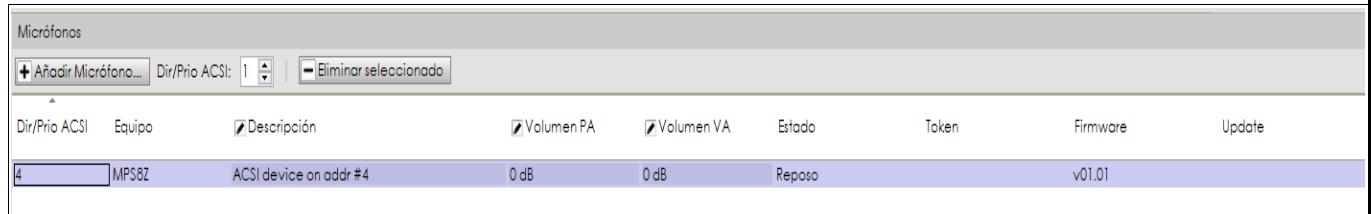

Para cada micrófono el sistemna muestra la siguiente información:

- **Dir/Prio ACSI :** Bus ACSI de la dirección del micrófono.
- **Equipo:** Modelo de micrófono. Valores posibles:
	- o **MPS8Z:** Micrófono PA
	- o **VAP1:** Micrófono de emergencia.
- **Descripción:** Texto de descripción. Editable con el perfil de usuario con permiso para configurar el dispositivo.
- **Volumen PA:** Volumen asignado a ese dispositivo en el modo de PA.
- **Volumen VA:** Volumen asignado a ese dispositivo en el modo VA.
- **Estado:** Estado en blanco indica que el link físico con el sistema se ha perdido. En caso de que el sistema esté conectado se mostrará uno de los siguientes valores:
	- o *En reposo***:** Micrófono conectado adecuadamente.
	- o *No encontrado:* No se ha encontrado ningún dispositivo físico en la dirección ACSI especificada.
	- o *Conflicto***:** El dispositivo físico encontrado en la dirección ACSI específica no corresponde con la especificada en la configuración.
- **Token:** En un estado de sistema vinculado, muestra la etiqueta *"Hablar"* cuando un micrófono tenga concedida la palabra. Aparecerá en blanco en cualquier otro caso.

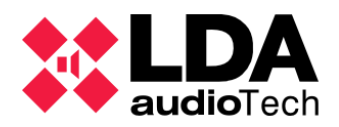

- **Firmware:** Versión actual de firmware del micrófono vinculado.
- **Update:** Si se está actualizando el estado del enlace y la versión del firmware del micrófono, esta muestra la nueva versión numérica que se debe actualizar y el estado de progreso de la instalación entre paréntesis. En caso de que no se muestre el progreso, el micrófono sigue esperando la actualización.

En caso de que el perfil de usuario permita establecer la configuración de los dispositivos, se muestran los controladores para añadir o eliminar micrófonos. Ver apartados [3.2.3](#page-31-0) y [3.2.4.](#page-34-0)

**4.1.3. Controlador**

Al hacer clic sobre el controlador, se mostrarán las siguientes pestañas en la ventana de configuración:

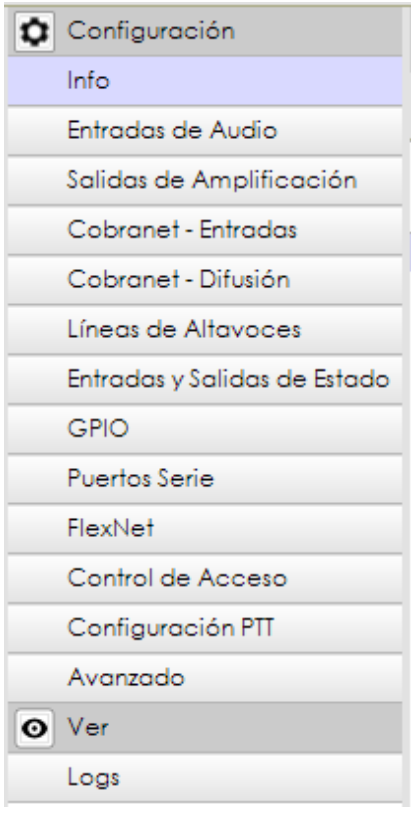

**NOTA:** Las pestañas de configuración de esta sección solo se mostrarán si tu perfil de usuario es *Instalador* o *Mantenedor* (Ver *[2.3.3](#page-19-0)*).

**NOTA:** Todo sistema NEO solo permite 1 único Controlador.

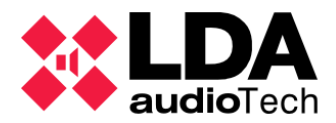

## **a. Controlador – Info**

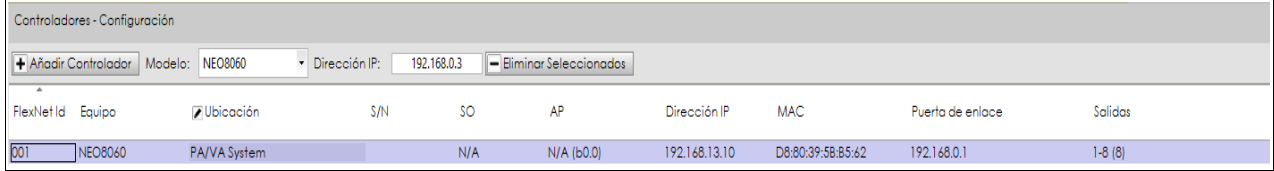

Esta pestaña muestra la información detallada del Controlador del sistema :

- **Flexnet ID:** identificación Flexnet del equipo. El numero de identificación *1* siempre se asignará al Controlador del sistema.
- **Equipo:** Modelo de equipo.
- **Ubicación:** Etiqueta editable usada como descripción del sistema o localización.
- **S/N:** numero de serie del equipo
- **SO:** VACIE versión del sistema operativo.
- **AP:** versión de utilidad PA del equipo.
- **Dirección IP:** Dirección IP del equipo.
- **MAC:** Dirección MAC del equipo.
- **Puerta de enlace:** puerta de acceso a enlace de los equipos.
- **Salidas:** rango de identificadores de salida del amplificador del sistema. La cantidad total de salidas de amplificador del sistema se muestran entre paréntesis.

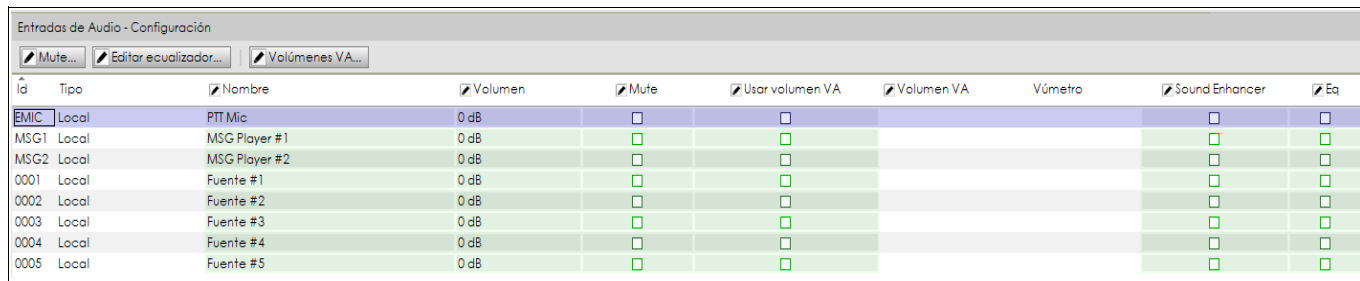

<span id="page-59-0"></span>**b. Controlador – Entradas de Audio**

En esta pestaña puede verificar todas las entradas de audio cargadas actualmente desde el Controlador del sistema y configurar sus parámetros. Las entradas de audio pueden ser de uno de estos tipos:

- Micrófono PTT incorporado en el panel frontal del controlador NEO *(local)*: **EMIC.**
- Reproductores de mensajes internos pregrabados del controlador NEO (*Local*): **MSG1 y MSG2**
- Fuentes de entrada analógicas del Controlador NEO *(local):* **0001 al 0005**.

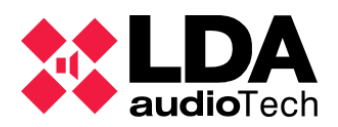

 Fuentes digitales de Cobranet *(remotas)* configuradas en el controlador NEO: **de 0009 a 0064.**

**NOTA:** La fuente local 0005 estará deshabilitada si un dispositivo ACSI está conectado al sistema (al menos un Micrófono PA o un Micrófono de emergencia). En este caso, Volumen, Usar volumen VA, Volumen VA y Mute estarán desactivados.

#### **PROPIEDADES:**

- **Id:** Identificador interno asignado.
- **Tipo**: tiene posibles valores:
	- o Local: entradas físicas del propio equipo.
	- o Remoto: entradas de Cobranet.
	- o ACSI: Sólo para la entrada local 0005. Existen micrófonos conectados al sistema desde el controlador del sistema.
- **Nombre:** Editable. Nombre de la etiqueta de entrada. Máximo de 32 carácteres.
- **Volumen:** Editable. Volumen del audio de entrada (entre -100dB y 10dB).
- **Usar volumen VA:** Editable. Habilita un volumen de entrada específico en caso de que el estado del sistema inicie un estado de emergencia.
- **Volumen VA:** Solo es editable en caso de que Usar Volumen VA esté habilitado. Nivel de volumen de entrada específico utilizado en caso de que el sistema esté en estado de emergencia.
- **Mute:** Editable. Para silenciar o no una entrada.
- **Vúmetro:** muestra el nivel actual de la entrada de audio (0 dB es el nivel máximo). Sólo se muestra si el sistema está vinculado *en vivo.*
- **Sound Enhancer:** Potenciador de sonido LDA dedicado. El LSE sólo se utiliza en las fuentes de entrada y actúa como un compresor de audio que mejora la relación entre los sonidos fuertes y los suaves. De este modo, la salida de audio es más uniforme y tiene menos distorsión. El efecto final es similar al de un normalizador de audio.
- **Eq:** Activa o desactiva el ajuste de ecualización actual en esa entrada.

#### **Botones:**

- **Mute... :** Permite habilitar o deshabilitar el estado de MUTE en las entradas seleccionadas.
- **Editar ecualizador:** Abre una ventana para configurar el ajuste de ecualización para la entrada seleccionada:

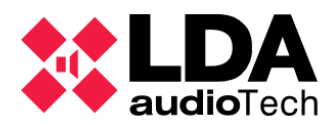

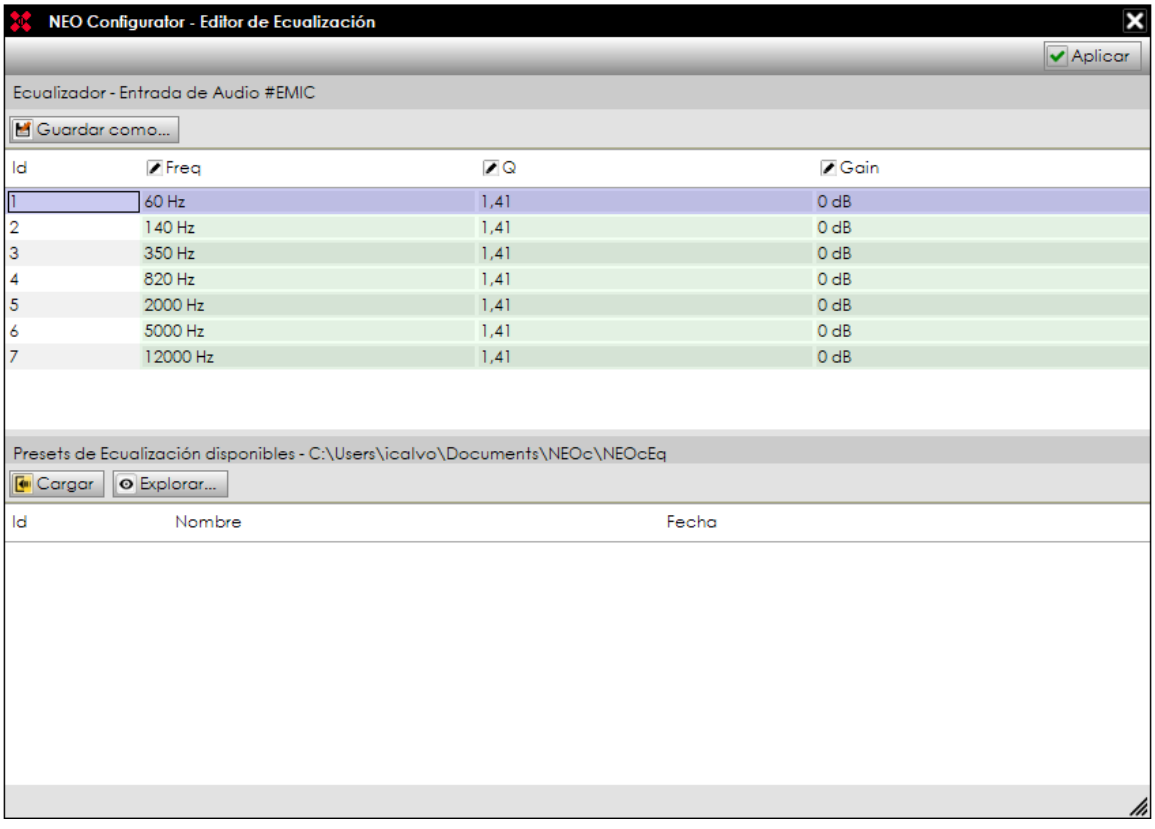

La ecualización puede realizarse en 7 bandas. Para cada banda se puede configurar:

- o **Freq:** frecuencia central.( Desde 3 hasta 20000 Hz)
- o **Q** factor. ( Desde 0.01 hasta 16)
- o **Gain** nivel ( Desde -10 hasta 10 dB).

Las configuraciones de ecualización pueden ser gestionados usando los botones de la ventana:

- o *"Guardar como"* guarda la configuración de ecualización como un archivo en tu ordenador.
- o *"Explorar"* recupera todos los archivos de ecualización de una carpeta del ordenador y los muestra en la parte inferior de la ventana "Presets de ecualización disponibles".
- o *"Cargar"* carga el preset de ecualización seleccionado en la parte inferior de la ventana.
- o *"Aplicar"* aplica el nuevo ajuste de ecualización y cierra la ventana.

Por defecto, los archivos de preset de ecualización se guardan con la extensión *".eq".*

**Volumen VA... :** Control global de volumen VA.

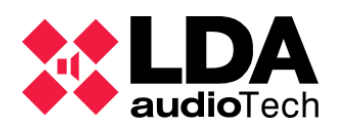

#### Volúmenes VA...

Habilitar volúmenes VA para todas las Zonas y Entradas de Audio Deshabilitar volúmenes VA para todas las Zonas y Entradas de Audio Copiar volúmenes PA a VA en todas las Zonas y Entradas de Audio

- o **Habilitar volúmenes VA para todas las Zonas y Entradas de Audio:** Habilita el volumen VA en todas las entradas y todas las zonas**.**
- o **Deshabilitar volúmenes VA para todas las Zonas y Entradas de Audio:** Deshabilita el volumen VA en todas las entradas y todas las zonas.
- o **Copiar volúmenes PA a VA en todas las Zonas y Entradas de Audio:** Copia los volúmenes PA a los volúmenes VA en cada entrada y cada zona con el Volumen VA activado.

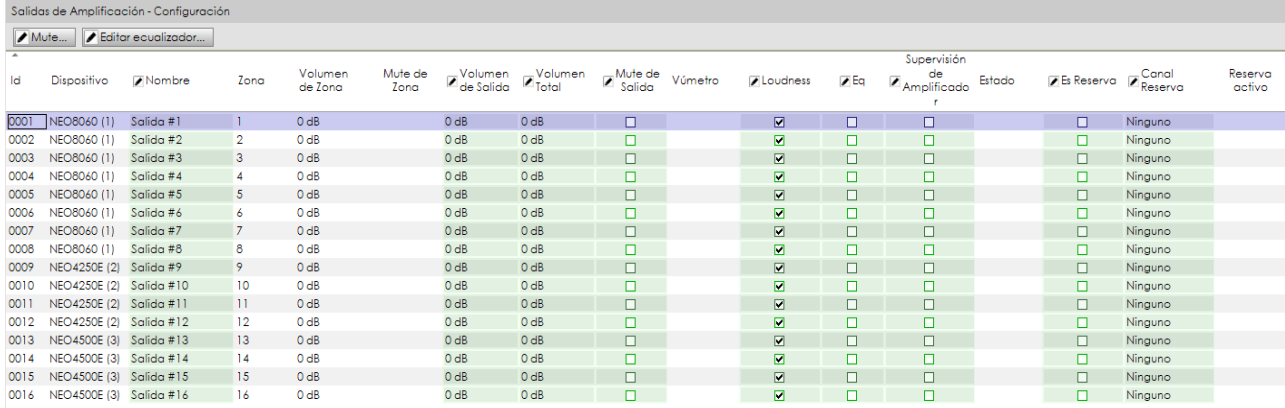

<span id="page-62-0"></span>**c. Controlador – Salidas de Amplificación**

Esta pestaña muestra las salidas de amplificación del controlador. Estas no son necesariamente las zonas del sistema, sino las salidas físicas del mismo. Se pueden agrupar varias salidas en una sola zona como se explica en la sección *[4.2.3. Zon](#page-95-0)*.

#### **PROPIEDADES:**

- **Id:** Identificador interno asignado.
- **Dispositivo:** Dispositivo a la que pertenece la entrada amplificada y el identificador Flexnet de la misma entre paréntesis
- **Nombre:** Sección editable. Nombre dado a la etiqueta de la salida del amplificador. Esta permite un máximo de 32 caracteres.
- **Zona:** Zona a la que pertenece la salida del amplificador.
- **Volumen de zona:** Volumen en decibelios de las zonas de salida.
- **Mute de zona:** Comprobación del estado de mute de la zona a la que pertenece esta salida de amplificador.

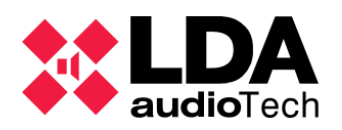

- **Volumen de salida:** Editable. Volumen de la salida amplificada. Permite valores entre -100 y 0 dB. Si se modifica, actualiza el valor actual en Volumen Total.
- **Volumen total:** Editable. Volumen efectivo para cualquier salida amplificada, suma del volumen de la zona y del volumen de salida propio (**Volumen de zona + Volumen de salida**). Permite valores entre -100 y 0 dB. Si se modifica, actualiza el valor actual en Volumen de salida.
- **Mute de salida:** Editable. Silencia la salida amplificada.
- **Vúmetro:** Muestra el nivel de salida de audio actual (0dB es el nivel máximo). Sólo se muestra si el sistema está *vinculado en vivo*.
- **Loudness:** Esta etiqueta muestra la ecualización estándar de compensación de sonoridad. Se utiliza en las fuentes de salida y sigue el Contorno de Igualdad de Sonoridad para que la música grabada suene más natural cuando se reproduce a un nivel de presión sonora más bajo.
- **Eq:** Activa o desactiva el ajuste de ecualización actual en esa entrada.
- **Supervisión de amplificador:** Activa o desactiva la supervisión del amplificador. Cuando la supervisión del amplificador está habilitada, si NEO informa de un fallo en un amplificador podrá cambiar al amplificador de reserva (si hay un canal de reserva configurado para esta salida). Por defecto este atributo está desactivado. Para las instalaciones certificadas por la EN54-16 debe ser activado.
- **Estado:** En caso de modo online, conectado al dispositivo (conexión en vivo), muestra:
	- o **OK:** No existen errores relacionados con la salida del amplificador.
	- o **FLT:** El sistema notifica un problema relacionado con la salida del amplificador.
- **Es Reserva:** Activa o desactiva la utilidad de reserva para esta salida amplificada como canal de reserva.
- **Canal Reserva:** Permite seleccionar el canal de reserva entre los que han sido configurados como "Es Reserva" en el mismo dispositivo.

En caso de fallo del canal amplificado, NEO cambiará automáticamente del amplificador que ha fallado al amplificador seleccionado para garantizar que el audio siga emitiendo.

 **Reserva activo: E**n caso de un canal de reserva ( **Es Reserva** habilitado), muestra los otros canales de fallo que lo están utilizando actualmente. Si no es un canal de reserva (**Es Reserva** deshabilitado), indica que el canal de reserva se utiliza actualmente, así como la configuración en el canal de reserva.

#### **BOTONES**:

**Mute... :** Permite silenciar o no cualquier salida amplificada seleccionada.

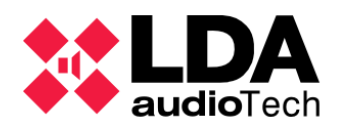

 **Editar Ecualizador...:** Abre una ventana para configurar el ajuste de ecualización de la salida seleccionada. Es similar a la que se ve en el apartado [4.1.3. b.](#page-59-0)  [Controlador – Entradas de Audio](#page-59-0)

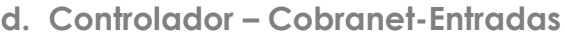

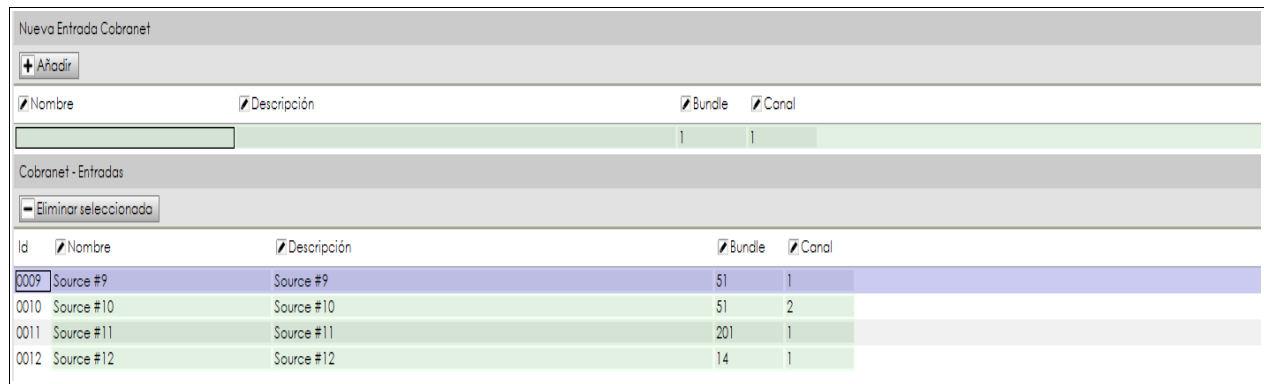

Las fuentes de Cobranet pueden ser añadidas o eliminadas manualmente desde esta pestaña. Es necesario conocer antes el bundle y el canal donde se emite cada fuente de Cobranet.

En el panel superior **"Nueva Entrada Cobranet"** es posible añadir una nueva entrada Cobranet al sistema, eligiendo los parámetros:

- **Nombre:** Etiqueta de entrada. Máximo de 32 caracteres.
- **Descripción:** Descripción de entrada. Máximo de 64 caracteres.
- **Bundle:** Paquete de la fuente Cobranet. Permite valores entre 1 y 65535.
- **Canal:** Canal de la fuente Cobranet. Permite valores entre 1 y 8.

Una vez que los nuevos parámetros de entrada han sido configurados, será posible crearlo haciendo clic en **Añadir**.

No es posible añadir una nueva fuente de Cobranet con el mismo Bundle y Canal que otra fuente diferente previamente configurada en el sistema.

En el panel inferior "Cobranet - Entradas", se mostrará una lista de las fuentes de Cobranet ya añadidas:

- **Id:** Identificador asignado automáticamente por el sistema, con valores posibles entre 9 y 64. Esto significa que es posible configurar un máximo de 56 entradas de audio Cobranet.
- **Nombre, Descripción, Bundle, Canal:** Editable. Similares a los correspondendientes en el panel superior.

Es posible eliminar una fuente de audio Cobranet seleccionándola y haciendo clic en **Eliminar seleccionada.**

Los identificadores de fuente de Cobranet son siempre consecutivos a partir del 9, por lo que una fuente de Cobranet borrada actualizará automáticamente los valores de los

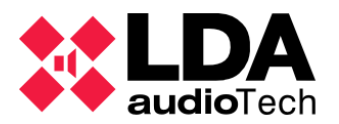

identificadores superiores (y disminuirá en función de la cantidad de fuentes borrada). Esos cambios se extenderán automáticamente a cualquier lugar del sistema que trabaje con esas fuentes actualizadas con identificadores Cobranet.

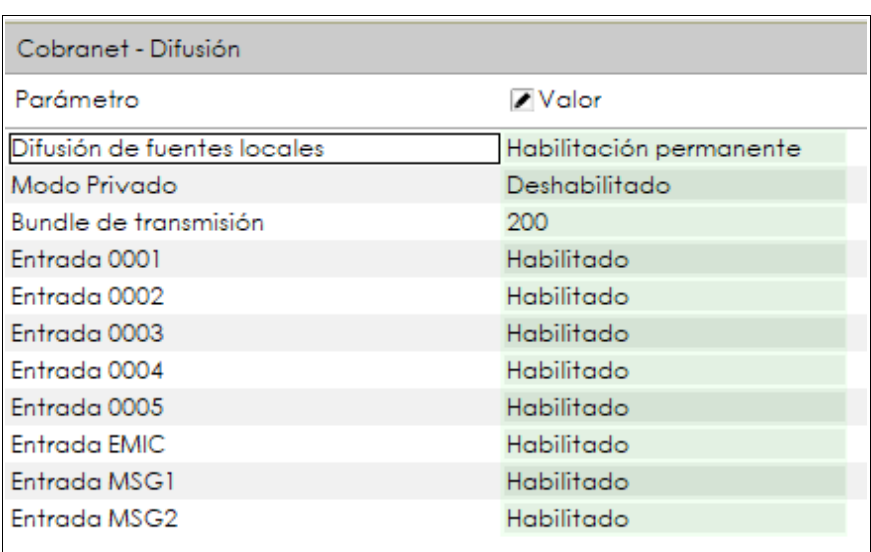

**e. Controlador – Cobranet-Difusión**

Este menú permite configurar la forma en que el controlador del sistema transmite sus propias fuentes de audio a través de un Bundle Cobranet al resto de dispositivos del sistema (Extensiones).

Esta pestaña muestra los siguientes elementos:

- **Difusión de fuentes locales:** Permite activar o desactivar la transmisión de las fuentes locales de NEO a la VLAN de Cobranet. Las opciones disponibles para este parámetro son:
	- o **Deshabilitado:** Desactiva la transmisión. Solo permitido en caso de que no haya Extensiones en el sistema.
	- o **Habilitado:** Habilita automáticamente el bundle en caso de que una Extensión necesite usar una fuente Cobranet.
	- o **Habilitado permanente:** El bundle de transmisión estará siempre activado.
- **Modo Privado:** El bundle no se transmitirá a través del puerto X de ningún dispositivo del sistema. Eso limita el tráfico generado por el sistema hacia la red.
- **Bundle de transmisión:** Selecciona el bundle donde se emitirán las 8 fuentes locales. Cada fuente se emitirá en un canal diferente que puede ser habilitado o deshabilitado independientemente. El usuario sólo puede deshabilitar esas fuentes en caso de que no haya extensiones en el sistema.
- **Entrada 1 a Entrada 4:** Son las 4 fuentes de audio analógicas conectadas directamente al controlador NEO.

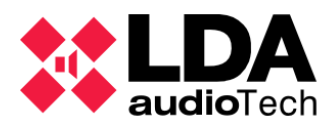

- **Entrada 5:** Se corresponde con el bus ACSI (todos los micrófonos de megafonía o de emergencia). Si no hay ningún dispositivo ACSI conectado, será la fuente de audio analógica #5.
- **Entrada EMIC:** Es el micrófono PTT en el panel frontal del Controlador NEO.
- **Entrada MSG1:** Es el primer reproductor interno de mensajes pregrabados.
- **Entrada MSG2 :** El segundo reproductor interno de mensajes pregrabados.
	- **f. Controlador Líneas de altavoces**

Esta pestaña gestiona la supervisión de las líneas de altavoces y de los amplificadores internos. Este módulo está disponible para cada dispositivo del esquema de árbol del sistema.

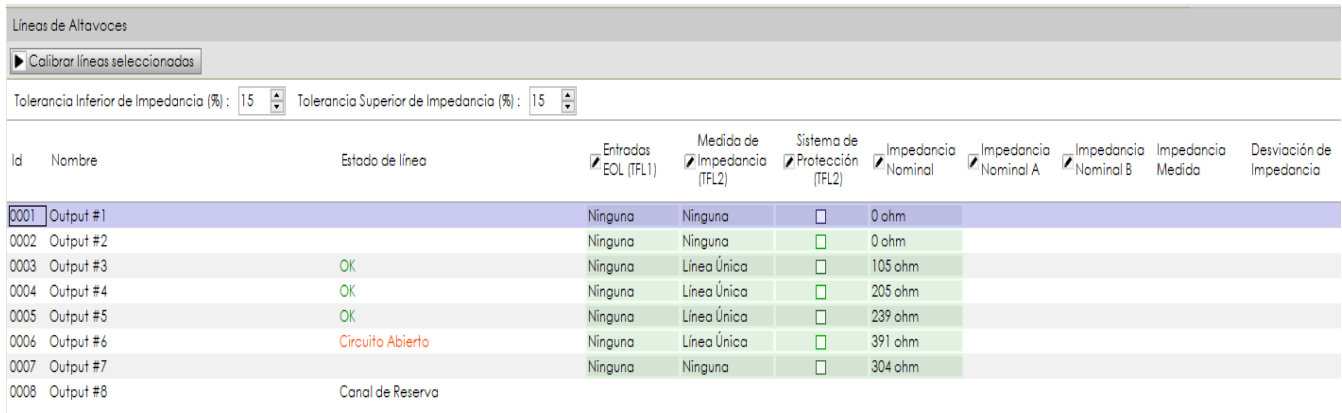

Existen 2 modos de supervisión para las líneas de altavoces:

- Dispositivo EOL
- Medida de Impedancia

Se recomienda usar solo uno de los modos de la supervisión de linea de altavoces. Además, ambos tienen parámetros comunes, según el espacio de las mediciones de tolerancia asequible.

Ese tipo de configuración se establece en las siguientes celdas.

- Tolerancia inferior de Impedancia (%): Valor inferior admisible para la supervisión de la línea de altavoces. Dado en porcentaje a partir del nominal.
- Tolerancia superior de Impedancia (%): Valor superior admisible para la supervisión de la línea de altavoces. Dado en porcentaje a partir del nominal.

**NOTA:** La tolerancia por defecto es 15%.

Si está supervisado, el estado actual se muestra en la columna Estado de la línea; según la configuración de las otras columnas.

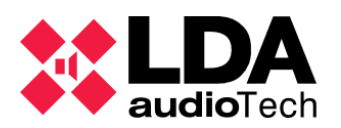

## **PROPIEDADES**

- **ID** y **Nombre**: son los mismos que los especificados en el [4.1.1. a. Salidas de](#page-53-0) [Amplificación.](#page-53-0) Estos no pueden ser modificados en esta pestaña.
- **Entradas EOL (TFL1):** Configura las líneas de salida para ser supervisadas con dispositivos EOL (significa "End of line"). Cada salida de amplificador tiene 2 líneas de salida disponibles, y los dispositivos deben estar correctamente instalados, volviendo a los puertos EOL de los dispositivos NEO. Esta columna debe ser habilitada para usar los modelos TFL1 de los accesorios LDA Audiotech. ( Descatalogados en 2021)

Opciones a elegir:

- o Ninguna *(esta deshabilita el dispositivo EOL de supervisión de línea)*
- o Linea A
- o Linea B
- o Lineas A & B

**NOTA:** Entradas EOL y los modos de supervisión de la medición de la impedancia son mutuamente excluyentes. La entrada EOL puede configurarse si no se habilita la medición de la impedancia.

Este parámetro es configurable directamente desde cada dispositivo, Controlador de Sistema o Extensión. Es importante comprobar el enlace de cada dispositivo con la conexión maestra (conectado en vivo) antes de exportar una configuración del sistema, ya que el Controlador del Sistema sólo almacena su propia configuración de líneas de altavoces.

 **Medida de Impedancia (TFL2):** Establece el modo de supervisión de la medición de la impedancia.

Opciones a elegir:

- o Ninguna
- o Línea Única
- o Clase A
- $\circ$  A + B

**NOTA:** Equipos NEO con versiones de firmware previas a v02.28.xx.30 solo permiten la medición de la impedancia de una línea única.

- **Sistema de protección (TFL2):** Disponible si la celda anterior está activa. Activa la protección de la línea de altavoces en caso de cortocircuito.
- **Impedancia Nominal**: Valor dado para una línea de altavoz. Permite introducirlo manualmente. También actualiza la medida cuando el usuario hace clic en

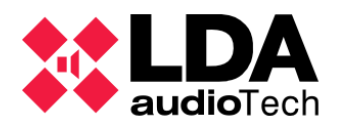

Calibrar líneas seleccionadas . Cuando se activa la supervisión de la impedancia, el proceso de calibración se inicia automáticamente. También se inicia después de modificar la impedancia nominal o los parámetros de protección de la línea de altavoces.

**NOTA:** Las calibraciones se hacen a 19 kHz. Esto debe hacerse después de una instalación adecuada de las líneas de altavoces.

- **Impedancia Nominal A**: Permite establecer manualmente el valor de la impedancia para la rama A de la línea de altavoces. Sólo disponible en el modo A+B.
- **Impedancia Nominal B**: Permite establecer manualmente el valor de la impedancia para la rama B de la línea de altavoces. Sólo disponible en el modo A+B.
- **Impedancia Medida:** Última medida de impedancia. Solo en el modo online.
- **Desviación de Impedancia:** Porcentaje de desviación del valor nominal a la última medida. Sólo en modo online, con cualquier modo de supervisión de la impedancia activado.

## **ESTADO DE LA LÍNEA**

El estado de la línea puede tener varios valores, según el modo de funcionamiento actual.

- Línea de altavoces como **salida de reserva**: La celda de estado muestra "Canal de reserva", y el resto de elementos estarán en blanco y su edición desactivada.
- **No hay configuración** de línea supervisada: Celda en blanco.
- **Entrada EOL (TFL1)** modo de supervisión de la línea de altavoces:

El estado puede ser:

- o **OK:** Línea de altavoz correcta
- o **Fallo A:** Problema detectado en EOL rama A.
- o **Fallo B:**Problema detectado en EOL rama B
- o **Fallo A B:** Problema detectado en ambas ramas de las líneas de altavoces.

**Medida de Impedancia (TFL2)** Modo de supervisión de la línea de altavoces: Estado según cada caso particular:

- o **Línea Única:**
	- Desconocida: Estado no reconocido todavía.
	- **OK:** Todo correcto.
	- Inválido: Voltaje o corriente fuera de rango.
	- **Cortocircuito**

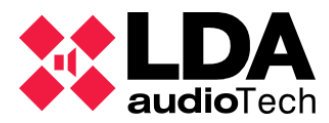

- Circuito abierto.
- Mala calibración: Impedancia medida fuera de rango.
- Protegida: Protección de lía del altavoz activada por razones de corto circuito.
- o **Línea A+B:**
	- Desconocido: Estado no reconocido todavía.
	- Mala calibración: Impedancia medida fuera de rango o incoherente entre ramas. Referido a ambas ramas.
	- Error Indeterminado: Medición inconsistente de las líneas de altavoces A y B suma.. Referido a ambas ramas.
	- OK: Todo correcto. Para las ramas A o B por separado.
	- **Corto circuito. Para ramas A o B por separado.**
	- Circuito abierto. Para ramas A o B por separado.
	- **Inválido: Voltaje o corriente fuera de rango. Para ramas A o B por** separado.
	- Protegido: Protección de la línea de altavoces activa por razones de cortocircuito. Para la rama A o B por separado. También se muestra con el estado de calibración Inválido y Malo.
- o **Clase A:**
	- **-** Desconocido: Estado no reconocido todavía.
	- **OK: Todo correcto**
	- **Inválido: Voltaje o corriente fuera de rango..**
	- Corto circuito.
	- Circuito abierto.
	- Mala calibración: Impedancia medida fuera de rango o incoherente entre ramas
	- Error indeterminado: Medición inconsistente de la suma de las líneas de altavoces A y B. En este caso, la columna del Sistema de Protección (TFL2) puede establecer el estado de Protección al amplificador (sólo en caso de que la supervisión del Amplificador esté activa).

 En caso de activación del backup en este modo de funcionamiento (rama B), esta información se añadirá a cualquier otro estado: "Respaldo activo".

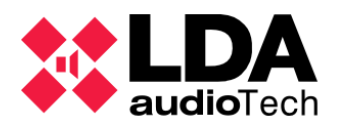

- **Mientras se calibra una línea de altavoces:** El sistema muestra el paso de estado del proceso de calibración. La calibración de la línea sólo puede iniciarse cuando el modo de supervisión de la impedancia está activo.
	- o En progreso: Realizando la calibración
	- o Espera...: Detenido, porque otras líneas de altavoces están en proceso de calibración.

Los resultados de la calibración se mostrarán durante 20 segundos. Después, se mostrará el estado de supervisión adecuado. Posibles informes de resultados:

- o OK: Calibrado adecuadamente.
- o Medida incoherente: Los valores dados no son compatibles con el modo de supervisión indicado.
- $\circ$  Fuera de Rango V I: Nivel bajo de voltaje o corriente.
- o Fuera de Rango Rama A: La impedancia medida no está cubierta por el hardware, por lo que el valor no es adecuado para la rama de la línea de altavoces A.
- o Fuera de Rango Rama B: La impedancia medida no está cubierta por el hardware, por lo que el valor no es adecuado para la rama de la línea de altavoces B.
- o Rama A y B fuera de rango: La impedancia medida no está cubierta por el hardware, por lo que los valores no son adecuados para las ramas de la línea de altavoces A y B.

Si el modo de supervisión de la medida de impedancia no está activo en la configuración actual, el valor y la desviación serán celdas en blanco. El valor tampoco se muestra si, tras una configuración activa de supervisión de la impedancia, la protección está activa (en las ramas A+B y en la Clase A).

En el estado de la línea aparecerá este código de color:

 **Verde:** Supervisión correcta (**OK**) y ningún otro problema notificado desde la línea de altavoces.

**Naranja:** Indica un error o fallo en la línea de altavoz.

 **Negro:** Indica un estado neutral, como cuando es un "C**anal de reserva"** ; o está temporalmente como "**Desconocido"**. Lo mismo ocurres para "**Calibración en progreso"** o "**Esperando"**.

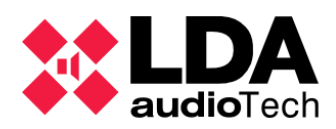

**g. Controlador – Entradas y salidas en estado**

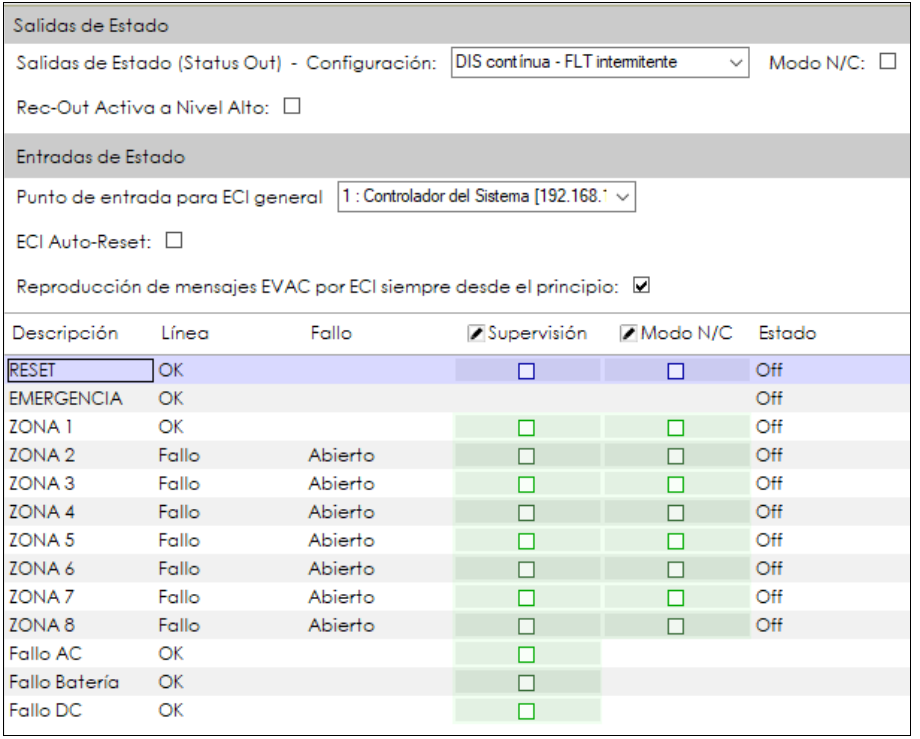

Esta pestaña gestiona la supervisión y configuración de los puertos de contacto seco del ECI (entradas de estado de la alarma de incendio) y los contactos secos del cargador de baterías, según la norma EN54-16. Para más detalles sobre esta conexión consulte el Manual de Usuario de NEO, por favor.

En esta sección se configurará el estado del puerto de la interfaz de activación de emergencia (Modo N/C) y la activación de la supervisión de Zonas, así como el control del estado de la fuente de alimentación. Además, se revelará la configuración del dispositivo del sistema que se establecerá como entrada general de ECI y el rendimiento del monitor de estado y registro. Para más detalles sobre estas interfaces consulte el Manual de Usuario de NEO, por favor.

#### **SALIDAS DE ESTADO**

- Estado de salida Configuración: Permite configurar la forma de notificar el estado FLT y DIS a través del puerto de salida STATUS OUT, con los valores:
	- o **DIS continua FLT intermitente** (valor por defecto)
	- o **DIS continua FLT inactiva**
	- o **FLT continua DIS intermitente**
	- o **FLT continua DIS inactiva**
- Salida de Estado Modo N/C: Habilita o deshabilita el funcionamiento del puerto Normalmente Cerrado en la salida STATUS OUT.
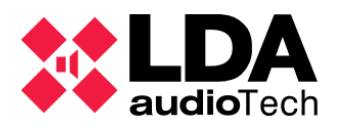

 **Rec-Out Activa a nivel alto:** Habilita o deshabilita la maniobra de nivel alto en el puerto REC OUT, ajustado por defecto a nivel bajo.

#### **ENTRADAS DE ESTADO**

- **Punto de entrada para ECI general:** Permite seleccionar el dispositivo cuyo puerto RST/EMG se encargará de la activación de emergencia general. El puerto RST/EMG quedará deshabilitado en el resto de dispositivos del sistema. En el caso de que alguno de los puertos RST/EMG del sistema no se utilice, se recomienda seleccionar la opción "Ninguno", para evitar cualquier posible activación accidental de los puertos deshabilitados.
- **ECI Auto-Reset:** Habilita o deshabilita el modo de reinicio automático en el sistema de emergencia general cuando cualquiera de las interfaces de entrada de emergencia general en el sistema está actualmente activada. Esta actuación de reinicio sólo funciona en caso de que el estado de emergencia general haya sido activado por uno de los puertos de activación de emergencia, zonal o general, puertos de entrada de interfaz de activación de emergencia o monitor de alimentación de emergencia.
	- o **Descripción**: asignado internamente
		- **RESET / EMERGENCIA:** Entrada de activación general de emergencia. La configuración de modo N/C y la habilitación de la supervisión son comunes a ambas señales y determinan los valores indicados en la línea de RESET. La supervisión del estado y la activación de la señal de reinicio son independientes.
		- **Z1 … Z8:** Entradas de emergencia de zonas.
		- **Fallo AC:** Entrada de fallo de la fuente de alimentación principal.
		- **Fallo de la batería:** Indicador de fallo en la bateria.
		- **Fallo DC:** Esta entrada se encarga de mostrar cualquier fallo de salida de la fuente de alimentación de emergencia.
	- o **Línea**: Esta muestra el estado de supervisión (solo disponible en el modo online):
		- **OK:** Ningún fallo detectado.
		- **Fallo:** Fallo detectado.
	- **Fallo**: Este indica el tipo de fallo (solo disponible en el modo online):
		- **Abierto:** circuito abierto.
		- **Corto:** cortocircuito.
		- **Deshabilitado:** Entrada deshabilitada.
		- **Error de lectura:** Fallo de lectura.

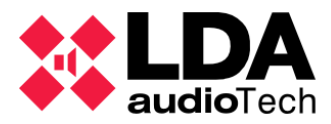

- o **Supervisión:** Editable. Habilita o deshabilita la supervisión.
- o **Modo N/C:** Editable. Habilita o deshabilita el modo de entrada normalmente cerrada. Sólo para la interfaz de entrada de activación de emergencia.
- o **Estado:** Estado de activación de la entrada. Sólo disponible para las entradas de la interfaz de emergencia. Valores permitidos: On / Off
- <span id="page-73-0"></span>**h. Controlador – GPIO**

Esta pestaña gestiona el modo de funcionamiento de los contactos secos GPIO. Se pueden configurar como **Entrada** o **Salida**. También muestra el estado de activación de la señal en la columna Estado: puede ser **Alto o Bajo.**

**NOTA:** Si el puerto GPIO se está usando como un trigger por el gestor de eventos, se configurará automáticamente como entrada y su funcionalidad no podrá ser modificada manualmente.

**NOTA:** Si un puerto GPIO es utilizado por el gestor de eventos en una acción, será configurado automáticamente como una salida y su funcionalidad no puede ser modificada manualmente.

**i. Controlador – Puertos serie**

En esta sección se configurarán las prestaciones de los puertos serie del dispositivo:

 **Puerto serie PA (ETX) Modo especial VCC -** No editable. Indica si el modo **especial VCC** está activado o no sobre el puerto. En este modo el puerto será configurado automáticamente por el dispositivo para trabajar con dispositivos VCC-64, e ignorará el resto de parámetros. Este modo estará activo por defecto, también en caso de que no haya dispositivos VCC-64 instalados.

 En caso de que no haya dispositivos VCC-64 instalados y el gestor de eventos necesite utilizar este puerto, el Modo Especial VCC estará desactivado, y los dispositivos VCC-64 no podrán ser instalados en el sistema. Ver apartado [3.2.5.](#page-36-0)

- **Puerto Serie PA (ETX) Velocidad de Baudios –** Velocidad de transmisión. Valores posibles: *300, 600, 1200, 2400, 4800, 9600, 14400, 19200, 38400, 57600, 115200, 230400*
- **Puerto Serie PA (ETX) Paridad** Valores posibles: *Ninguno, Pares, Impares*
- **Puerto Serie PA (ETX) Bits de parada** Valores posibles: *1, 2*
- **Puerto Serie PA (ETX) Modo** Valores posibles: *RS-485, RS-232*
- **Puerto Serie VA (ETX) Velocidad de Baudios** Velocidad de transmisión. Valores posibles: *300, 600, 1200, 2400, 4800, 9600, 14400, 19200, 38400, 57600*
- *Puerto Serie VA (ETX) Paridad Valores posibles: Ninguno, Pares, Impares*

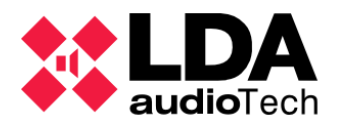

- *Puerto Serie VA (ETX) Bits de parada Valores posibles: 1, 2*
- **Puerto Serie VA Modo** No editable. Siempre funciona en modo **RS-485**.

**j. Controlador – FLEXNET**

NEO opera con 2 VLANs para la transmisión de Datos y Audio (utilizando el protocolo Cobranet). Por defecto las direcciones de estas VLANs están configuradas como:

- **VLAN Datos:** 1
- **VLAN Audio:** 2

Las direcciones VLAN pueden modificarse para adaptarlas a la configuración de la red.

La comunicación entre un Controlador de Sistema y sus Extensiones se realiza mediante broadcast, a la dirección global de broadcast 255.255.255.255. El parámetro Habilitar Modo de Difusión de Subredes permite la comunicación de difusión a todas las direcciones de difusión de la subred Ethernet configurada por los dispositivos. Esto puede ser necesario en la configuración de determinadas redes debido a la existencia de filtros de tráfico avanzados.

## **k. Controlador – Control de Acceso**

Esta pestaña permite especificar y modificar los números PIN que permiten acceder a los diferentes niveles de los menús en la pantalla táctil de NEO. Estos niveles de acceso se describen en el Manual de Usuario de NEO.

Por defecto, no se solicita ningún PIN para acceder a ningún nivel. Para instalaciones EN54-16 se debe establecer un PIN para cada nivel de acceso.

## **l. Controlador – Configuración PTT**

Por defecto, el micrófono PTT frontal de NEO está supervisado y no produce ningún dingdong o timbre antes de emitir la voz. Este es un requisito de la norma EN54-16. Opcionalmente, estos ajustes se pueden modificar desde esta pestaña.

**m. Controlador – Configuración avanzada**

Las opciones de configuración avanzadas sólo están disponibles para los usuarios que hayan iniciado sesión como **instaladores.**

 **Cargar configuración de fábrica del sistema -** Con esta función NEO se resetea y vuelve a cargar todas las configuraciones de fábrica pulsando el botón "*Ejecutar*". Por defecto, este reseteo se aplicará también a la configuración de Ethernet y, por tanto, la dirección IP del dispositivo volverá a ser 192.168.0.3.

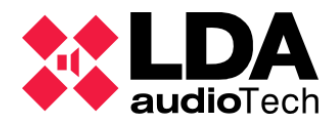

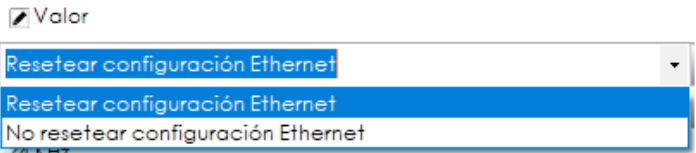

Para guardar la configuración Ethernet del dispositivo, es necesario cambiar el atributo **Valor** a *"No resetear la configuración Ethernet"*. La dirección IP, la máscara de red y los parámetros de la puerta de enlace se guardarán, mientras que el resto de la configuración del dispositivo se reiniciará a los valores predeterminados de fábrica.

- **Formatear Tarjeta SD del panel frontal:** Es posible formatear la tarjeta de memoria SD frontal del dispositivo. Los archivos de audio se almacenan en esta tarjeta de memoria SD. Para realizar este formateo, simplemente haga clic en **"Ejecutar".**
- **Frecuencia de muestreo para mensajes de audio:** Permite establecer la frecuencia de muestreo que tendrán los archivos de audio cargados. Este parámetro es volátil, no se guardará en el proyecto ni en los dispositivos, y se restablece a 24KHz cuando se inicia la aplicación.

Valores posibles:

- o *24 KHz*: Por defecto.
- o *48 KHz*: Mayor calidad. La reproducción de mensajes con una frecuencia de muestreo superior a 48 KHz puede reducir el rendimiento del dispositivo.
- **Calibrar pantalla táctil:** Haciendo clic en *"Ejecutar"* inicia el proceso de calibración de la pantalla táctil de ese dispositivo.
- **Habilitar eco para disparadores de comentarios UDP:** Activa el modo eco en los triggers del gestor de eventos que se activan a través del comando UDP (responde al comando de recepción al origen).
- **Habilitar Overrides y Volúmenes VA con Micrófona PA:** Habilita la activación de la salida Override (utilizada para la cancelación del atenuador) para los micrófonos de megafonía (ACSI o PTT), según la selección de la zona donde se concede la palabra. Esas zonas también obtienen Volúmenes VA.
- **Deshabilitar pitido del sistema:** Deshabilita el pitido emitido por el frontal del equipo en caso de emergencia o fallo.
- **Activar salvapantallas:** Activa el modo de ahorro de energía para la pantalla frontal, disminuyendo el brillo. Cuando está activado, la atenuación del brillo se aplica después de 5 minutos sin actividad.
- **Salvapantallas Nivel de brillo máximo:** Nivel máximo de brillo para la pantalla frontal, en caso de que el salvapantallas no esté activado. Permite valores entre el 50% y el 100%. No puede ser inferior al brillo mínimo.

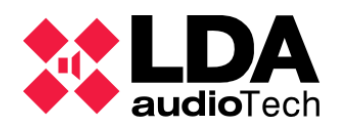

 **Salvapantallas – Nivel de brillo mínimo:** Nivel mínimo de brillo para la pantalla frontal, en caso de que el salvapantallas esté activado. Permite valores entre el 10% y el 100%. No puede ser superior al nivel de brillo máximo.

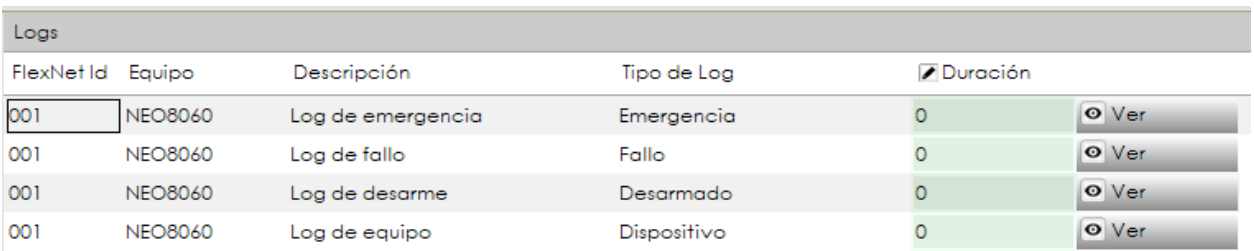

**n. Controlador - Logs**

Es la misma lista de archivos de registro que aparece en la ruta de *Equipos del Sistema* y en la ruta del *Sistema PA/VA [4.2.1.](#page-84-0)* Detalles sobre como trabajar con estos logs en el apartado *[4.1.1](#page-53-0)*

## **4.1.4. Extensiones**

Es importante saber que la mayor parte de los parámetros de configuración de una Extensión NEO se almacenan en el propio equipo Extensión. Por eso, es obligatorio asegurar la conexión entre los equipos NEO en el sistema para exportar un proyecto o importar cualquier configuración. Si no, no será posible terminar la configuración del sistema completo exportándolo, ni crear una copia de seguridad para ese proceso de importación de configuración.

#### <span id="page-76-0"></span>**a. Extensiones información general**

Desde el menú principal de **Extensiones** es posible acceder a la configuración de la lista de dispositivos de Extensiones en el sistema o proyecto.

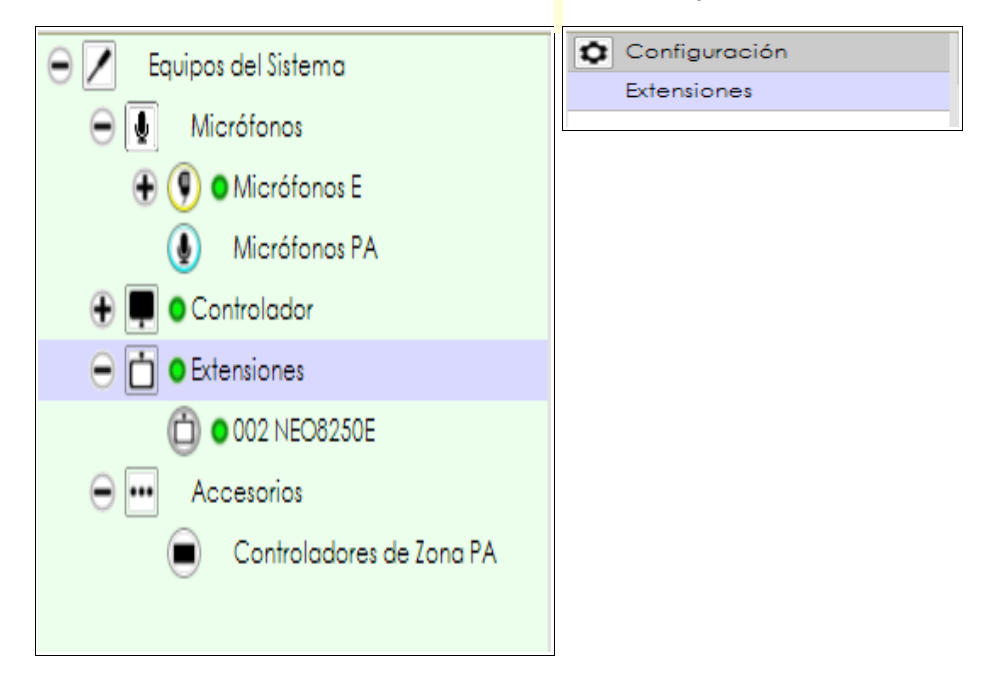

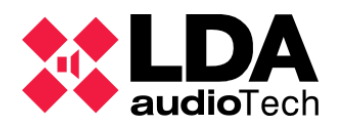

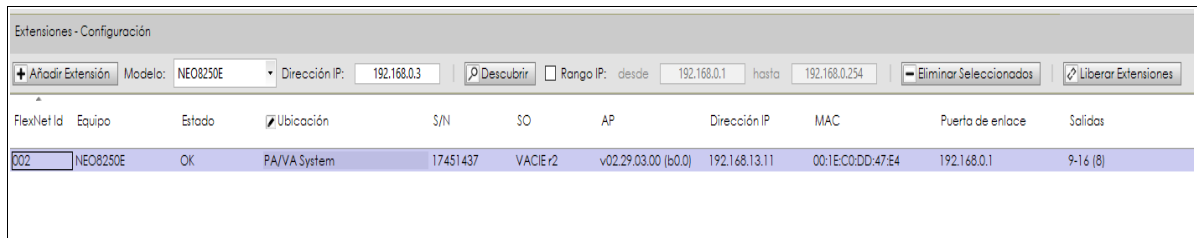

Desde esta ventana es posible añadir o eliminar equipos extensión al proyecto. Ver apartado [3.2.2.](#page-30-0)

Cualquier extensión muestra la misma información de la pestaña de información del controlador del sistema. Ver en [a.Controlador – Info](#page-59-0)

Además de esta información, cuando funciona en modo online (conectado en vivo), en la columna *Estado*; se muestra el estado actual del dispositivo del sistema. Los valores posibles son:

- **OK:** Todo correcto. Conexión disponible con la Extensión desde la aplicación y desde la Extensión al Controlador del sistema.
- **FLT:** Fallo en la conexión entre la Extensión y el Controlador del sistema.
- **Sin conexión:** No hay conectividad con este dispositivo desde la aplicación. No es posible establecer ningún parámetro de configuración desde la aplicación.
- **Tomado:** Esta Extensión NEO ya ha sido conectada a otro Controlador de Sistema, diferente al existente en el proyecto actual.
- **El modelo del dispositivo no coincide:** El dispositivo físico no se corresponde con el establecido en la configuración del sistema.
- **Modelo de dispositivo desconocido:** No se reconoce el modelo de dispositivo conectado.

Si el estado actual del dispositivo es "**Tomado**", es posible intentar reconfigurar el control seleccionándolo y haciendo clic en *Desvincular extensiones.*

Para configurar específicamente cada Extensión es necesario seleccionar su pestaña en el árbol de sistemas y luego seleccionar sus filtros de configuración.

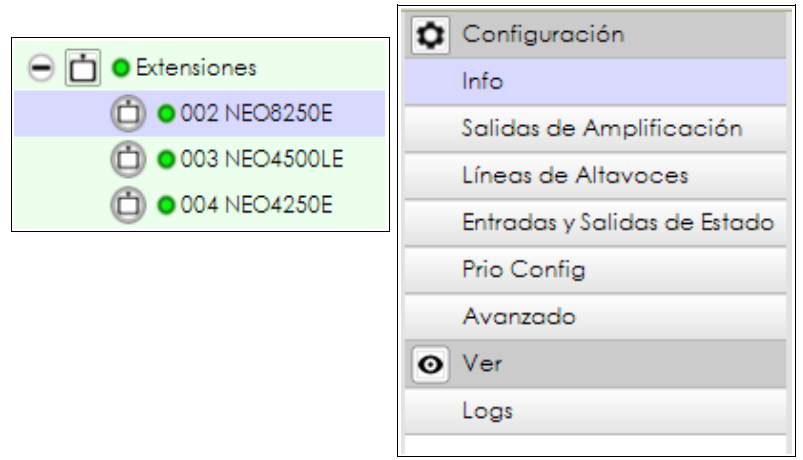

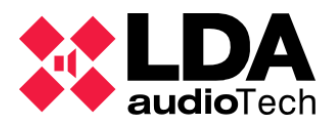

En el caso del modelo **NEO4500LE**, aparecerán dos apartados más: Fuentes Live y Cobranet-Difusión:

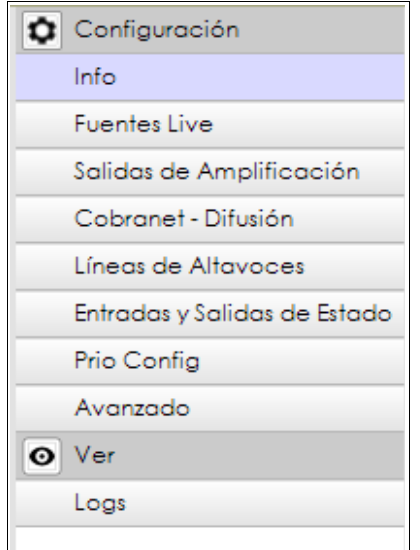

**b. Extensiones - Info**

Aquí se mostrará la misma información que desde el menú Extensiones, pero sólo para el dispositivo seleccionado. Ver [Extensiones información general .](#page-76-0)

**c. Extensiones NEO4500LE – Fuentes Live** 

En esta pestaña es posible configurar la entrada de fuentes en vivo para los modelos **NEO4500LE** 

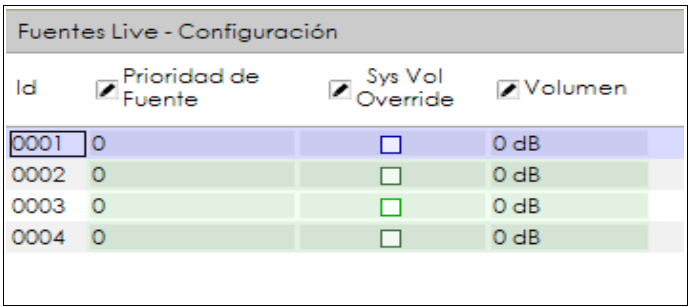

- **Id:** Identificador de entrada asignado internamente.
- **Prioridad de Fuente:** Prioridad de entrada rutada a su salida. De mayor a menor valor de prioridad:
	- o **0** Deshabilitado. No estará rutada en ningún momento.
	- o **1** Sólo se ruta si no existen otras fuentes rutadas a la salida.
	- o **2** Prioridad sobre la fuente PA.
	- o **3** Prioridad sobre la fuente SIME
	- o **4** Prioridad sobre los reproductores pregrabados del Controlador.

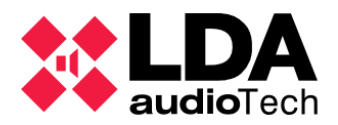

- o **5** Prioridad sobre la fuente ACSI en estado PA.
- o **6** Prioridad sobre micrófonos PTT.

Cuando el estado de Emergencia está activo en el sistema, la entrada Live se dirigirá a su salida sólo en caso de que esa zona no esté en Emergencia.

- **Sys Vol Override:** Si se activa, el volumen total (canal + zona) será ignorado en la salida designada. El volumen especificado se aplicará con el parámetro Volumen.
- **Volumen:** Volumen que se aplicará en cualquier salida asociada en caso de que se habilite Sys Vol Override.
	- **d. Extensiones Salidas de amplificación**

Esta pestaña configura las salidas amplificadas para los dispositivos de la Extensión NEO, así como para el Controlador del Sistema. Ver [Controlador – Salidas de Amplificación](#page-62-0)

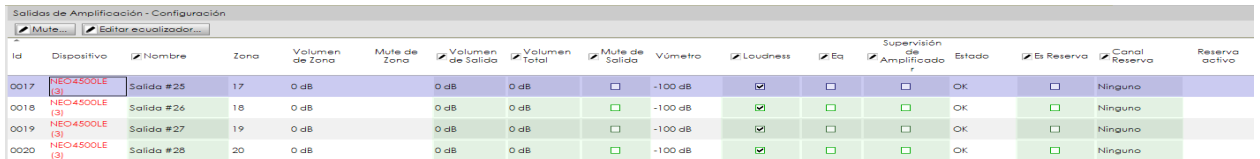

Hay que tener en cuenta que los parámetros **Supervisor de Amplificador**, **Es Reserva, Canal Reserva** y la ecualización de la salida (no el chequeo de activación) se almacenan en el propio dispositivo de Extensión. El resto de los parámetros se almacenan en el Controlador del Sistema.

**e. Extensiones NEO4500LE – Cobranet Difusión**

Espacio para configurar la transmisión del paquete Cobranet para las fuentes Live en la Extensión **NEO4500LE**.

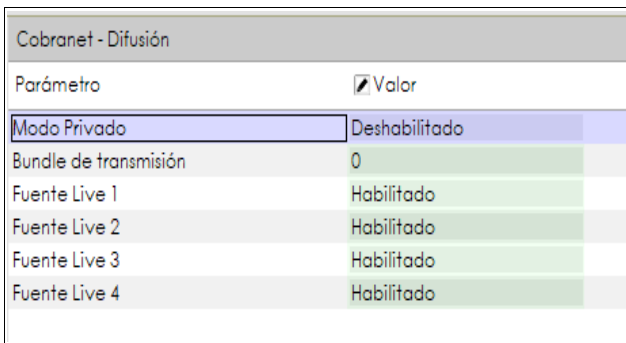

- **Modo Privado:** Si se activa, el paquete configurado no se transmitirá a través del puerto X a ningún dispositivo del sistema. Eso simplifica la limitación del tráfico generado desde el sistema hacia el entorno.
- **Bundle de transmisión:** Identificador del Bundle para poder usarlo en transmisiones Live de fuentes Live.

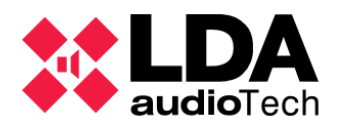

- **Fuente Live X:** Activa o desactiva la transmisión en directo para la fuente de audio número X, a través del canal número X del paquete configurado.
	- **f. Extensiones Lineas de altavoces**

Esta pestaña establece la configuración de supervisión de la línea de altavoces para cada línea de altavoces conectada a la Extensión. Necesita las mismas entradas que las líneas de altavoz del controlador del sistema. Consulte la sección [Controlador – Líneas de altavoces.](#page-66-0)

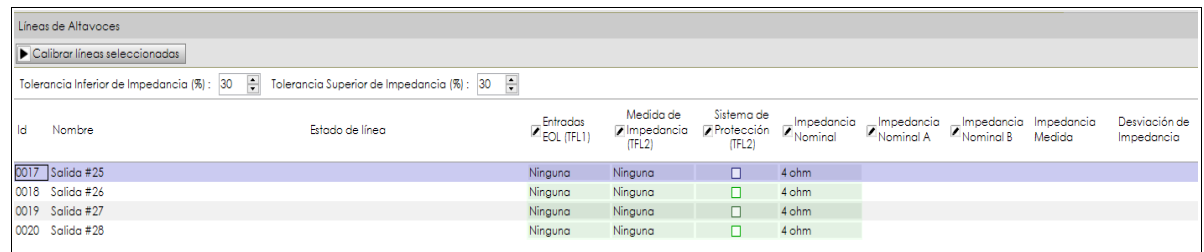

La configuración de supervisión de las líneas de altavoces también se almacena en los dispositivos Extensión, ya que el Controlador del sistema sólo guarda su propia configuración de líneas de altavoces.

**g. Extensiones – Entradas y Salidas de estado**

Entradas y salidas de la configuración de lineas de altavoces del equipo Extensión.

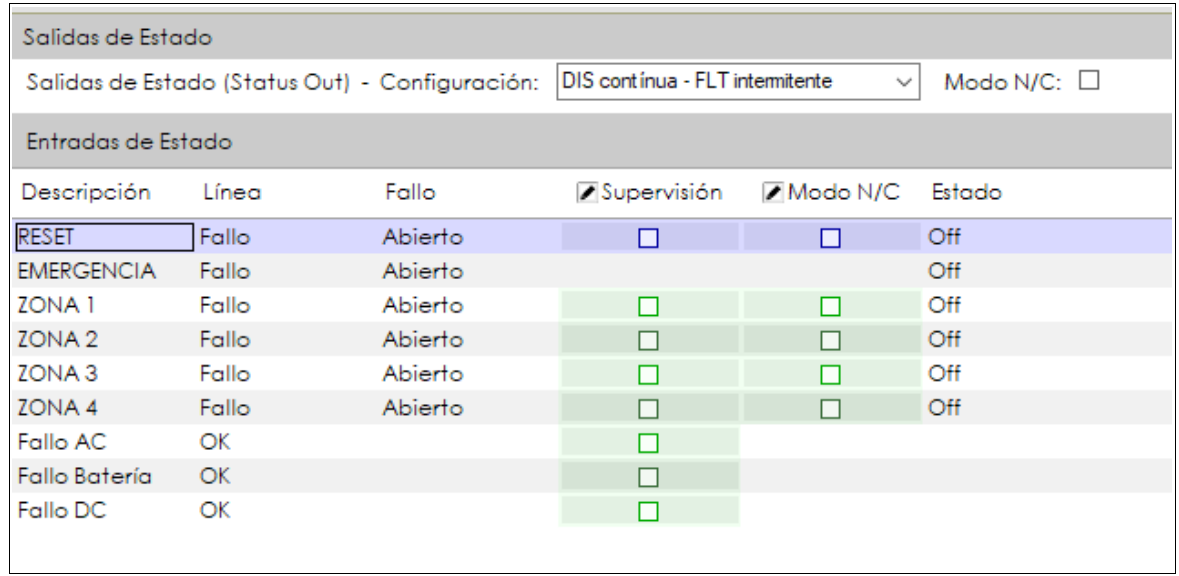

Además, la configuración de las salidas de estado para la entrada de la interfaz de activación de emergencia y los puertos de monitorización de la fuente de alimentación de emergencia para los dispositivos de la serie NEO Extensión, se establecen de la misma manera que antes, en el Controlador del sistema. Ver en [Controlador – Entradas y salidas en](#page-71-0) [estado.](#page-71-0)

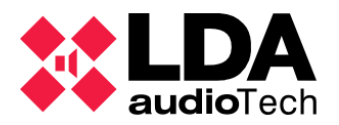

**h. Extensiones – Prio Config**

#### Configuración de la entrada **PRIO IN** para los dispositivos Extensión.

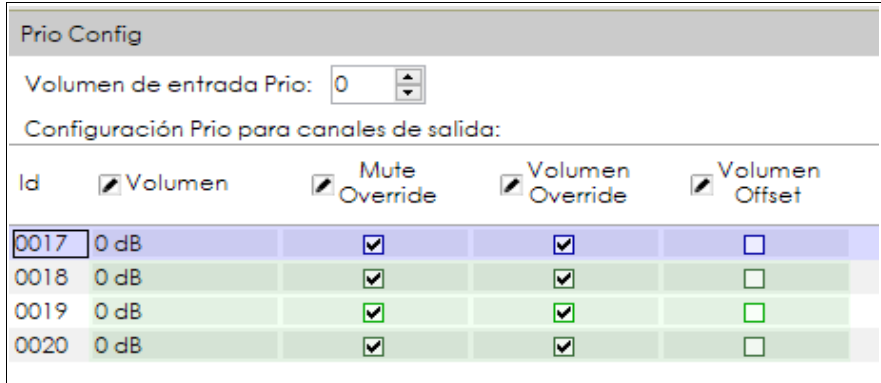

- **Volumen de entrada Prio :** Configuración del volumen de entrada para **PRIO IN** . Se permiten los valores entre 12 y -100 dB.
- **Volumen:** Valor que cambia el volumen aplicado a una salida específica. Valores permitidos entre -100 y 10 dB.
- **Mute Override:** Si se activa, se ignorará cualquier Mute del sistema para esta salida.
- **Volumen Override:** Si se activa, el valor de **Volumen** reemplaza el volumen total de salida.
- **Volumen Offset:** Si se activa, el valor de **Volumen** se añade al volumen total de salida.

Los parámetros **Volumen Override** y **Volumen Offset** son ambos exclusivos mutuamente. Si uno de ellos está activado, esta acción desactiva el otro automáticamente.

Recuerda también que el volumen máximo para una salida es 0 dB, y -100 dB es el mínimo. Esto significa que cualquier cambio de volumen que supere esos límites se adaptará automáticamente al límite de volumen que corresponda.

En caso de estado de Emergencia de un Sistema, la entrada **PRIO IN** se deshabilitará, independientemente de que la señal de manual haya sido activada o no.

**i. Extensiones – Avanzado**

Esta sección te permite resetear de fábrica las características y funcionalidades del equipo Extensión.

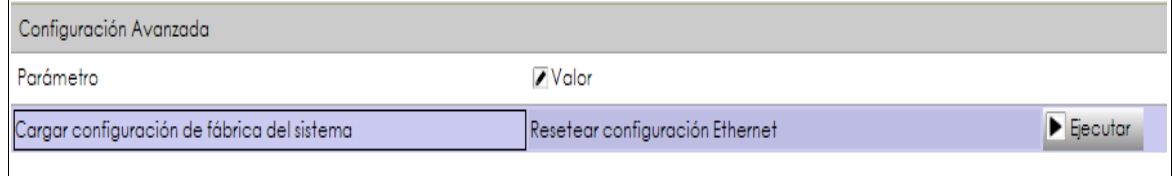

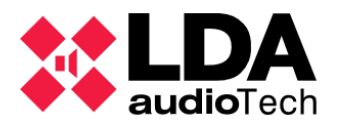

La celda del campo **Valor** habilita la opción "No resetear configuración Ethernet" para poder reiniciar de fábrica el equipo manteniendo la configuración de Ethernet anterior para este dispositivo. Al hacer clic en "Ejecutar" se ejecuta el reseteo de fábrica, que recupera el estado original como un dispositivo completamente nuevo.

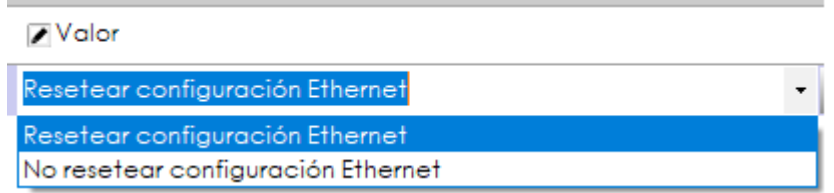

**j. Extensiones – Logs**

En los equipos Extensión, solo los logs de equipo estarán disponibles para descargar.

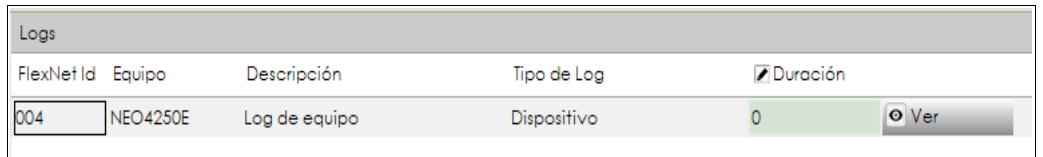

Más información sobre los logs de equipo en el apartado [4.1.1.](#page-53-0)

## **4.1.5. Accesorios**

En *Accesorios,* se encuentran los **Controladores de Zona PA.**

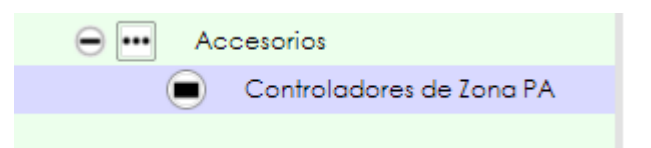

La lista completa de dispositivos de controladores de zona PA (VCC) ya instalados se puede ver desde el menú Accesorios, y dentro de **Controladores de zona PA** en el esquema del árbol del sistema:

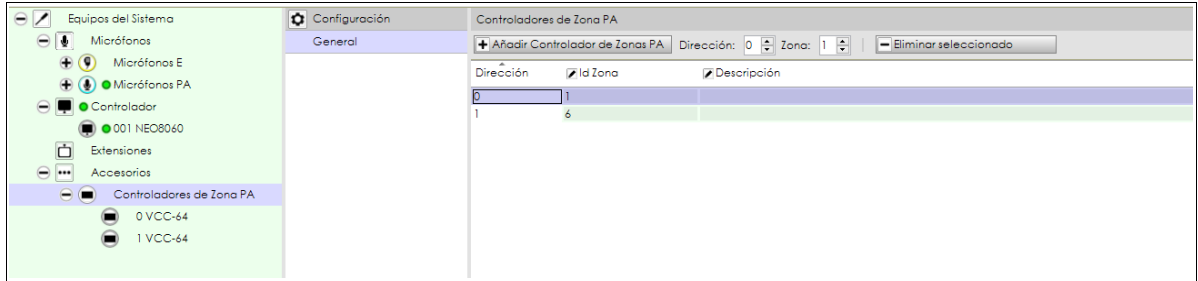

**NOTA:** Las pestañas de configuración de esta sección sólo se mostrarán si su perfil de usuario es del tipo *Instalador o Mantenedor* (Ver *[2.3.3\)](#page-19-0)*

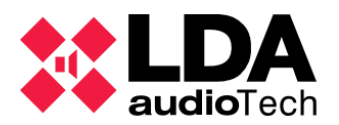

Si el permiso de configuración es válido para el perfil de usuario actual, es posible añadir, eliminar o modificar algunos parámetros editables para aquellos dispositivos incluidos en el proyecto. Consulte la sección [3.2.5](#page-36-0) para obtener más información sobre cómo añadir dispositivos VCC-64.

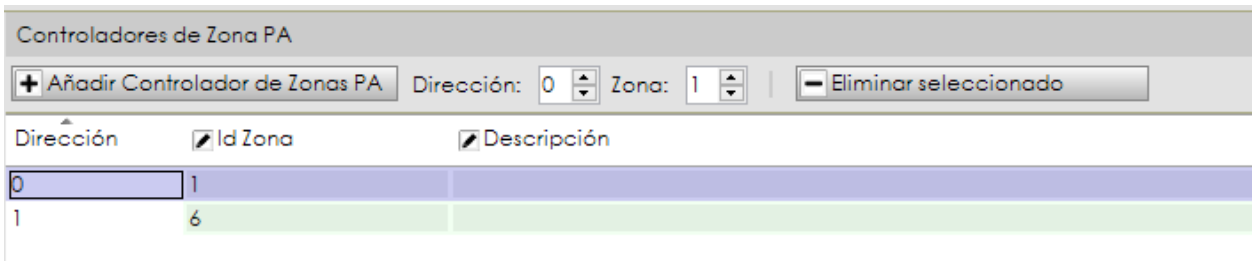

Parámetros:

- **Dirección:** Dirección del dispositivo de puerto serie. No es editable, sólo se indica para un nuevo dispositivo incluido.
- **Id de Zona:** Zona del sistema asignada al dispositivo. Este parámetro es editable.
- **Descripción:** Descripción del dispositivo. Editable.

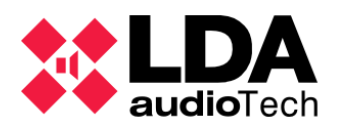

## **4.2. Vista del sistema PA/VA**

La vista del sistema PA/VA muestra las siguientes funcionalidades :

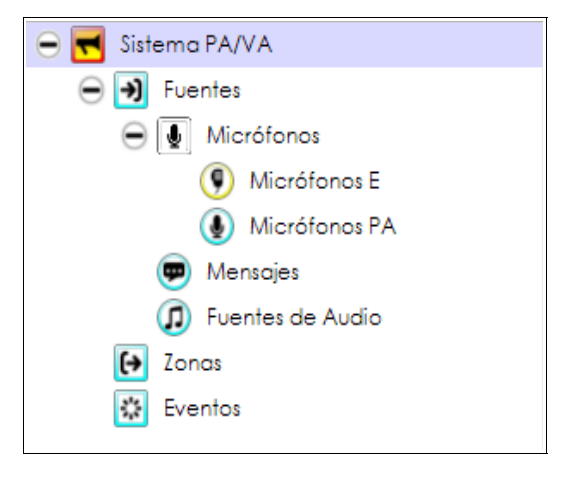

La *configuración de Eventos* se describe detalladamente en el apartado *[5.EVENTOS.](#page-102-0)*

## <span id="page-84-0"></span>**4.2.1. Pestaña Sistema PA/VA**

Al hacer clic en la pestaña de *Sistema PA/VA,* en el panel de configuración de la derecha aparecerán estas pestañas:

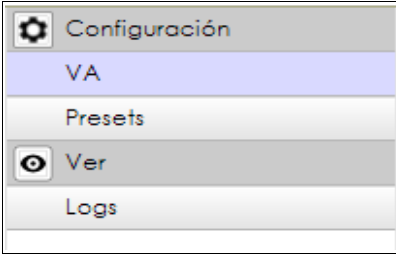

**NOTA:** Las pestañas de configuración de esta sección solo se mostrarán si tu perfil de usuario es del tipo *Instalador*, *Mantenedor* u *Operador* (Ver *[2.3.3](#page-19-0)*).

**a. VA Configuración General** 

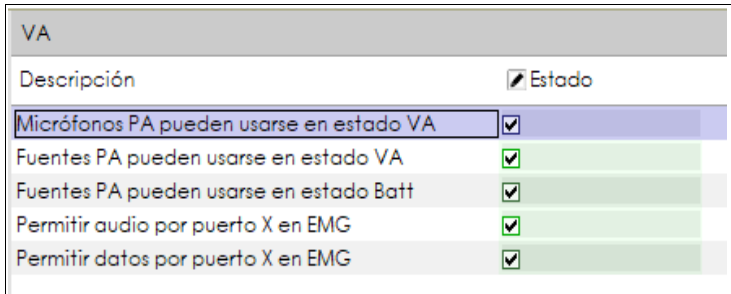

Esta pestaña permite establecer y configurar los parámetros generales en VA:

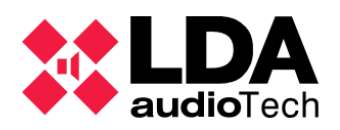

- **Micrófonos PA pueden usarse en estado VA:** Activa el enrutamiento de los micrófonos de megafonía (PA) en caso de que el sistema esté en modo de emergencia.
- **Fuentes PA pueden usarse en estado VA:** Activa el enrutamiento de las fuentes PA en caso de que el sistema esté en modo de emergencia.
- **Fuentes PA pueden usarse en estado Batt:** Activa el enrutamiento de las fuentes PA en caso de que el sistema esté en modo de batería.
- **Permitir audio por puerto X en EMG:** Activa la transmisión de datos de audio a través del puerto X en caso de que el sistema esté en modo de emergencia.
- **Permitir datos por puerto X en EMG:** Activa la transmisión de datos a través del puerto X en caso de que el sistema esté en modo de emergencia.

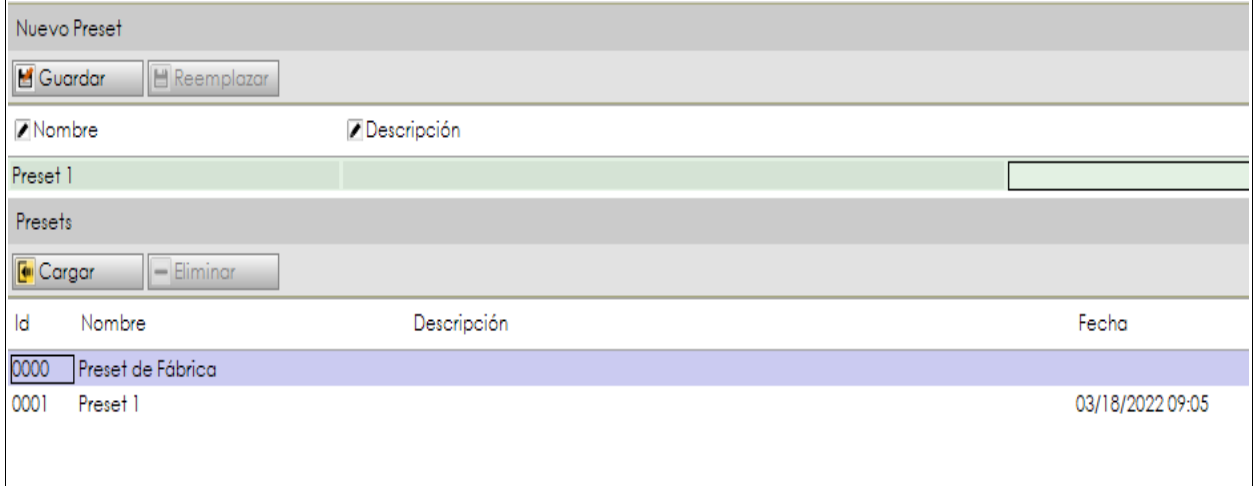

**b. Presets**

Los elementos de esta pestaña son preajustes (presets) de NEO. Un preset incluye la configuración de los siguientes elementos:

- Fuentes de entrada: Volumen, Mute, Sound Enhancer, activación del EQ
- **EXECONAS: Volumen, Mute**
- Salidas del amplificador: Volumen, Mute, Loudness, activación del EQ
- **Estado de enrutamiento de zonas y fuentes.**

Presets no guardan otros parámetros como la división de zonas, configuración de micrófonos, mensajes o eventos.

Los presets se pueden cargar desde esta pestaña o desde la pantalla táctil física del controlador NEO. También puede crear (guardar) nuevos presets desde el Configurador NEO y reemplazar o eliminar presets antiguos. La longitud máxima del nombre es de 32 caracteres. La longitud máxima de la descripción es de 64 caracteres.

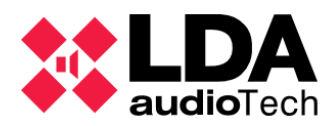

**Preset de Fábrica** establece el valor de fábrica para los parámetros especificados. Viene preconfigurada por el sistema y aparecerá siempre en esta lista, no se puede borrar.

**c. Logs**

Estos logs son los mismos que los de la pestaña de la vista de Equipos del sistema. Ver el apartado [Logs.](#page-54-0)

## **4.2.2. Fuentes**

El apartado de *Fuentes* se divide en 3 subfamilias: **Micrófonos**, **Mensajes** y **Fuentes de Audio**. Los Micrófonos están divididos a su vez en **Micrófonos E (Emergencia)** y **Micrófonos PA (Megafonía)** . Seleccionando el apartado de **Fuentes** en el esquema de árbol, en el panel de configuración se mostraran las siguientes pestañas:

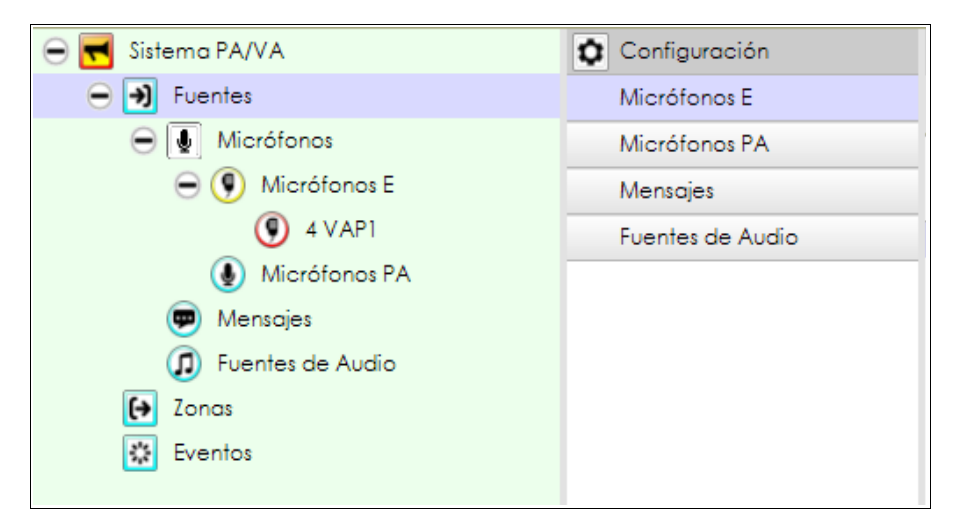

Las diferentes pestañas tienen las funcionalidades:

- **Micrófonos E:** Muestra la lista de micrófonos de emergencia (VAP-1) en el panel derecho, establecidos en el proyecto o sistema.
- **Micrófonos PA:** Muestra la lista de micrófonos de megafonía PA (MPS-8Z) en el panel derecho, establecidos en el proyecto o sistema.
- **Mensajes:** Muestra la lista de archivos de audio almacenados actualmente en el Controlador del Sistema.
- **Fuentes de Audio:** Muestra la lista de las fuentes de audio disponibles, en el panel derecho:
	- o Las 5 entradas físicas del Controlador del sistema.
	- o Fuentes Cobranet configuradas en el sistema. Ver [Controlador Cobranet-](#page-64-0)[Entradas.](#page-64-0)

En caso de que el tipo de perfil de usuario no tenga los permisos correspondientes, la pantalla mostrará los filtros de visualización en lugar de la Configuración.

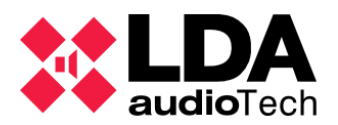

#### **a. Micrófonos**

Seleccionado el apartado de **Micrófonos** en el esquema de árbol del sistema, se accede a la lista completa de micrófonos, tanto para megafonía como para emergencia:

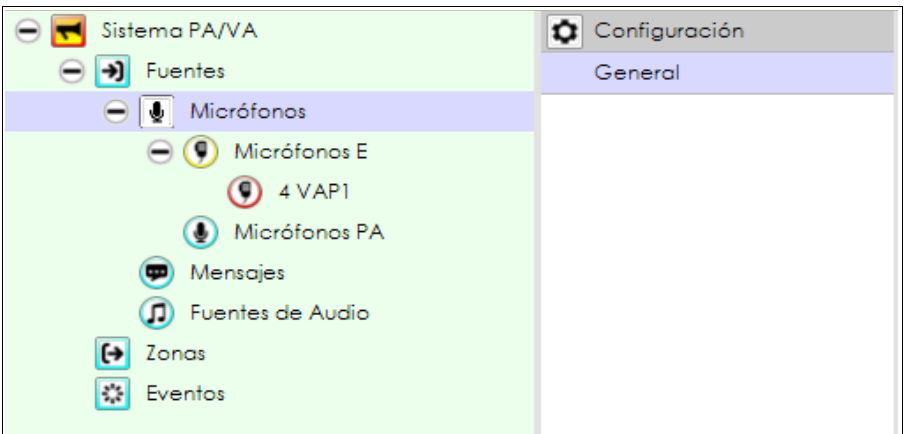

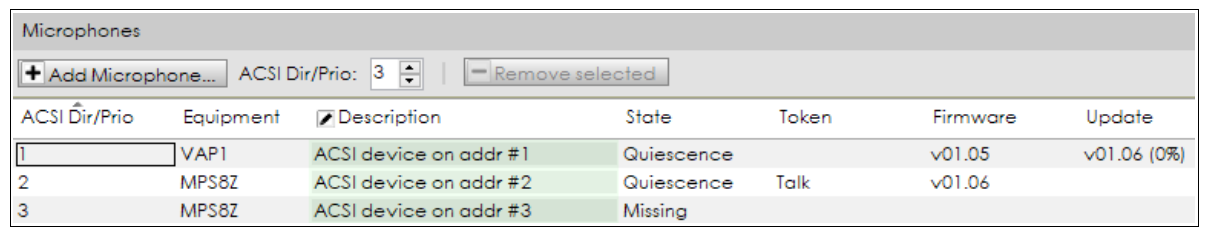

De forma similar a la vista de Equipos del Sistema, desde aquí es posible añadir o eliminar micrófonos en el proyecto o sistema utilizando los controles, situados en el panel superior. Esta función se explicó en detalle en las secciones 3.2.3 y 3.2.4.

Al seleccionar los apartados de **Micrófonos E o Micrófonos PA** en el esquema de árbol del sistema,solo aparecerán los tipos de micrófonos especificados correspondientes (VAP-1 o MPS-8Z)

Las propiedades de los micrófonos son:

 **Dir/Prio ACSI:** Indica la dirección del bus ACSI de ese micrófono. Esta dirección también se corresponde con la prioridad de dicho micrófono. Un sistema NEO puede contener un máximo de 8 dispositivos ACSI, cada uno de ellos con una dirección/prioridad ACSI única.

**NOTA:** No es posible configurar un micrófono PA y un micrófono de emergencia con la misma dirección/prioridad ACSI, porque si no ambos estarían usando el mismo bus ACSI.

La dirección/prioridad ACSI en NEO Configurator debe ser correlativa a la dirección/prioridad ACSI configurada en el dispositivo físico (Ver el *Manual de Usuario* de *MPS-8Z o VAP1*).

- **Equipo:** Modelo del dispositivo.
- **Descripción:** Texto de descripción del micrófono. Editable. Max de 64 caracteres.

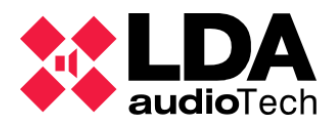

- **Estado:** Muestra el estado del micrófono. Posibles estados:
	- o **En reposo:** Micrófono configurado adecuadamente.
	- o **No encontrado:** Dispositivo físico no encontrado en la dirección ACSI indicada.
	- o **Conflicto de tipo:** Dispositivo físico encontrado en la dirección ACSI indicada., pero no coincide con la configuración del modelo.
- **Token**: Muestra la etiqueta **"Talk"** en el micrófono que tiene actualmente la palabra concedida. Los demás aparecerán con esta casilla en blanco. Sólo funciona en el modo online (conectado en vivo).
- **Firmware:** Versión de firmware del micrófono. Sólo funciona en el modo online (conectado en vivo).
- **Update:** Si el controlador del sistema está actualizando la versión del firmware del micrófono, este campo muestra el número de versión del firmware y el estado de progreso de ese proceso. Sólo se realiza en modo online (conectado en vivo).

**NOTA**: No es posible cambiar la Dirección/Prioridad ACSI de un micrófono de megafonía desde NEO Configurator después de haberlo añadido al proyecto.

**NOTA 2**: Si cambias manualmente la Dirección/Prioridad ACSI de un MPS-8Z físico, se desconectará del proyecto en NEO y un nuevo Micrófono PA con la nueva Dirección/Prioridad ACSI se añadirá al proyecto en NEO Configurator.El antiguo (con la Dirección/Prioridad ACSI antigua) se eliminará.

Seleccionando cualquier apartado de **Micrófonos** en el esquema de árbol del sistema, el software te da acceso a la configuración específica de sus parámetros particulares.

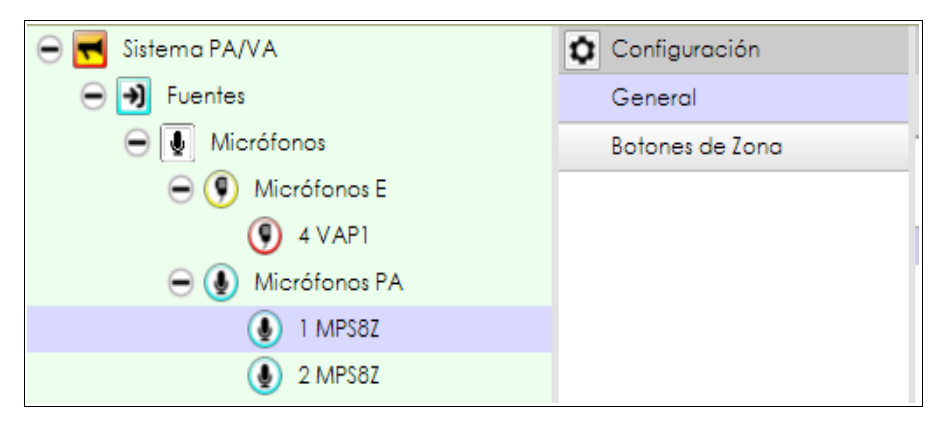

- **General:** Muestra la misma información de la lista general de micrófonos, sólo que referida al micrófono seleccionado.
- **Botones de Zona:** Muestra la asignación de zonas de los botones del micrófono.

Si el perfil de tipo de usuario utilizado actualmente lo permite, es posible modificar la configuración de las zonas asignadas a cada botón del micrófono.

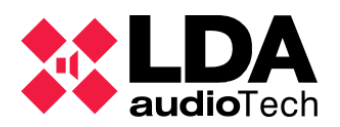

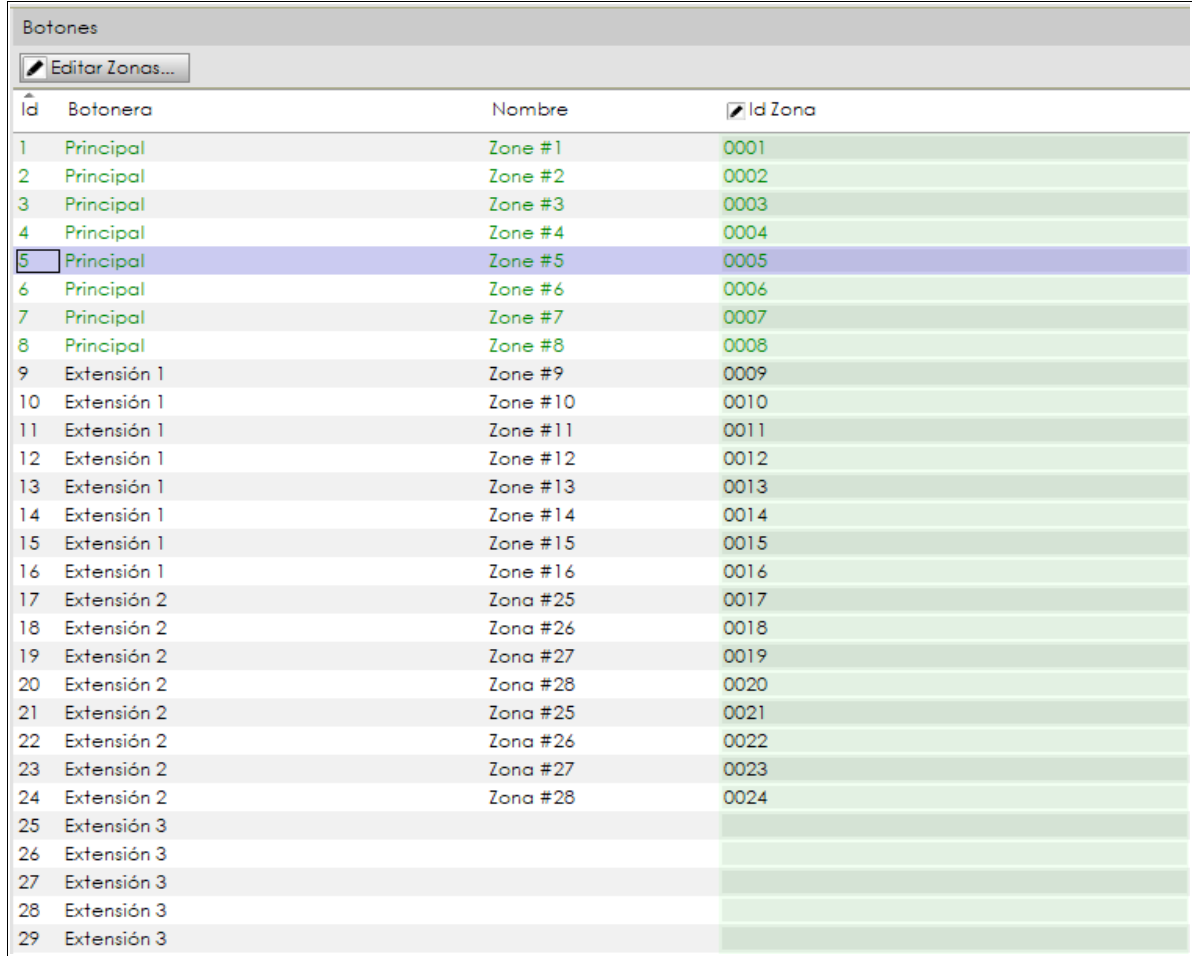

- **Id:** Este identificador se corresponde con los botones ordenados del dispositivo físico. Los valores van de 1 a 64, la cantidad máxima de botones para un micrófono ACSI.
- **Botonera:** Muestra el nombre del equipo al que pertenecen los botones.
	- o **Principal:** Botones físicos principales del **MPS8Z**
	- o **Extensión 0:** Primera extensión posible añadida al **VAP-1.**
	- o **Extensión 1..7:** Otras posibles extensiones de botones, tanto como para los dispositivos **VAP-1** como para los **MPS-8Z**.
- **Nombre:** Etiqueta generada automáticamente. En caso de que una única zona esté asignada a un botón, esta etiqueta tendrá el nombre de dicha zona. En caso de que tenga más de una zona asignada, mostrará la etiqueta de **"Grupo de Zonas"**.
- **Id Zona :** Campo editable. Etiqueta identificativa para las zonas asignadas a un botón.

En caso de trabajar online (conectado en vivo) las extensiones de los botones físicos del micrófono detectado se mostrarán en color verde. Este software le permite editar y configurar la asignación de zona para cualquier botón disponible, sin importar si están conectados físicamente o no al sistema.

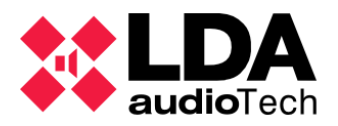

Para poder editar la asignación de zona de los botones, primero seleccione un botón de la lista y luego haga clic en **"Editar Zonas...".** También puedes editarlas directamente haciendo clic en la celda de **"Id Zona"**. Después de esto, se abrirá una ventana de edición de botones y podrás modificar la asignación de zona actual desde aquí.

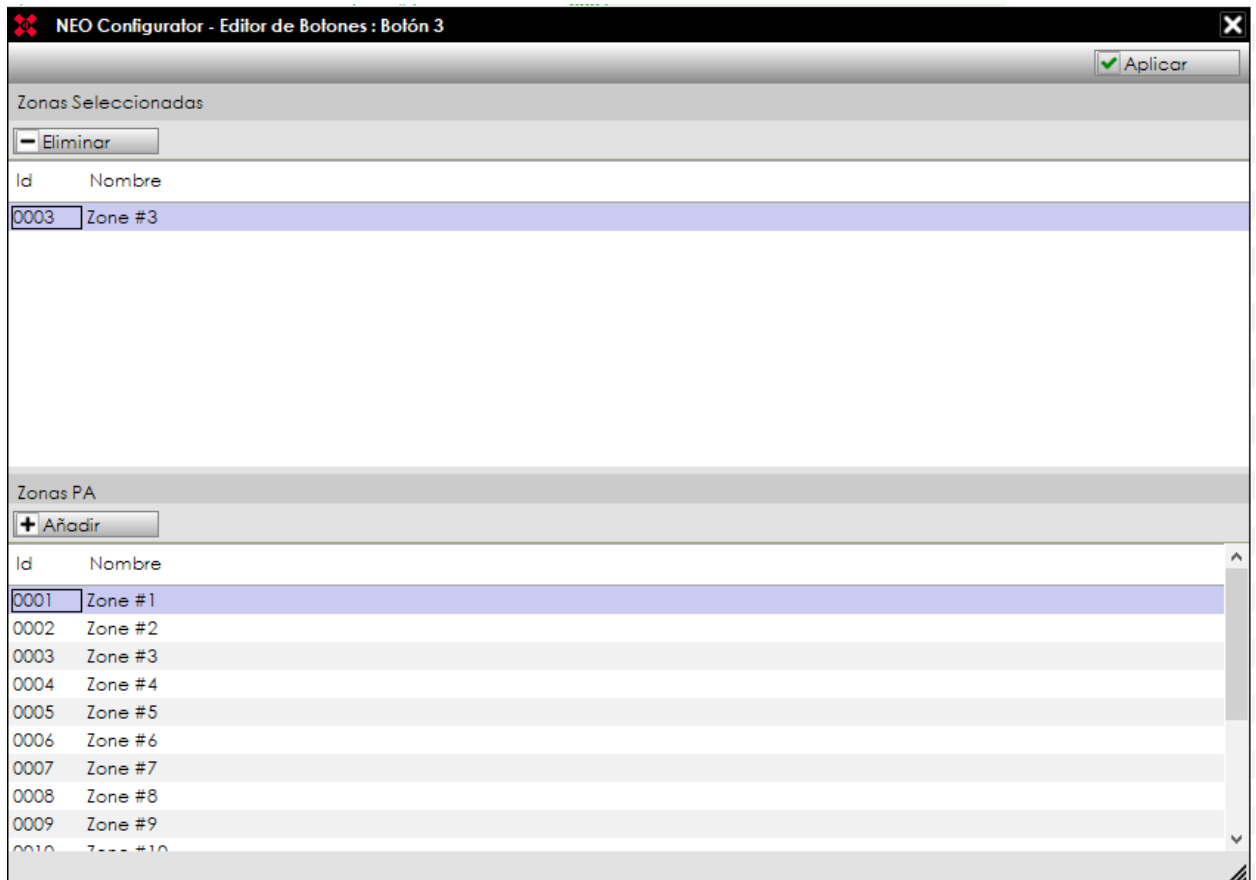

Esta ventana de edición muestra, en la mitad superior, las zonas actuales asignadas a este botón. Para eliminar una asignación de zona, selecciónala primero y haz clic sobre **"Eliminar".**

Y en la mitad inferior, se muestra la lista de zonas del sistema. Para añadir zonas a un botón, primero selecciona estas zonas y haz clic en **"Añadir"**. Es posible asignar un máximo de 8 zonas a un botón.

Una vez que la lista de asignación de zonas está correcta, haga clic en **"Aplicar"** para guardar los cambios y cerrar esta ventana de edición.

Para descartar la asignación e zona realizada, solo cierra la ventana de edición haciendo clic en **Esc** o en el botón **"x"** arriba a la derecha de la ventana.

#### **b. Mensajes**

Seleccionando la pestaña de **Mensajes** accedes a la lista de los archivos de audio almacenados en el Controlador del Sistema. En caso de que el perfil de usuario actual no tenga permisos de configuración, aparecerá un filtro de visualización **"Estado"** en vez de **"Transferencia de Mensajes",** en la columna de configuración, solo para visualizar una lista de estos mensajes.

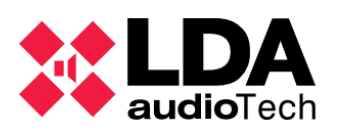

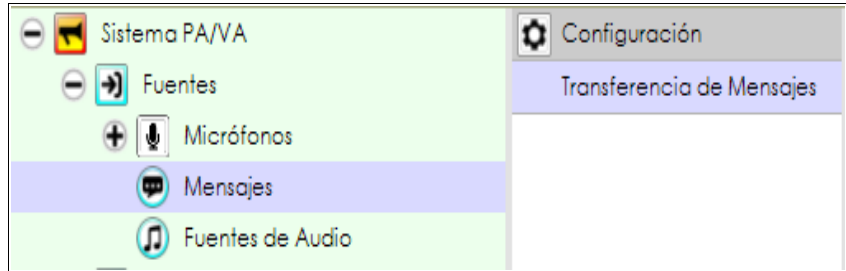

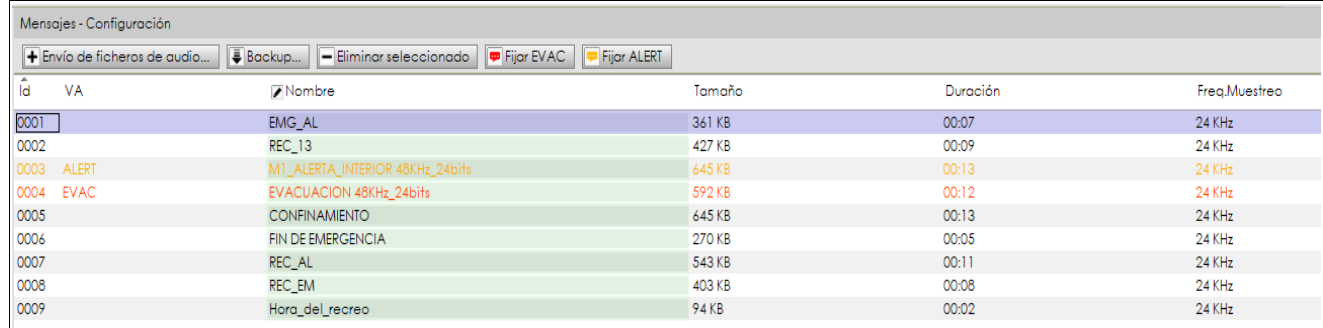

**NOTA:** El contenido de estas pestañas (como es la lista de mensajes) solo se mostrará cuando el sistema esta conectado en vivo.

Propiedades:

- **Id:** Identificador del sistema (asignado internamente).
- **VA:** Las celdas de esta columna muestran "**EVAC**" en las entradas en las que el mensaje ha sido configurado para su uso en Evacuación, y las marca en color naranja. Del mismo modo, cuando se muestra **"ALERT"** indica cual es el mensaje actualmente seleccionado para su uso en Alerta, coloreandolo en amarillo. Los demás mensajes se encuantran en blanco en esta columna.
- **Nombre:** Celda editable. Nombre del mensaje, con un máximo de 31 caracteres.
- **Tamaño:** Tamaño del archivo.
- **Duración:** Duración del archivo.
- **Freq.Muestreo:** Frecuencia de reproducción. Esta puede ser seleccionada en las opciones avanzadas del Controlador del Sistema NEO, como se ve en Controlador - Configuración avanzada.

Botones:

- **Envío de ficheros de audio... :** Abre una nueva ventana en la que se seleccionan los archivos de audio que se enviarán al dispositivo, y también supervisa el progreso de la actualización y cualquier posible problema durante el proceso.
- **Backup...** : Descarga el archivo del controlador NEO y lo almacena en el PC conectado.
- **Eliminar seleccionado**: Elimina los archivos seleccionados No está permitido eliminar los archivo marcados como **"EVAC"** y **"ALERT"**. Al borrar un archivo se

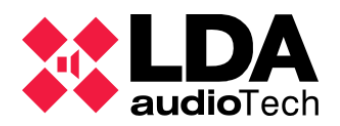

libera el Id utilizado en esos mensajes, para utilizarlo en la siguiente carga de mensajes de forma secuencial.

- **Fijar EVAC:** El mensaje seleccionado se convierte en el nuevo mensaje **"EVAC"**.
- **Fijar ALERT:** El mensaje seleccionado se convierte en el nuevo mensaje **"ALERT"**

La ventana emergente para el envío de ficheros de audio se muestra de la siguiente manera:

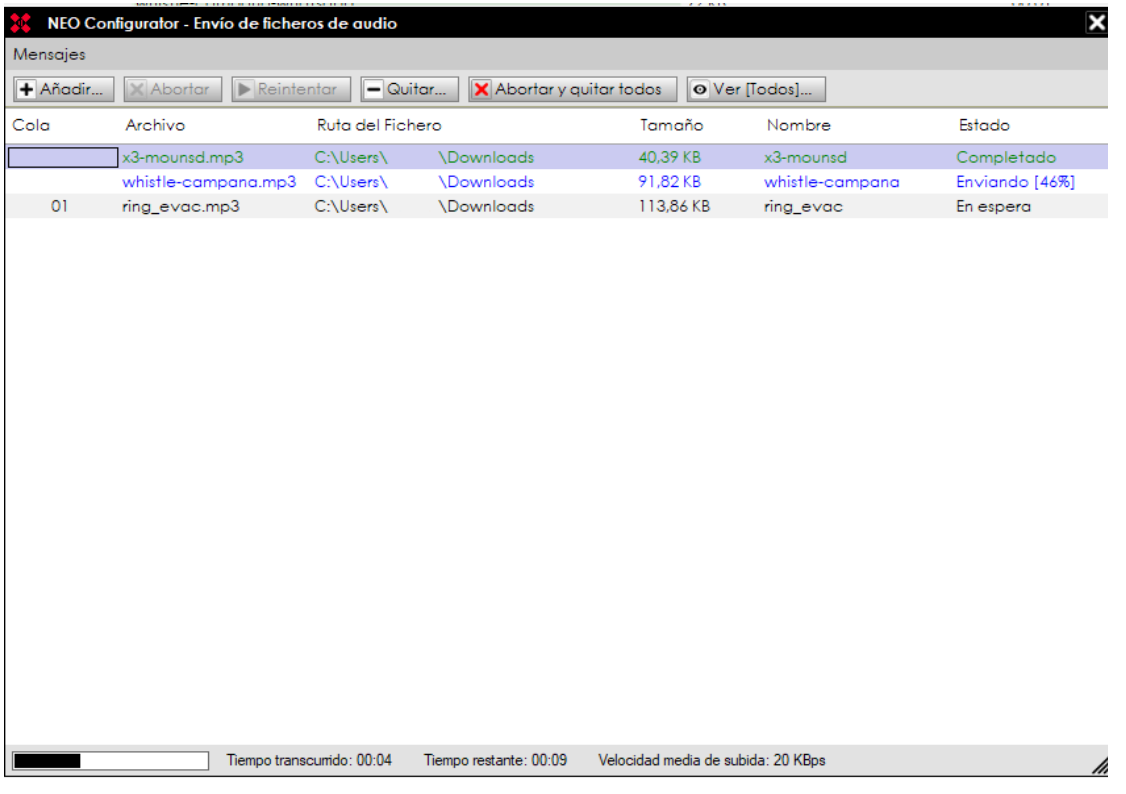

Botones:

- **Añadir... :** Abre una nueva ventana donde se seleccionan los archivos de audio que se enviarán al dispositivo. Una vez seleccionados, deben añadirse a la lista de envío.
- **Abortar:** Abortar el envío de archivos preseleccionados cuando la transferencia está en curso o en espera.
- **Reintentar:** Reintentar un proceso de carga dedicado a la selección de archivos cuya transferencia falló anteriormente.
- **Quitar.. :** Abre un submenú desplegable en el que se selecciona cualquier archivo a eliminar de la list*a; Seleccionados, Completados, Abortados, Fallidos, No enviados, No válidos.*
- **Abortar y quitar todos:** Aborta cualquier proceso de envío en curso, y elimina esos archivos de la lista disponible.

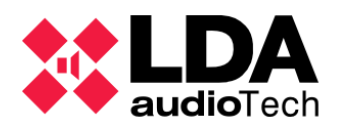

 **Ver [Todos]... :** Abre un submenú en el que se seleccionan los archivos que aparecen en la lista*; Todos, Enviando, En espera, Completados, Abortados, Fallidos, No enviados, No válidos.*

El Controlador NEO puede almacenar un máximo de 99 mensajes pre-grabados. La capacidad máxima para todos los mensajes es de 2GB (más de 6 horas de audio).

Al añadir nuevos archivos, el software comprueba automáticamente esos archivos de audio y los reconoce como válidos (wav o mp3) o no, y los transforma para NEO (PCM monocanal de 16 bits 24 o 48 kHz). En caso de que el formato de audio no sea válido, o de que aparezca algún problema durante el proceso de conversión, esos mensajes se añaden a la lista con el problema indicado. En caso de que se haya completado el proceso de conversión sin errores, los mensajes se añaden a la lista y se envían o se ponen en cola a las cargas anteriores no finalizadas. La longitud máxima de los archivos de audio, una vez convertidos al formato NEO, es de 62 Mb.

Propiedades de la ventana de carga de mensajes:

- **Cola:** Posición en la cola de archivos cargados. Los archivos se envían de uno en uno. Al seleccionar varios archivos, solo se envía el primero, los demás se añaden en una cola de espera.
- **Archivo:** Nombre del archivo local seleccionado.
- **Ruta del Fichero:** Ruta de guardado de cualquier archivo seleccionado.
- **Tamaño:** Tamaño de carga del archivo.
- **Nombre:** Nombre usado para mostrar los archivos de una lista almacenada, se utiliza para mostrar el archivo en cualquier lista de archivos almacenados una vez que se cargan en el dispositivo. Es el mismo nombre del archivo local, pero sin la extensión. Tiene una longitud máxima de 31 caracteres, los de mayor longitud se rechazarán.
- **Estado:** Muestra el estado del proceso de carga del mensaje. También puede indicar algún posible error cuando los archivos se están convirtiendo o abriendo.

Posibles valores:

- o **Completado:** Subido correctamente.
- o **En espera:** Archivo en cola esperando a ser cargado.
- o **Enviando [N%]:** Estado de progreso del archivo que está siendo enviado actualmente.
- o **Abortado:** La carga del archivo ha sido abortada. Puedes abortar manualmente una subida de archivo desde el software. El sistema también abortará este proceso en caso de que se proclame un estado de Emergencia.
- o **No válido:muy grande:** El tamaño del archivo es mayor que el tamaño máximo permitido (62 Mb).

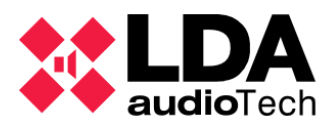

- o **No válido: error de formato:** El formato del archivo local no es válido para la conversión.
- o **No válido: error de formato o codificación perdida:** El formato de archivo local no es válido o la codificación no es válida para su conversión a un archivo NEO. Suele aparecer en caso de no tener instalado ningún códec mp3, cuando NEO intenta trabajar con él.
- o **No válido: fichero no existe:** El archivo local no existe en la ruta especificada.
- o **No enviado: Fuera de linea:** No es posible conectarse con el PC.
- o **No enviado: EMG ON:** El sistema está en modo de emergencia, por lo que no se puede aplicar esta acción.
- o **No enviado: Se ha alcanzado el máximo de archivos de audio permitidos:** Cantidad máxima de archivos ya en uso, no se permite añadir más.
- o **No enviado: Almacenamiento máximo permitido alcanzado:** se ha alcanzado el espacio máximo de almacenamiento reservado, no es posible añadir más.
- **Error desconocido:** Error por causas desconocidas.

La mitad inferior de la ventana de subida de archivos muestra el estado del progreso de la subida, el tiempo de transferencia desde el inicio de la misma, la estimación de tiempo para terminar la transferencia de subida del resto de los archivos y la velocidad media de transferencia.

La ventana de carga de archivos puede cerrarse en cualquier momento y esto no cancelará el resto del proceso de transferencia en curso. Al hacer clic de nuevo en **"Envío de ficheros de audio..."** se abre de nuevo la ventana para recuperar la vista anterior y también el proceso anterior, y permite añadir más archivos para subir o cancelar la transferencia en curso.

La parte inferior de la ventana principal de NEO Configurator muestra la capacidad total de almacenamiento utilizada y disponible para los mensajes pregrabados:

MSGUPLOAD ■ Almacenamiento para ficheros de audio - Total: 1996800 KB - Usado: 4718 KB - Libre: 1992082 KB

El parámetro **MSGUPLOAD** indica que existe una transferencia de archivos de audio en curso. Si se está llevando a cabo, la barra de estado también muestra ese proceso de transferencia.

MSGUPLOAD **D** Enviando ficheros de audio: 96% - Almacenamiento para ficheros de audio - Total: 1996800 KB - Usado: 4718 KB - Libre: 1992082 KB

#### <span id="page-94-0"></span>**c. Fuentes de Audio**

Al hacer clic en la pestaña de **Fuentes de Audio** en el esquema de árbol accedes a la lista de entradas de audio del Controlador del sistema. Es decir, sus propias cinco entradas físicas y las entradas de audio de Cobranet configuradas previamente. En caso de que el perfil de

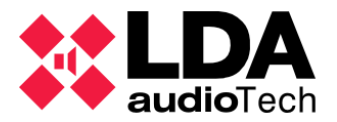

usuario actual no tenga permisos de configuración, aparecerá un filtro de visualización **"Estado"** en vez de **"Transferencia de Mensajes",** en la columna de configuración, solo para visualizar una lista de estas fuentes.

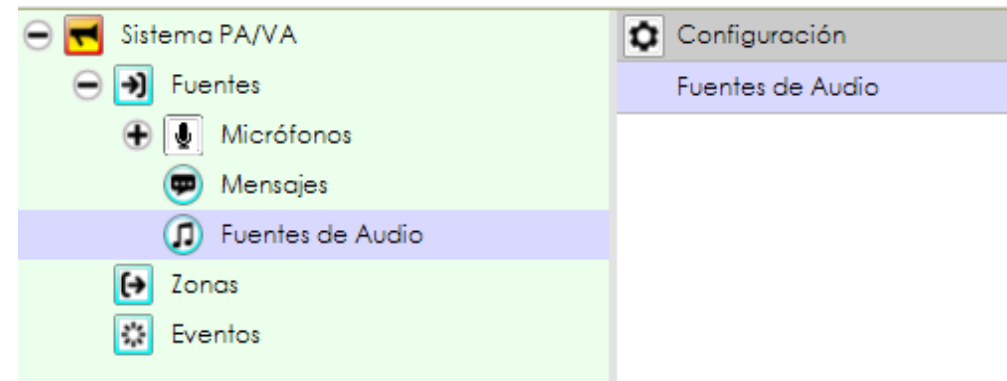

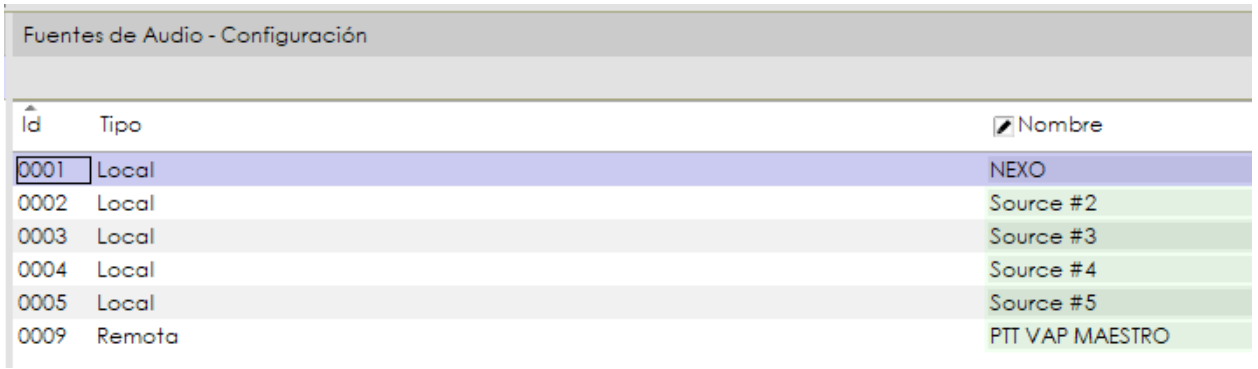

Esta pestaña muestra todas las f**uentes de audio analógicas locales** (ver *[Controlador –](#page-59-1) [Entradas de Audio](#page-59-1)*) así como las entradas remotas de Cobranet (ver [Controlador – Cobranet-](#page-64-0)[Entradas\)](#page-64-0).

**Id, Tipo** y **Nombre** son los mismos que se muestran en la pestaña Dispositivos del Sistema Controlador - Entradas de Audio.

## **4.2.3. Zonas**

Al hacer clic en la pestaña de **Zonas** en el esquema de árbol accedes a la lista de entradas de zonas del Controlador del sistema. En caso de que el perfil de usuario actual no tenga permisos de configuración, aparecerá un filtro de visualización **"Estado"** en vez de **"Zonas",** en la columna de configuración, solo para visualizar una lista de estas zonas.

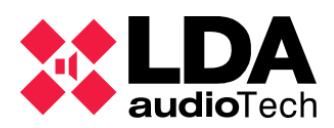

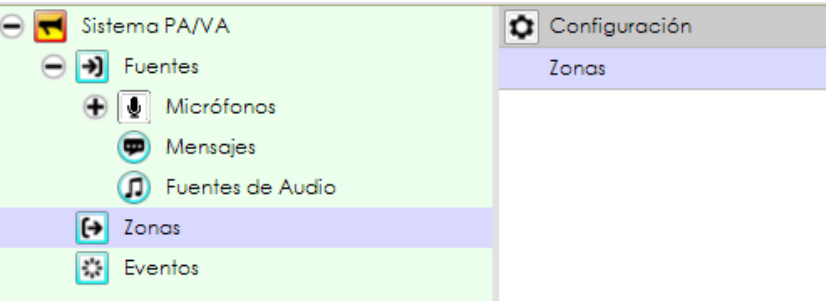

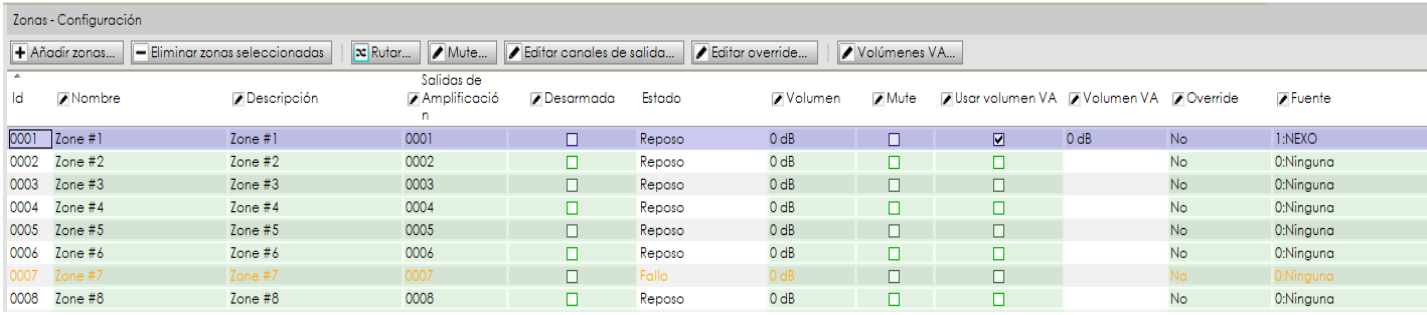

Cada zona es un grupo de salidas de amplificadores de potencia. Por defecto, 1 salida = 1 zona, pero esto puede modificarse según los requisitos del proyecto dentro de esta pestaña.

#### Propiedades:

- **Id -** Identificador numérico asignado internamente.
- **Nonmbre** Editable. 32 caracteres como máximo.
- **Descripción -** Editable. 64 caracteres como máximo.
- **Salidas de amplificación –** Editable. Identificadores de salida amplificados (salidas de amplificador de potencia) para los componentes de la zona.
- **Desarmada** Editable. Habilita o deshabilita el estado de desarmado de cualquier zona.
- **Estado –** posibles valores :
	- o **Emergencia:** cuando esa zona está en modo de emergencia (es decir, está emitiendo un mensaje de EVAC/ALERT o un micrófono de emergencia).
	- o **Fallo:** cuando una línea de altavoces o un amplificador dentro de esa zona informa de un fallo (ver [Controlador – Salidas de Amplificación](#page-62-0) and [Controlador – Líneas de altavoces\)](#page-66-0).
	- o **Desarmada**: cuando esa zona ha sido desarmada manualmente.
	- o **En reposo:** cuando ninguno de los otros estados está activo (es decir, esa zona está funcionando normalmente en modo PA).

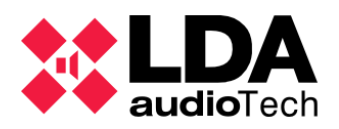

- **Volumen -** Editable. Este parámetro se modifica independientemente del nivel de volumen de las salidas que pertenecen a una zona. Este ajuste afecta a todas las salidas de la zona como grupo. Un volumen zonal será válido en caso de mantener el valor total de cualquier línea entre los límites establecidos (-100 dB a 0 dB) tras sumar este valor y el valor zonal de la salida concreta. En caso contrario, se mostrará un mensaje de advertencia.
- **Usar volumen VA -** Editable. Permite activar el volumen VA para una zona seleccionada. El volumen VA se aplicará en caso de estado de Emergencia.
- **Volumen VA –** Editable. En caso de que la opción **"Usar volumen VA"** esté activada en esta zona, éste será el valor total del volumen aplicado en caso de modo de emergencia.
- **Mute -** Editable. Habilita o deshabilita el mute de zonas. Al silenciar una zona se silencian todas las salidas amplificadas que se encuentran en esa zona específica. No es posible desactivar un mute individual de ninguna de las salidas amplificadas afectadas mientras el mute zonal esté activado.
- **Override -** Editable. Muestra si la función de anulación (override) asociada a esa zona está activada o no. Las anulaciones suelen activarse a partir de un evento (ver capítulo *[5. EVENTOS](#page-102-0)*).
	- o **Sí:** Salidas override activadas.
	- o **No:** Salidas override desactivadas.
	- o **N/A:** Esta zona en particular no tiene salidas de override.
- **Fuente –** Editable. Muestra la fuente permanente enrutada a una zona. Las fuentes permanentes fueron descritas en el apartado [c.Fuentes de Audio.](#page-94-0)

Botones:

- **Añadir zonas... :** Abre un cuadro de diálogo para indicar la cantidad de zonas que se van a añadir al sistema. Esa cantidad de zonas no puede ser superior a la cantidad de salidas amplificadas del sistema.
- **Eliminar zonas seleccionadas**: Elimina las zonas seleccionadas del sistema. Al menos debe permanecer en el sistema una zona.
- **Rutar... :** Abre un menú desplegable en el que el usuario puede elegir qué Fuente será enrutada a las zonas seleccionadas. Para eliminar la selección actual enrutada para esas zonas, basta con seleccionar la opción "0: Ninguna".
- **Mute... :** Abre un menú desplegable para habilitar o deshabilitar el mute en la zona actual seleccionada.
- **Editar canales de salida... :** Abre una ventana del editor de zonas donde es posible modificar la **asignación de la salida de amplificación** para la zona seleccionada. Detalles en la sección [4.2.3. a.](#page-98-0)

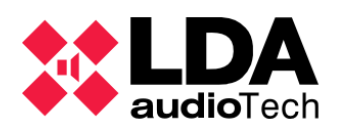

- **Editar override... :** Abre una ventana del editor de zonas donde es posible modificar la **asignación de la salida de override** para la zona seleccionada. Detalles en la sección [4.2.3. b.](#page-99-0)
- **Volúmenes VA.. :** Control global de los volúmenes de VA. Similar a los ajustes en el artículo [Controlador – Entradas de Audio.](#page-59-1)

<span id="page-98-0"></span>a. Editar asignación de zonas de las Salidas de Amplificación.

Al hacer clic en el botón **"Editar canales de salida..."** se abre una ventana de edición en la que te permite editar de forma independiente la asignación de salidas del amplificador para la zona seleccionada, tal y como se muestra en la siguiente imagen.

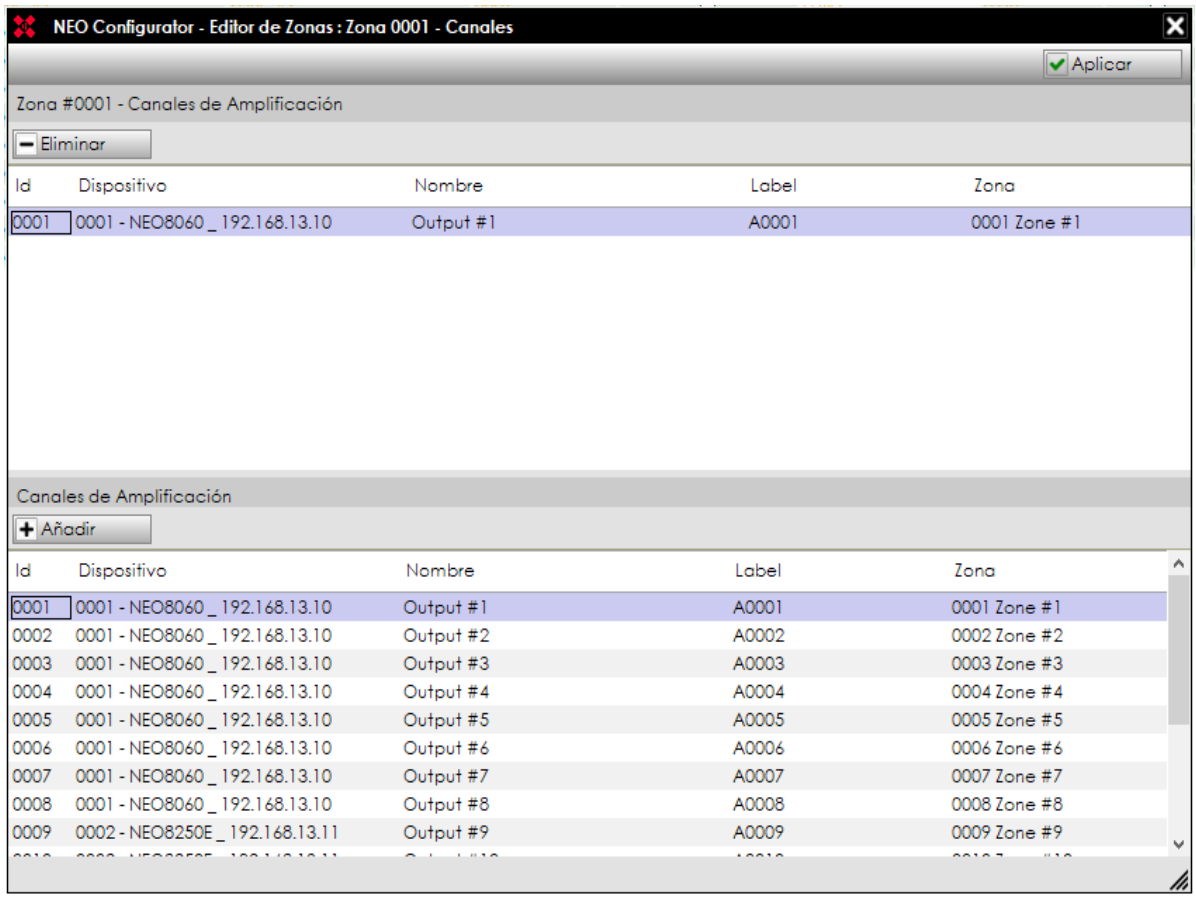

En la parte superior de la ventana se muestran las salidas amplificadas actualmente asignadas a esa zona. En la mitad inferior, se muestra la lista con todas las salidas amplificadas disponibles ya instaladas en el sistema.

Las propiedades son las mismas para cada mitad de la ventana:

- **Id:** Identificador numérico de las salidas amplificadas del sistema.
- **Dispositivo:** Información del dispositivo al que pertenece cada salida amplificada; identificador, Flexnet, modelo y dirección IP.
- **Nombre:** Etiqueta de nombre asignada a la salida.

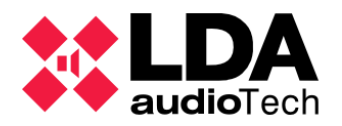

- **Label:** Etiqueta de identificación interna.
- **Zona:** Zona a la que están actualmente asignadas las salidas.

Se pueden añadir a una zona múltiples salidas de audio, para que un grupo de salidas funcione como una sola zona. Cada salida de audio sólo puede incluirse en una zona; no es posible incluir la misma salida de audio en más de una zona.

#### **Añadir Salidas del amplificador de potencia a una Zona:**

- **1.** Selecciona las salidas del amplificador de potencia en el panel inferior "Canales de Amplificación".
- **2.** Haga clic en "Añadir".
- **3.** Por último, haz clic en "Aplicar", para guardar los cambios.

**NOTA:** Si añade una salida de audio previamente asignada a una zona diferente, esa salida se eliminará de esa zona.

#### **Eliminar Salidas del amplificador de potencia de una Zona:**

- **1.** Selecciona la salida de audio desde el panel superior "Zona #000X Canales de Amplificación
- **2.** Haga clic en "Eliminar".
- **3.** Por último, haz clic en "Aplicar", para guardar los cambios.

**NOTA:** Al eliminar una salida de audio ya asignada a una zona, esa salida quedará sin asignar y no pertenecerá a ninguna zona. Para garantizar que el canal de audio pueda ser utilizado, asegúrese de que la salida no asignada se dirija a otra zona.

## <span id="page-99-0"></span>b. Editar asignación de zonas de las Salidas de Override.

Al hacer clic en el botón **"Editar override..."** se abre una ventana de edición en la que te permite editar de forma independiente la asignación de salidas de override para la zona seleccionada.

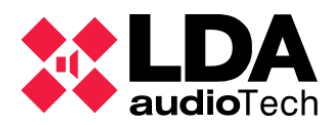

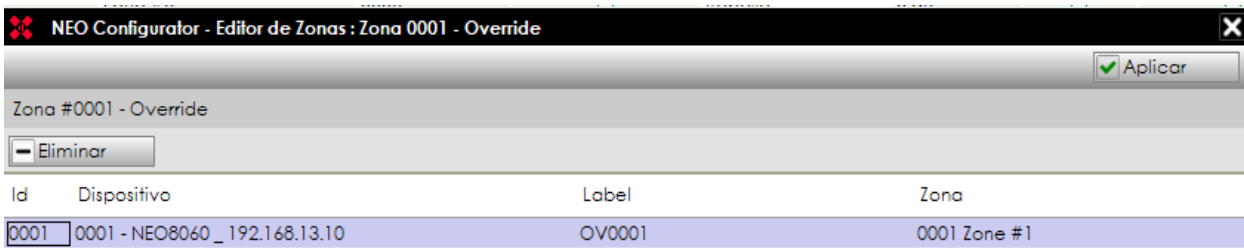

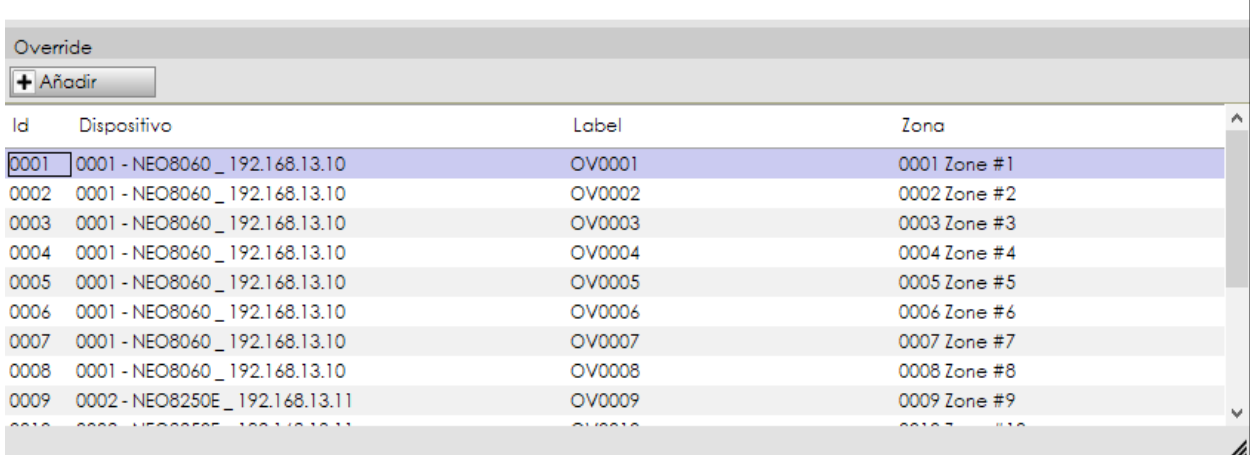

En el panel superior, se muestra la lista actual de salidas amplificadas que se van a anular, y que están vinculadas a la zona seleccionada. El panel inferior muestra la lista con todas las salidas amplificadas disponibles ya instaladas en el sistema.

Las propiedades son las mismas para cada mitad de la ventana:

- **Id:** Identificador numérico de las salidas amplificadas del sistema.
- **Dispositivo:** Información del dispositivo al que pertenece cada salida de override; identificador, Flexnet, modelo y dirección IP.
- **Nombre:** Etiqueta de nombre asignada a la salida.
- **Label:** Etiqueta de identificación interna.
- **Zona:** Zona a la que están actualmente asignadas las salidas.

Las salidas de Override en NEO se puede lanzar de 2 formas:

- (a) Cuando NEO recibe un contacto seco en una de las entradas de estado de la alarma de incendio (ECI 1-8 o Z1-Z8).
- (b) Cuando se lanza a través de un evento (Ver apartado *5. EVENTOS*).

En esta ventana se puede configurar que salida de Override se activa cuando NEO recibe una alarma de incendio de un contacto seco en una zona específica (caso *a*).

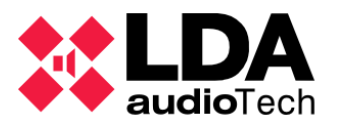

La asignación de salidas de override a una zona específica puede hacerse independientemente de las salidas de audio asignadas a esa zona. Por ejemplo, la Zona 3 puede tener las Salidas de Audio #3, #5 y #6 y al mismo tiempo tener las Salidas de Override #2, #3, #4, #5 y #6.

También es posible tener una zona sin salida de override o una zona sólo con salidas de override y sin salidas de audio.

Cada salida de override sólo puede incluirse en una zona. No es posible incluir la misma salida de control en más de una zona.

#### **Añadir una salida Override a una Zona:**

- **1.** Selecciona la salida de override desde el panel inferior "Override".
- **2.** Haga clic en "Añadir".
- **3.** Por último, haz clic en "Aplicar", para guardar los cambios.

**NOTA:** Si añade una salida de override previamente asignada a una zona diferente, esa salida se eliminará de esa zona.

#### **Eliminar una salida Override a una Zona:**

- **1.** Selecciona la salida de audio desde el panel superior "Zona #000X Override.
- **2.** Haga clic en "Eliminar".
- **3.** Por último, haz clic en "Aplicar", para guardar los cambios.

**NOTA:** Cuando se elimina una salida de override ya asignada a la zona, esa salida de override quedará sin asignar y no pertenecerá a ninguna zona.

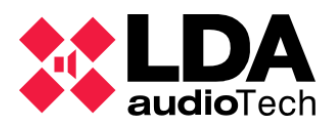

# **PARTE 2**

# <span id="page-102-0"></span>**5. EVENTOS**

La serie NEO tiene una gran flexibilidad para adaptar el sistema a multitud de requisitos gracias al módulo de eventos. El módulo de eventos es un centro de creación para automatizar algunas funciones, según las necesidades individuales de rendimiento de cada sistema.

Para acceder al módulo de eventos, puede hacerlo de dos formas:

- En la barra del menú principal superior, haciendo clic en el botón ﷺ
- En la vista de Sistema PA/VA, haciendo clic en la pestaña de Eventos.

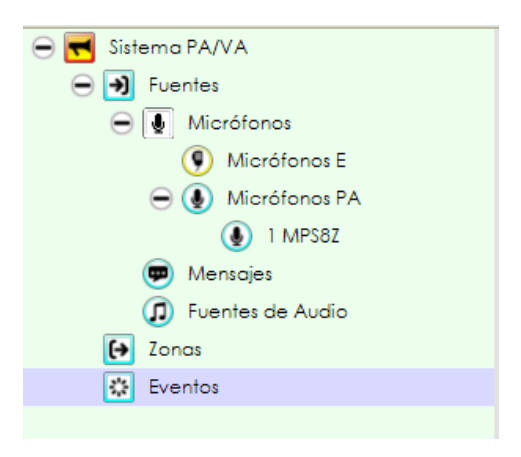

El módulo de Eventos basa su funcionamiento en estas cuatro funciones: Disparadores, Condiciones, Acciones y Eventos.

Al hacer clic en el botón de acceso al modulo de eventos, se muestran las siguientes pestañas en el panel de configuración central:

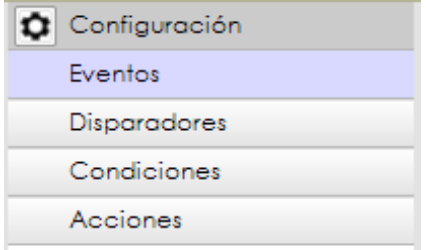

- Disparadores : Se utilizan como entradas lógicas para trabajar en los eventos.
- Condiciones: Realizan una combinación de los disparadores creados mediante operadores booleanos ( AND , OR , NOT...)
- Acciones: Programa la acción final a realizar por NEO.
- Eventos: Fusiona los elementos anteriores para realizar la automatización deseada.

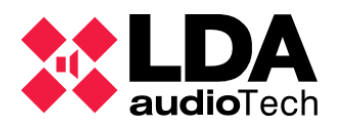

Dentro de cada una de estas pestañas, en la pantalla principal nos encontramos con el modo edición suspendido por defecto. Para activarlo haremos clic en  $\frac{13}{9}$ Iniciar Modo Edición aquí se activarán varios botones más que se utilizan para aplicar o descartar cualquier modificación realizada en el modo de edición actual v Confirmar Cambios X Descartar Cambios

Con el botón **c**<sup>In Cargar eventos desde fichero... | carga los eventos creados en el sistema desde un</sup> archivo, y el botón  $\Box$  Guardar eventos en fichero... | guarda en un archivo todos los eventos creados actualmente en NEOconfigurator.

Con el botón **-** Borrar todo i tiene la utilidad de eliminar todos los eventos existentes junto con sus parámetros dependientes ( Disparadores, Condiciones y Acciones).

El modo de edición estará disponible tanto online (conectado en vivo), como offline. En el modo offline no se envía ninguna información al dispositivo cuando se confirman los cambios. Éstos se aplicarán en la siguiente exportación del proyecto al sistema; aunque es útil para importar o exportar eventos a un archivo o comprobar lo que se ha importado realmente antes de confirmar una nueva configuración. En caso de validación de eventos online, éstos se enviarán al dispositivo como un bloque.

Mientras el usuario permanezca en el M*odo de Edición*, el indicador estará activo. Eso significa que los cambios aún no han sido confirmados o descartados. Ese indicador también es visible desde otras vistas, mientras el M*odo Edición* siga abierto.

Las opciones y configuraciones posibles de los elementos que forman un evento se describen a continuación en los siguientes capítulos.

## **5.1. Disparadores**

Los disparadores (triggers) son las entradas lógicas primarias para crear un evento.

Para crear un nuevo disparador, una vez dentro de su pestaña, entrando en el modo de edición, aparece un la parte superior, unas celdas en verde, editables, donde debes completar las celdas de Nombre, Descripción, Tipo y el resto de posibles parámetros, los cuales dependerán del tipo de disparador elegido. Haciendo clic en **+**Añadir se guardará la configuración y se añadirá en la sección de disparadores. Haciendo clic en  $\blacksquare$ Reset se elimina toda la información escrita en dichas celdas.

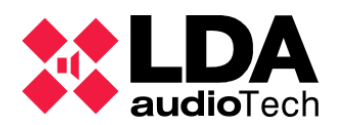

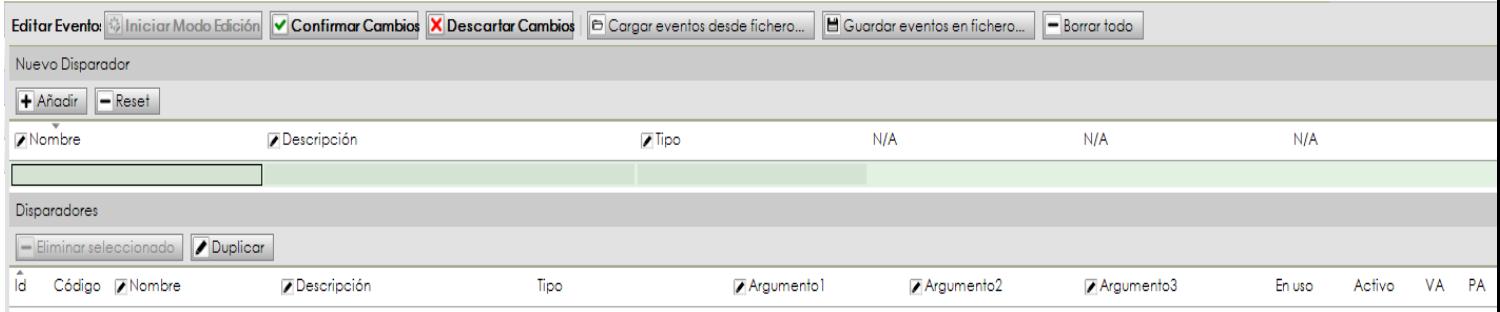

En la lista de disparadores creados, haciendo clic en **Puellicar puedes copiar el** disparador seleccionado como uno nuevo en las celdas de edición. Y haciendo clic en **PEliminar seleccionado** puedes eliminar el seleccionado.

> **NOTA:** Si un disparador está siendo utilizado para crear una condición de un evento, aunque el evento no esté activo, no permitirá eliminar ese disparador, primero debes eliminar la condición que lo restringe.

Si se modifica cualquier parámetro de un disparador previamente creado, y ese disparador se está utilizando en una condición, se actualizará (Ver [5.2. Condiciones\)](#page-108-0)

Una vez que el *Modo de Edición* queda cerrado, los disparadores añadidos aparecerán de la siguiente manera :

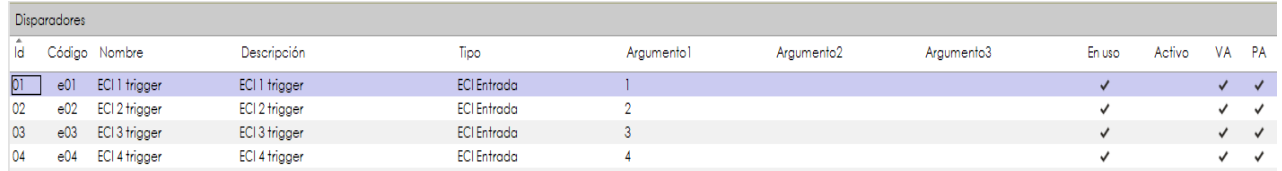

El significado de cada columna es:

- Id : Identificador numérico interno asignado a cada disparador.
- Código : Etiqueta del disparador, útil para referenciar desde otras secciones.
- Nombre: Editable por el usuario. Debe elegir un nombre para el disparador.
- Descripción: Editable por el usuario. Breve descripción del disparador.
- Tipo: Tipo de disparador. Dependiendo del tipo seleccionado, aparecerán dos o tres columnas de argumentos más. Editables.
- Argumento: Parámetros del disparador, diferentes para cada tipo.
- En uso: Indica si el disparador está siendo actualmente utilizado por una condición.
- Activo: Indica que ese disparador está activo y se marcará en color naranja.
- VA: Este disparador es válido para ser utilizado en el modo VA.

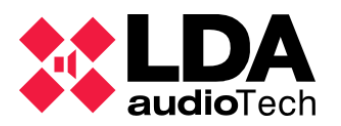

• PA: Este disparador es válido para ser utilizado en el modo PA.

Cada disparador sólo puede tener un único estado lógico Activo o No activo.

A continuación, se describen en los siguientes apartados desde 5.1.1 hasta 5.1.10 los tipos de disparadores existentes.

## **5.1.1. Nivel de entrada**

Este tipo de disparador se activará cuando la entrada de audio seleccionada obtenga un valor superior al nivel objetivo, dado por el argumento.

• Argumento 1 - Entrada: Fuente de entrada. Puede ser cualquier fuente de audio individual ya instalada en el sistema o todas ellas en bloque. Las fuentes de audio aparecerán como "Id. de entrada de audio" + "Nombre de la etiqueta de entrada". Solo estarán disponibles las fuentes locales (entradas 1 a 5, micrófono PTT y reproductores de mensajes).

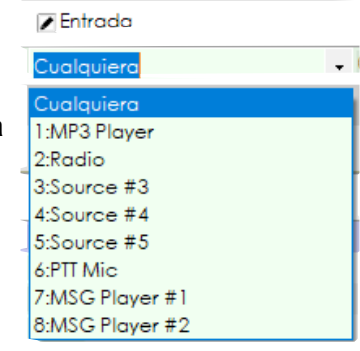

• Argumento 2 – Nivel: Nivel objetivo configurado para activar el disparador cuando este se supera. Valores permitidos entre -100 y 0 dB.

# **D** Nivel  $0 dB$

## **5.1.2. Condición**

Se activa cuando las Condiciones seleccionadas están activas. Sirve para concatenar grupos de disparadores.

- Argumento 1 - Condición: Lista de las condiciones disponibles **previamente creadas.**

## **5.1.3. Comando**

Este disparador espera que se active un comando específico. Sirve para integrar con terceros.

 - Argumento1 - Tipo: Seleccione la interfaz de comandos utilizada. Puede ser Ethernet (UDP) o Serial (Puerto RS-485 PA o Puerto RS-485 VA).

- Argumento2 Formato: ACSII o Hexadecimal (HEX).
- Argumento3 Comando: Texto del comando. Máximo 64 caracteres.

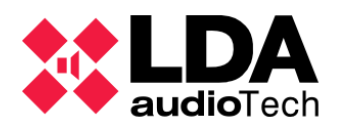

## **5.1.4. Fecha**

Se activa cuando se produce una fecha específica. El disparador permanece activo durante ese día (o periodo de tiempo). Para obtener precisión, es una buena opción combinarlo con el disparador de tipo "Tiempo". Sirve para lanzar mensajes u otras acciones en una fecha determinada.

 - Argumento 1 - Tipo: El disparador puede establecerse en una fecha única o en un período determinado. La entrada de período se utiliza para crear un espacio de tiempo cerrado. Se puede elegir entre las entradas de período para un año, un mes o una semana.

 - Argumento 2 y Argumento 3 : En el caso de un tipo de Fecha única, será sólo un día. En las periódicas, necesita un día de inicio y otro de finalización. En el caso de los periodos Anuales, Mensuales o Semanales, en el Argumento 2 se solicita sólo la fecha de partida.

## **5.1.5. Evento**

Al igual que el tipo de disparador de condición, este tipo de disparador se activa cuando el evento seleccionado está activo. Sirve para concatenar varios eventos por separado.

- Argumento 1 - Evento: Lista de las condiciones disponibles **previamente creadas.**

 - Argumento 2 - Estado: Se selecciona cuando el disparador se activa. Las opciones son: Inicio de ejecución, Fin de ejecución, En ejecución e Inactivo (resto del tiempo). Inicio y fin se refiere a la activación de un pulso, en el que el disparador estará activo durante unos segundos.

## **5.1.6. GPIO Entrada**

GPIO son las siglas de General Purpose Input Output. Es un puerto genérico que puede ser utilizado como entrada en los disparadores, o como salida en las acciones.

Este puerto estará activo en caso de no tener nada conectado a él. Toma un control de entrada de voltaje externo de 5V para desactivarse.

Este tipo de disparador sirve para integrar dispositivos de terceros a través del módulo de eventos. Es necesario conocer la configuración actual del puerto GPIO, ya que este puerto pueda ser utilizado como entrada o salida (Ver [4.1.3. h. Controlador – GPIO\)](#page-73-0) desde la configuración de NEO.

Argumento 1 – GPIO: Número del puerto de entrada GPIO a utilizar.

**NOTA:** Aunque los puertos ECI del 1 al 8 también se incluyen como opciones de Argumento 1, son funcionales desde esta opción, se recomienda utilizar el tipo específico de disparador ECI en su lugar.

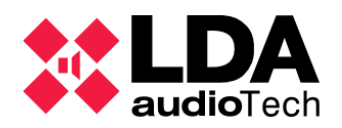

**NOTA:** En caso de que un GPIO no se haya configurado previamente como entrada, se considerará automáticamente como salida después de aplicarlo (a menos que una acción esté utilizando este mismo puerto previamente)

## **5.1.7. ECI Entrada**

Utiliza los puertos de las interfaces ECI como disparador de entrada.

**NOTA:** Utilizar un ECI como disparador desactiva la actuación por defecto como entrada de EMG zonal del puerto. Eso ocurre también cuando se crea el disparador ECI, aunque no esté en uso.

Argumento 1 – ECI Entrada: Número del puerto de entrada GPIO a utilizar. Este valor puede ser tan alto como la cantidad total de ECI en el sistema. Los identificadores ECI son correlativos para el orden de dispositivos NEO en el sistema.

## **5.1.8. Tiempo**

Este disparador se activará cuando se produzca una hora concreta. El disparador permanecerá activo mientras se produzca ese periodo de tiempo, lo que supone una activación por pulsos para un disparador de tiempo puntual. Sirve para lanzar mensajes u otras acciones en una hora determinada.

- Argumento 1 Tipo: El disparador puede estar en una hora única o en un periodo de tiempo. La entrada de periodo cierra un espacio en el tiempo.
- Argumento 2 y Argumento 3: En caso de un tiempo de tipo único, deberá ser asignado al momento. En caso de una periodo de tiempo, se deberá definir una hora de inicio y una hora de fin.

## **5.1.9. ACSI**

Utiliza los botones diseñados de las interfaces de los micrófonos como disparadores, lanzandolos a través del puerto ACSI. Para actuar con ellos, se requiere un enlace correcto con el micrófono; además de tener el micrófono instalado. El disparador se activará durante unos instantes en forma de pulso.

 - Argumento1 – Modelo : Selecciona la interfaz de micrófono utilizada. Puede ser MPS-8Z, VAP-1 o cualquiera.

- Argumento2 - Dirección: Dirección ACSI del micrófono deseado. Valores de 1 a 8.

 - Argumento3 - Botón: Botón del micrófono diseñado para este disparador. Valores de 1 a 64.

## **5.1.10. Estado del sistema**

Disparador en función del estado del sistema o de cualquier perturbación del mismo.
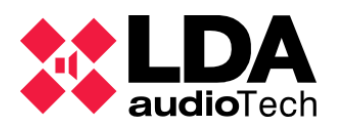

 - Argumento 1 - Estado: La lista de opciones incluye PA, VA, FLT (estado de fallo) y DIS (desarmado).

- Argumento 2 - Acción: Puede ser Entrar, Salir, Activo e Inactivo. Para las opciones Entrar y Salir, el disparador se activará durante unos instantes en forma de pulso.

# **5.2. Condiciones**

Las condiciones combinan los disparadores lógicos en un requisito de evento único, para iniciarlo o terminarlo.

Al igual que con los otros componentes del módulo de eventos, para editar las condiciones es obligatorio entrar en el modo de edición.

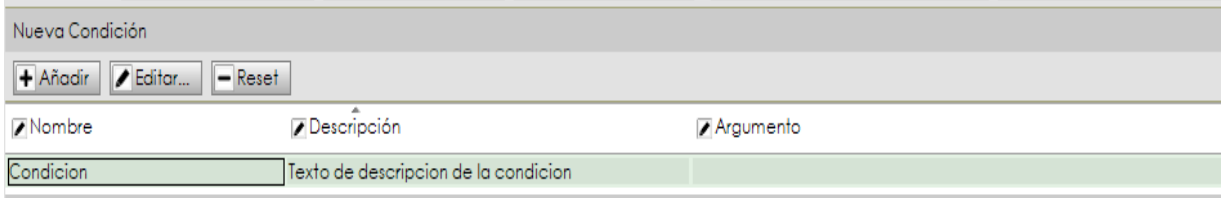

Para crear una nueva condición, debes completar primero las celdas de Nombre, Descripción y Argumento. Haciendo clic en  $\mathbf{F}$  Añadir se guardará la configuración y se añadirá en la sección de condiciones. Haciendo clic en  $\|$   $\|$  Reset se elimina toda la información escrita en dichas celdas.

El botón **/ Editar...** abre una ventana de comandos, en la que se pueden previsualizar los disparadores creados con los que se pueden hacer combinaciones. A esta ventana también es posible acceder haciendo clic en la celda Argumento de la condición.

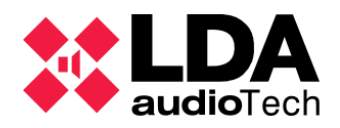

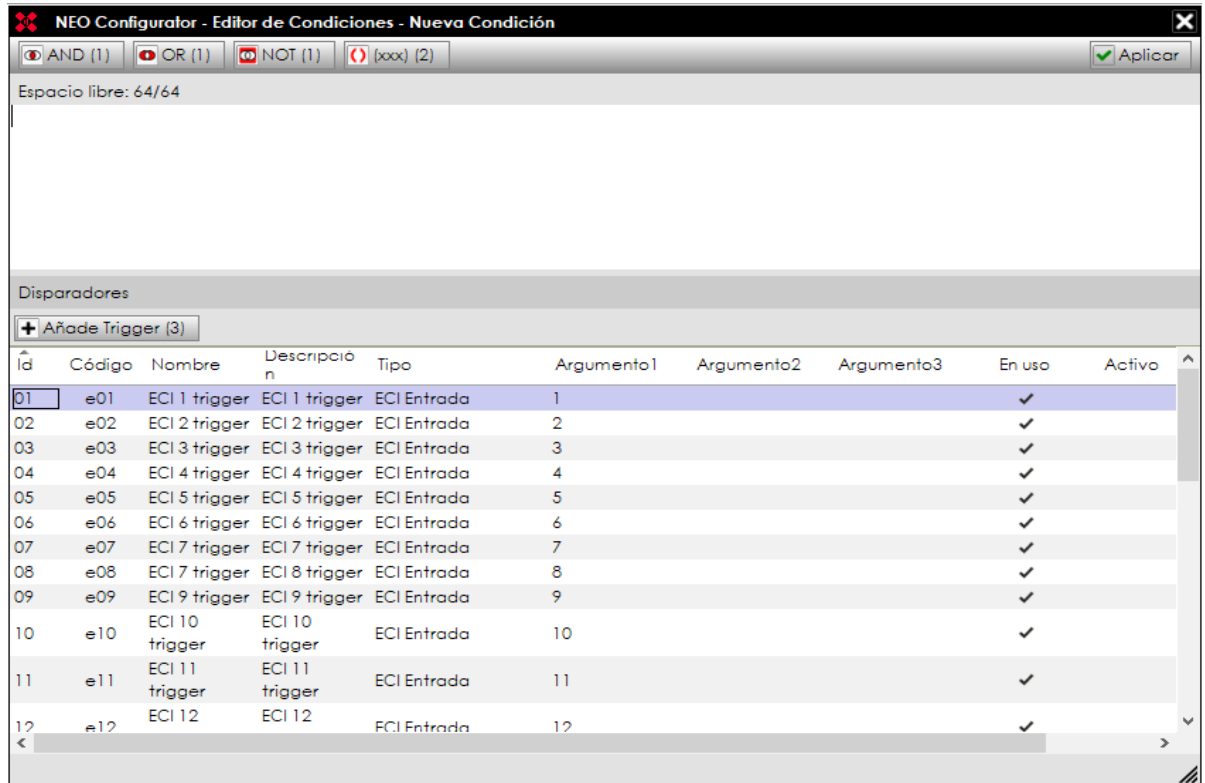

La parte superior de esta ventana incluye un cuadro de texto donde realizar las combinaciones de los distintos disparadores, utilizando las operaciones lógicas descritas en [5.2.1. Operadores lógicos para las condiciones.](#page-110-0)

La parte inferior dela ventana del *Editor de Condiciones* muestra una lista con los disparadores creados y disponibles para usar.

En la lista de condiciones creadas, haciendo clic en **FELIMINITA eleccionado** elimina la condición seleccionada. Haga clic en **Puplicar** para copiar la condición seleccionada en las celdas de edición superiores. Haga clic en **A Editar seleccionada...** para abrir la ventana del editor de condiciones.

Si se modifica cualquier parámetro de una condición previamente creada, se aplicarán automáticamente esos cambios en las condiciones utilizadas en el Evento ( Ver [5.4. Creación](#page-119-0) [de Eventos\)](#page-119-0).

Una vez que el *Modo de Edición* queda cerrado, las condiciones añadidas aparecerán de la siguiente manera :

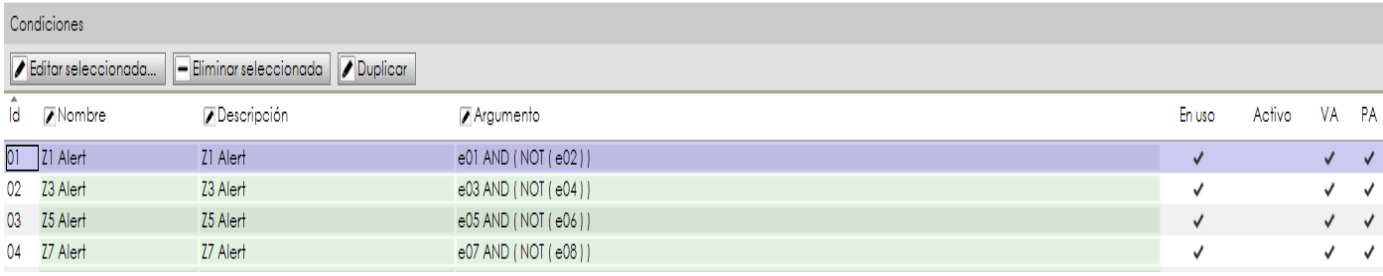

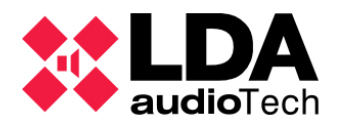

El significado de cada columna es:

- Id : Identificador numérico interno asignado a cada condición.
- Nombre: Editable por el usuario. Debe elegir un nombre para la condición.
- Descripción: Editable por el usuario. Breve descripción de la condición.
- Argumento: Operación booleana asignada a la condición, diferentes para cada una.
- En uso: Indica si la condición está siendo actualmente utilizado en un evento.
- Activo: Indica cuando una condición está activa y se marca en color naranja.
- VA: Esta condición es válida para ser utilizada en el modo VA.
- PA: Esta condición es válida para ser utilizada en el modo VA.

### <span id="page-110-0"></span>**5.2.1. Operadores lógicos para las condiciones**

Basándose en la lógica booleana, el resultado de cualquier condición sólo puede ser "Activo" o "No activo". De esta forma, las ecuaciones pueden desplegarse sin considerar valores explícitos para las variables.

Sólo se pueden utilizar estos operadores, que pueden incluirse como texto en el cuadro de funciones de la ventana de edición de la condición, con sus propios botones:

- **OPAND** (1) **Operador AND** (conjunción): Se cumple la condición de **DisparadorXX AND DiparadorYY = "Activo"** si DisparadorXX = DisapardorYY = "Activo". Si no, el resultado será "No Activo".
- Operador **OR** (disyunción): Se cumple la condición de **DisparadorXX OR DiparadorYY = "No Activo"** si DisparadorXX = DisapardorYY = "No Activo". Si no, el resultado será "Activo".
- Operador **NOT** (negación): Se cumple la condición de **NOTDisparadorXX = "No Activo"** si DisparadorXX = "Activo". Si no, el resultado será "No Activo".
- Operador **Priorizando** (paréntesis): puede utilizarse para construir una combinación de operaciones. Las operaciones entre paréntesis se ejecutarán antes que cualquier otra operación externa. Además, los paréntesis pueden estar concatenados (unos dentro de otros).

Los comandos "DisparadorXX" y "DisparadorYY" se han utilizado como ejemplos en lugar de la etiqueta real del Código para cada disparador. Además, los términos descritos son la sintaxis de las operaciones requeridas.

Un disparador puede añadirse haciendo doble clic en el en la lista de disparadores o seleccionándolo y pulsando sobre  $\mathbf{H}$  Añade Trigger [3]. En caso de escribir cualquier error de sintaxis, aparecerá un mensaje de advertencia al hacer clic en v Aplicar

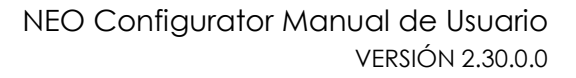

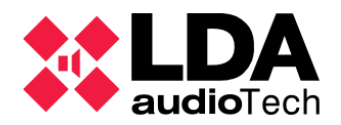

## **5.3. Acciones**

Al contrario que los disparadores, las Acciones son salidas desplegadas por el dispositivo NEO. Pueden ser físicas o lógicas, utilizando varias interfaces o características dependiendo del tipo de Acción.

Para crear una nueva Acción, desde el modo de edición, primero hay que completar las celdas Nombre, Descripción, Tipo (estos tipos se detallarán en las siguientes secciones.), Subtipo y Argumento, según los requerimientos. Haciendo clic en **+ Añadir** se guardará la configuración y se añadirá en la sección de Acciones. Haciendo clic en  $\blacksquare$ Reset se elimina toda la información escrita en dichas celdas.

Con el botón **/ Editar...**, activo únicamente cuando se ha seleccionado previamente el tipo de acción, se abre una ventana de edición de acciones, diferente para cada tipo de acción.

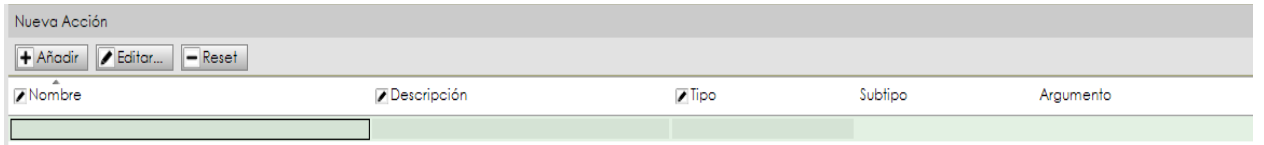

En la lista de acciones creadas, haciendo clic en **F**Eliminar seleccionado se elimina la acción seleccionada. Haga clic en **Puplicar** para copiar la acción seleccionada en las celdas de edición superiores. Haga clic en **PEditar seleccionada...** para abrir la ventana del editor de acciones.

A continuación, se describen en los apartados siguientes desde 5.3.1 hasta 5.3.16 los tipos de acciones existentes.

#### **5.3.1. Nivel de volumen**

Este tipo de acción establece un determinado nivel de volumen absoluto a la selección de elementos. Los subtipos pueden ser Fuentes o Zonas. El argumento será los elementos seleccionados, desde uno hasta todos. Además, el Editor de Acciones de argumentos permite la selección de "Todas las Fuentes" (o "Todas las Zonas" ) en una casilla de verificación.

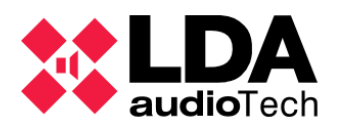

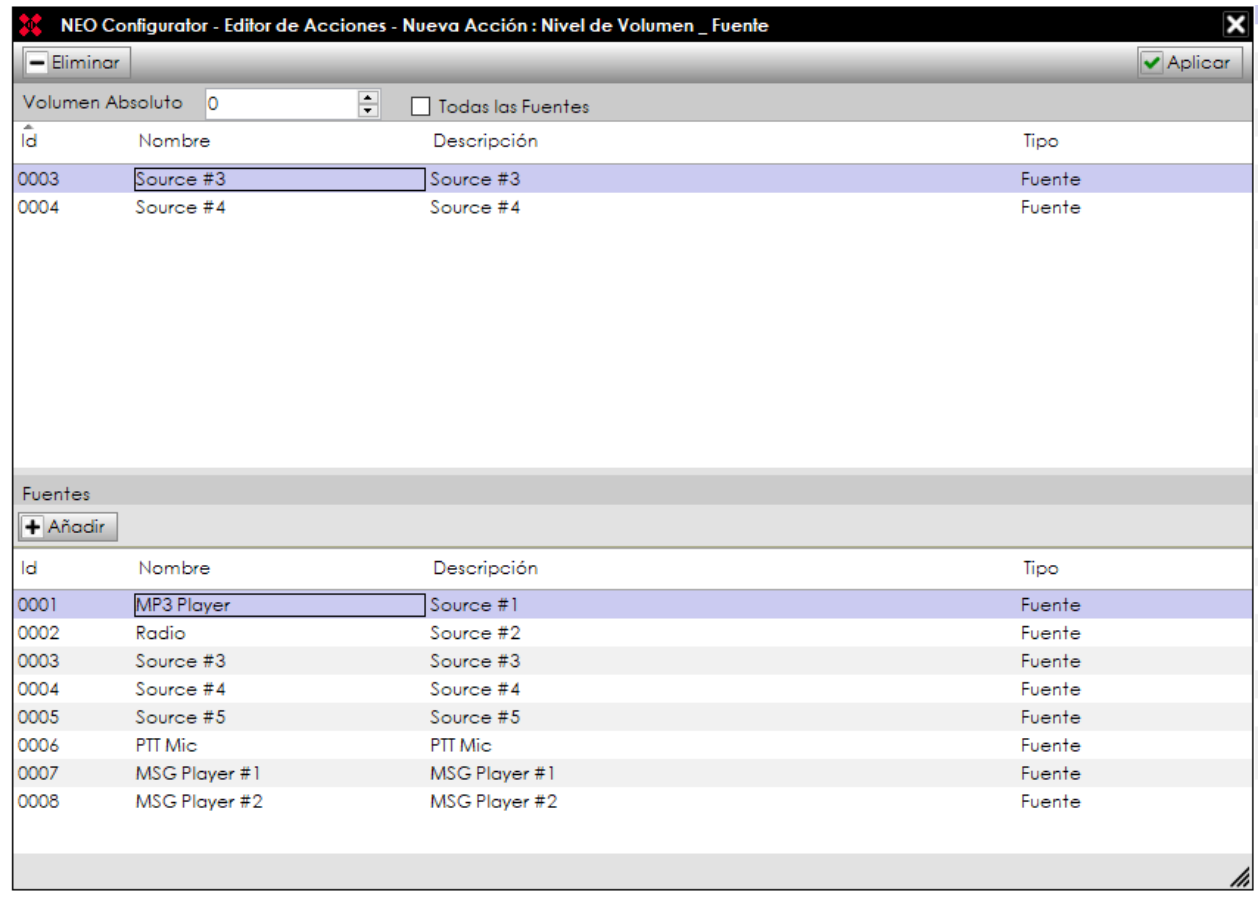

Como se ha visto antes, este editor muestra la selección actual en la mitad superior de la ventana y la lista de elementos disponibles en la inferior. Haga doble clic en los elementos o selecciona y haz clic sobre  $\mathbf{F}$  Añadir | para incluirlos. De lo contrario,  $\mathbf{F}$  Eliminar | elimina la preselección de elementos. Por último, haz clic sobre **para algular el para confirmar los cambios.** 

### **5.3.2. Cambio de Volumen**

El volumen referenciado cambia desde el estado anterior. Esto significa que esta acción parte de un valor anterior y le suma (o resta) una cantidad. De forma similar al Nivel de Volumen, los subtipos pueden ser Fuente o Zona, y la combinación de estos será el Argumento.

El Editor de Acciones de Argumentos también es similar al de Nivel de Volumen, incluyendo la ventana y las acciones de los botones.

#### **5.3.3. Mute**

Esta acción silencia los elementos seleccionados, aunque también puede utilizarse para recuperar el estado anterior del volumen. Las celdas de entrada de la acción son Nombre, Descripción, Subtipo (Fuente o Zona) y Argumento.

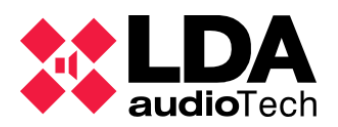

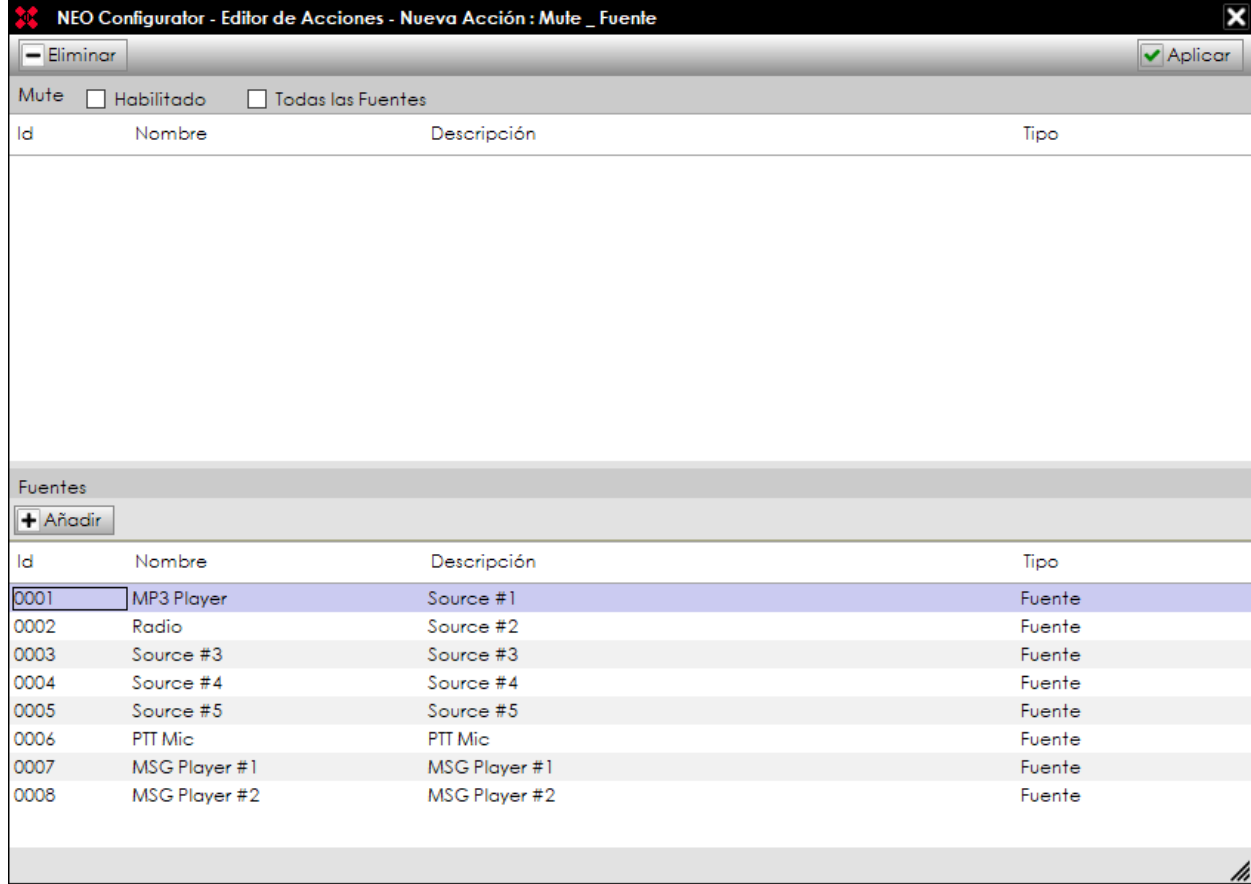

Para silenciar una selección de elementos, active la casilla *Habilitado* en la ventana de comandos. Cuando se desactiva, esta acción borra el estado de silencio en la selección. La casilla *Todas las Fuentes* obtiene todo el conjunto de elementos de la lista, independientemente de las fuentes incluidas en la ventana superior. El botón para incluir un elemento es,  $\overline{f}$  Añadir  $\overline{y}$   $\overline{f}$  Eliminar es el botón para eliminar un elemento  $\overline{f}$  Aplicar se utiliza para confirmar esos cambios.

#### **5.3.4. Comando**

Esta acción envía un comando como salida a un tercer dispositivo. Es útil para cualquier integración, porque puede enviar mensajes UDP o RS-485 (puerto PA o VA) a través de su interfaz de puerto físico. Los cuales definen a su vez los parámetros del subtipo solicitado. Este tipo de salida de acción se corresponde con la entrada de disparador de tipo Comando. El editor de acciones de comando es :

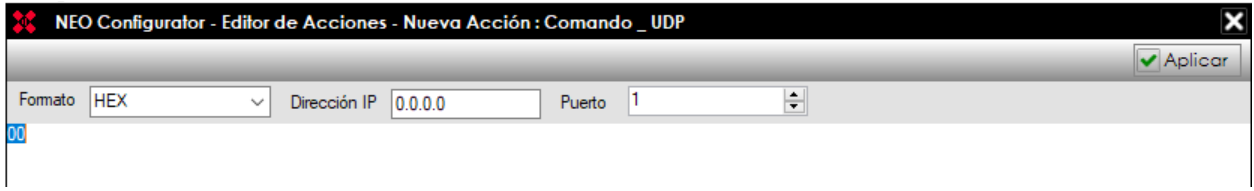

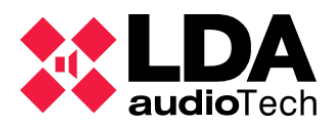

En el modo UDP, también se solicita la dirección IP y el puerto del receptor. Tanto el formato UDP como el RS-485 pueden ser caracteres hexadecimales (HEX) o ACSII. (Con máximo de 64 caracteres)

### **5.3.5. Retardo**

Durante una acción de retardo el sistema está un tiempo sin realizar acciones. Es útil para combinar con otras acciones, estableciendo un retardo para la misma. No necesita un parámetro de subtipo, sino sólo una cantidad de tiempo como argumento. El tiempo máximo de retardo es de 23 horas, 59 minutos y 59 segundos.

### **5.3.6. Ejecutar Acciones**

Este tipo de acción sirve para ejecutar un grupo de acciones. Estas acciones, seleccionadas como un argumento, se lanzarán simultáneamente cuando se produzca la activación. El editor de argumentos de acciones tiene una interfaz similar a las ventanas de comandos anteriores, en este caso sirve para concatenar acciones.

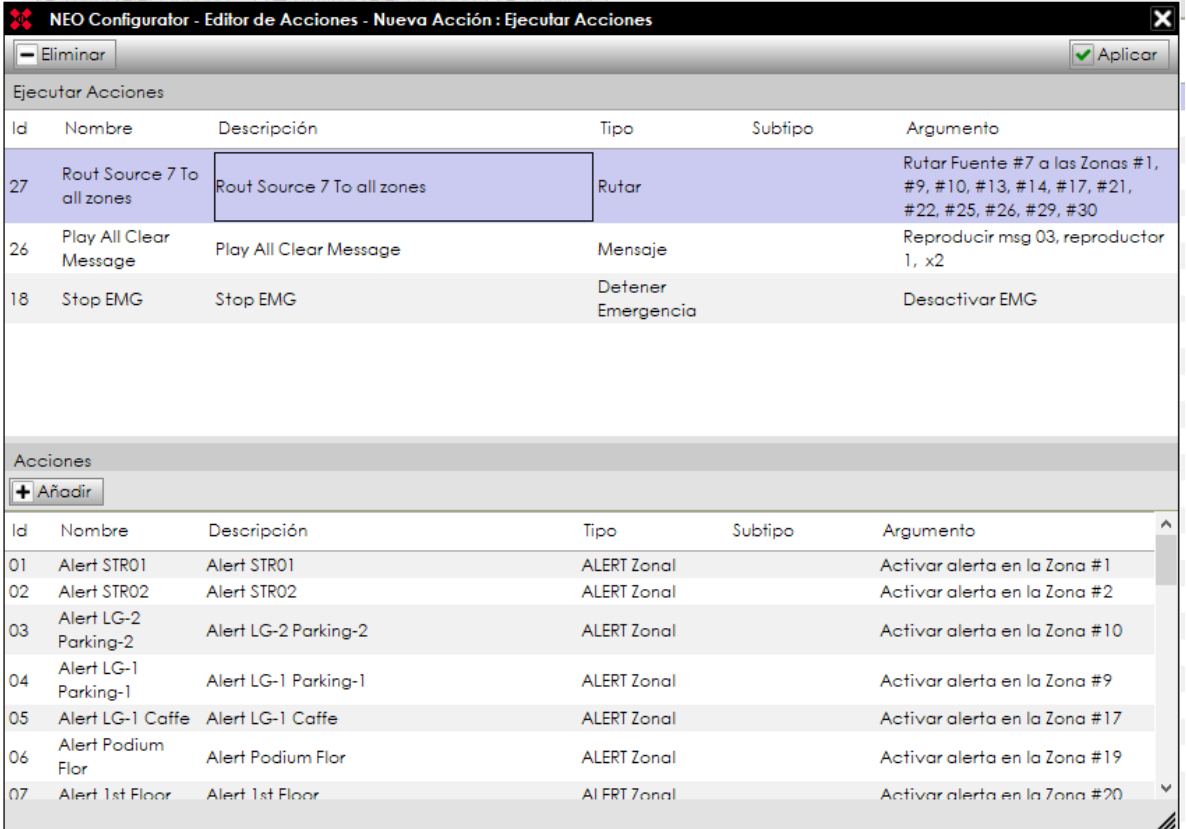

## **5.3.7. GPIO**

Paralelamente a la entrada del disparador GPIO [\(5.1.6. GPIO Entrada\)](#page-106-0), el tipo de acción GPIO establece el nivel de activación en el puerto de salida propuesto. Este argumento del Editor de Acciones tiene una casilla de verificación "Activar" para seleccionar el estado *Activo o No Activo* de la señal del puerto de salida.

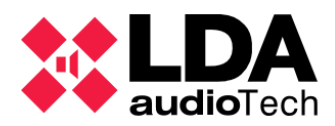

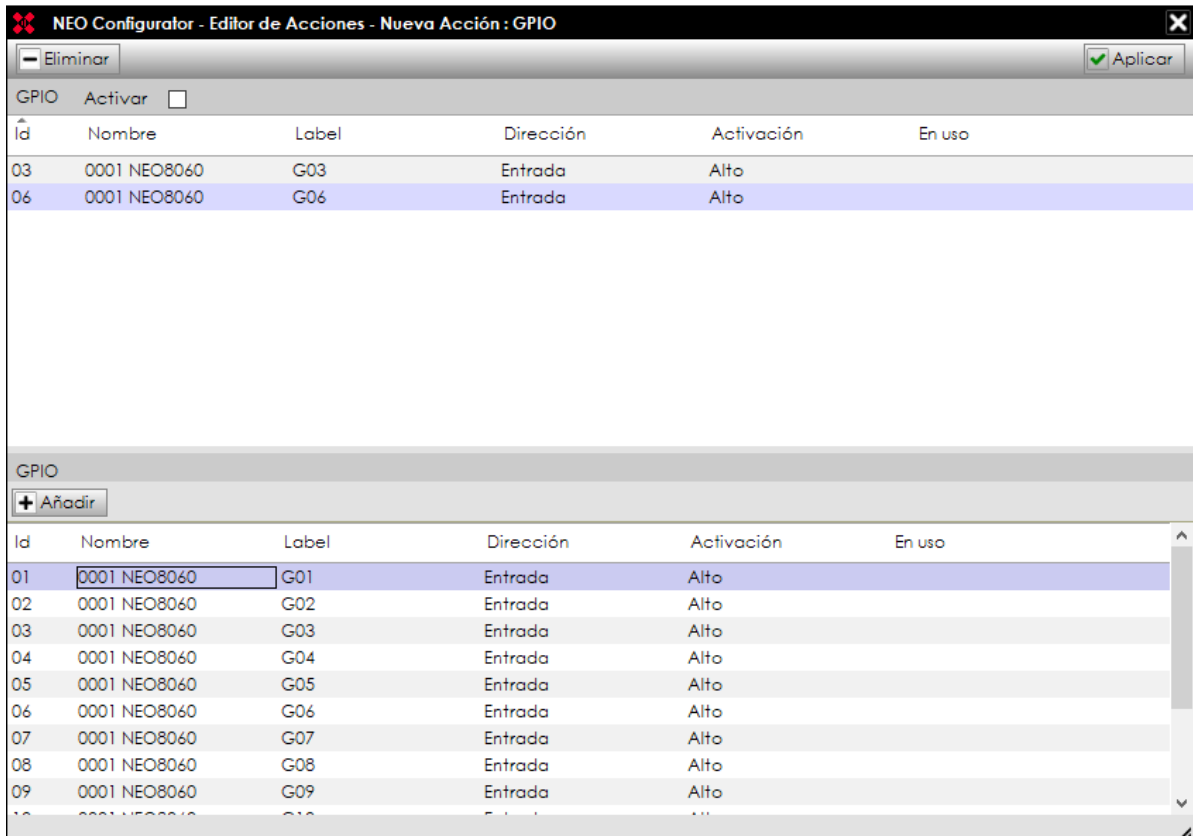

Los puertos GPIO añadidos en la lista superior funcionarán como salidas cuando se apliquen.

> **NOTA:** En caso de que un GPIO no haya sido configurado previamente como entrada, se configurará como salida automáticamente después de aplicarlo (a menos que una Acción utilice este mismo puerto anteriormente)

En la mitad inferior de la ventana, se muestra la lista de GPIOs disponibles en el sistema. En la columna *Dirección*, se muestra la configuración actual para cada puerto, como *entrada* o como *salida.* Esa configuración se ve más detallada en el apartado [4.1.3. h. Controlador –](#page-73-0) [GPIO.](#page-73-0) Sólo las de tipo *salida* pueden ser utilizadas en las acciones. En la columna *En Uso*, se ve el estado de cada GPIO, si se está utilizando actualmente en un módulo disparador o de acción.

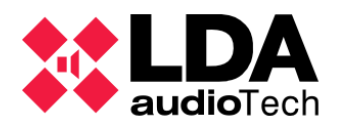

## **5.3.8. Override**

Este tipo de Acción activa la señal para anular el puerto de salida de los atenuadores. Esta ventana de argumento, en el Editor de Acciones tiene una casilla de verificación "Activar" para establecer el estado de la señal del puerto de salida como *Activo* o *No Activo.*

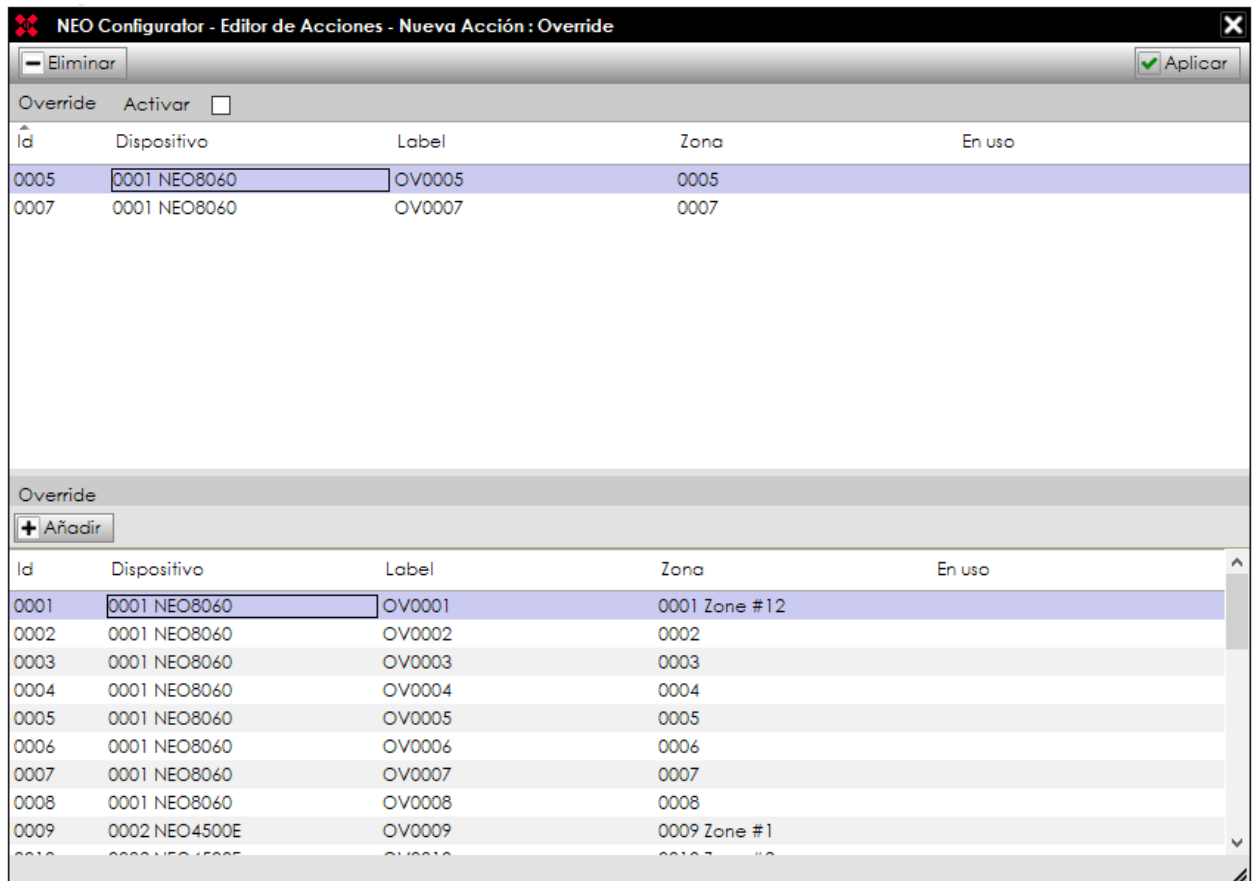

## **5.3.9. Mensaje**

Este tipo de acción reproduce un mensaje grabado en el reproductor seleccionado por el usuario. En el editor de argumentos de esta acción se debe elegir qué mensaje se reproducirá (EVAC, ALERTA u otro, seleccionado por ID, según la lista de abajo), el reproductor a utilizar y la cantidad de repeticiones (o puede utilizar el Modo Bucle, marcando la casilla de verificación).

> **NOTA:** Cualquier mensaje que se esté reproduciendo será sustituido en caso de que se necesite ese reproductor para un mensaje de mayor prioridad, como en el caso de un mensaje EMG o ALERT.

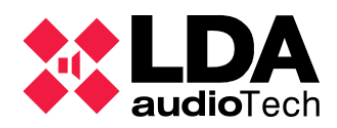

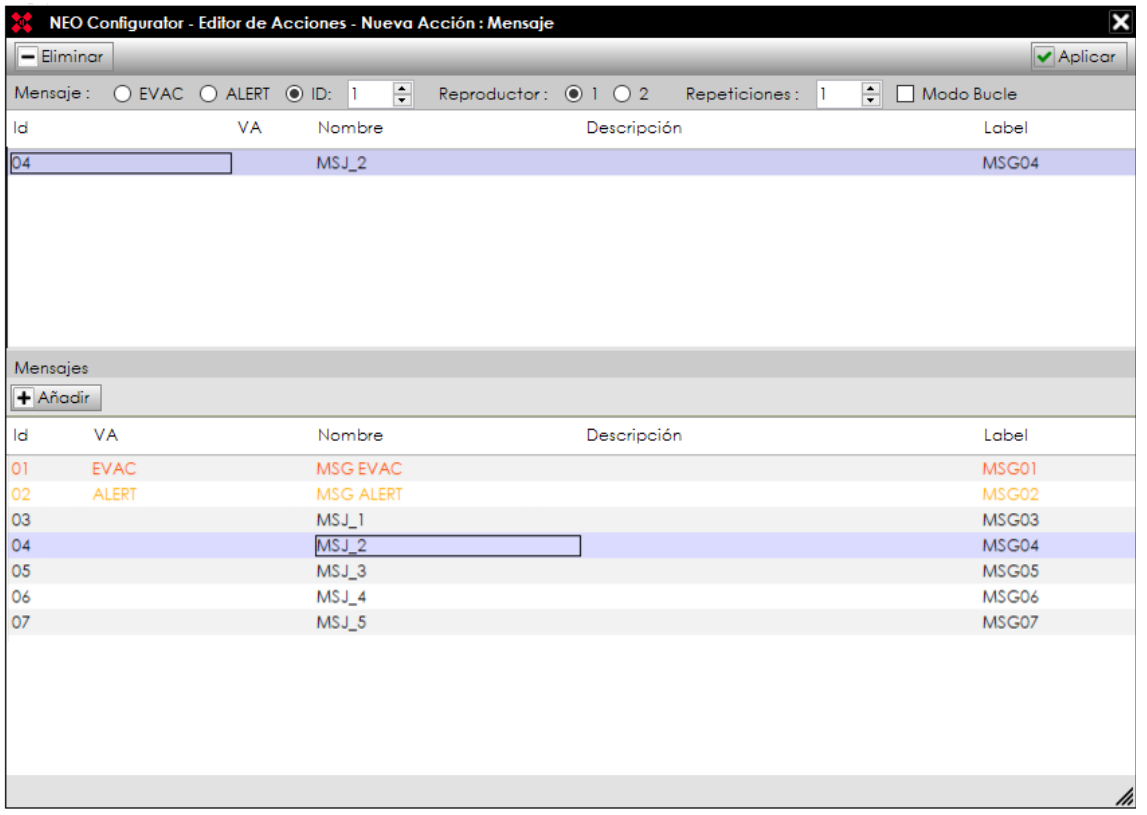

### **5.3.10. Rutar**

Este tipo de acción selecciona qué fuente de audio se ruta a una Zona . Ambas pueden ser elegidas en el editor de argumentos de esta acción. En la cabecera de la ventana, la celda expandible *Rutar* permite al usuario seleccionar una fuente de entrada, de entre todas las fuentes de entrada del sistema. El panel inferior se muestra la lista de *Zonas* seleccionables actualmente instaladas. Para rutar a todas las zonas simultáneamente, el usuario puede marcar la casilla de verificación "Todas las zonas". Haga clic en **+** Añadir o **-** Elimingr para hacer o deshacer la selección de las zonas deseadas, luego haga clic en **va Aplicar** para confirmar.

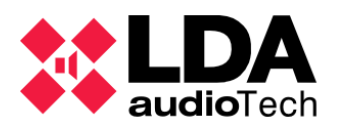

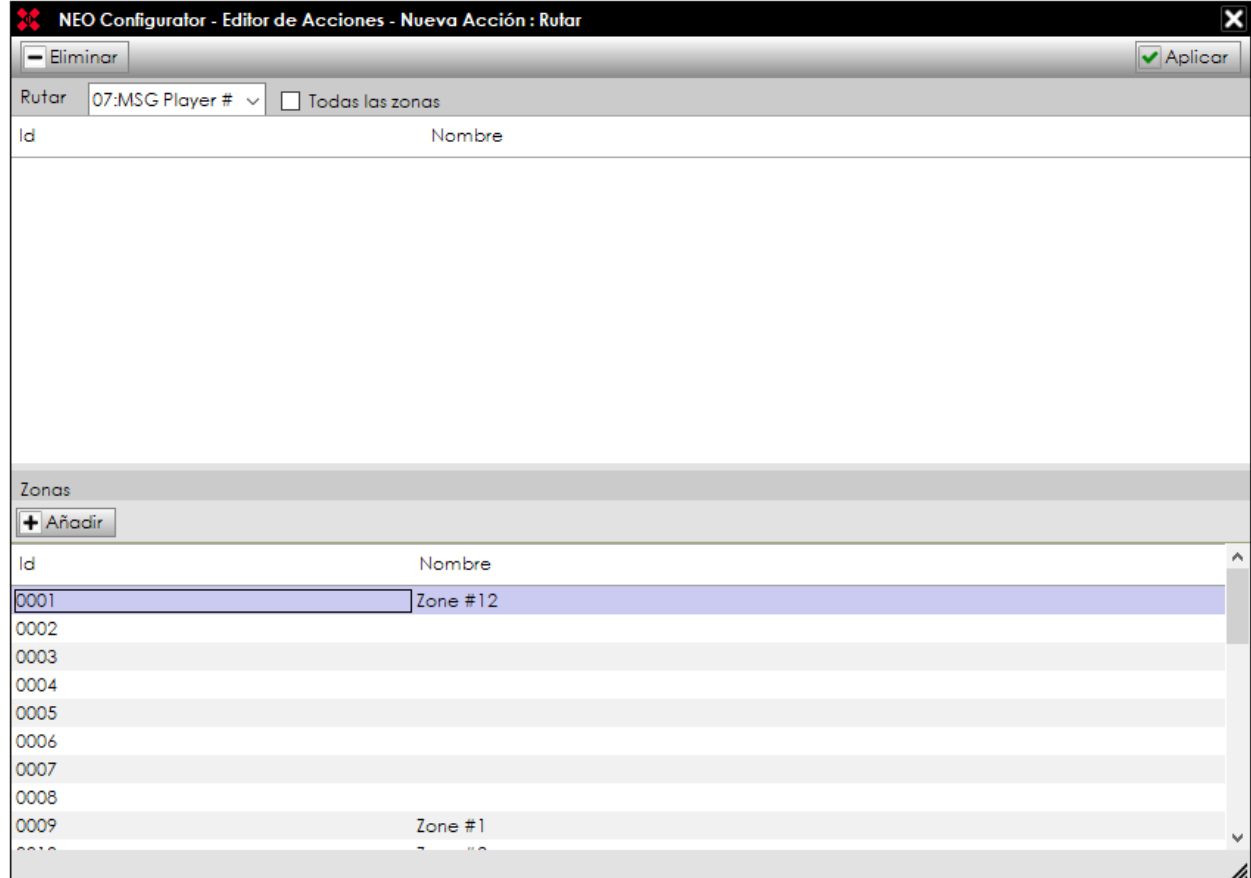

### **5.3.11. Deshacer cambios**

Este tipo de acción no necesita ningún argumento, sino que simplemente revierte las acciones anteriores en una lista de acciones de Eventos. Sirve para combinar con otras acciones.

### **5.3.12. Iniciar emergencia**

Este tipo de acción no necesita ningún argumento. Sirve para iniciar el modo de emergencia en el sistema. Tenga en cuenta que estas acciones no pueden anularse en el modo VA, requiere un comando de interfaz de igual o mayor prioridad para detenerse, como puede ser el tipo de acción "Detener emergencia".

#### **5.3.13. Detener emergencia**

Lo contrario de "Iniciar emergencia"*.* Este tipo de acción no necesita ningún argumento. Hace que el sistema salga del modo de emergencia y recupere las funciones de megafonía.

#### **5.3.14. EVAC Zonal**

Lanza el mensaje de evacuación (EVAC) en la zona elegida. Esta acción requiere previamente estar en modo de Emergencia. Por ello, es útil utilizarla combinada con el tipo de acción Iniciar Emergencia.

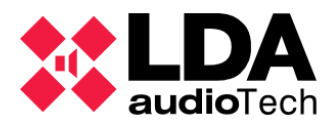

En su ventana de edición de argumento permite seleccionar el estado de *Habilitado* y *Todas las Zonas* como casillas de verificación.

### **5.3.15. ALERT Zonal**

De forma similar al EVAC Zonal, este elemento envía un mensaje de alerta específico en las zonas seleccionadas. También cuenta con las casillas de verificación Habilitado y Todas las zonas en su ventana de edición de argumento. Para realizar esta acción el sistema debe estar configurado en el modo de emergencia.

### **5.3.16. Estado EMG Zonal**

Este tipo de acción controla el estado del EMG, pero sólo en las zonas seleccionadas. Esta acción no envía ningún mensaje, sólo establece dicho estado.

Al igual que el anterior, en el editor de argumentos de esta acción debes incluir las zonas seleccionadas de la lista de abajo y hacer clic en  $\sqrt{\frac{2}{n}}$ Aplicar | Al activar la casilla se activará ese estado y viceversa.

# <span id="page-119-0"></span>**5.4. Creación de Eventos**

Por último, el módulo de Eventos reúne todos los elementos creados y configurados anteriormente (Disparadores, Acciones y Condiciones) para establecer una nueva función automatizada al sistema. Para modificar un evento, es necesario activar el *Modo Edición*.

En la creación de un nuevo Evento se configuran los siguientes parámetros:

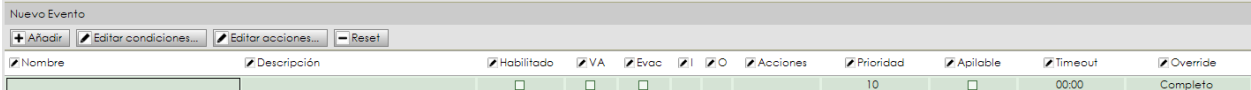

- Nombre y Descripción: Etiqueta de texto corta para denotar el evento, editable por el usuario.
- Habilitado: Estado actual del evento, al marcar esta casilla, se queda activado para funcionar cuando se confirman los cambios en el modo de edición.
- VA: Al marcar esta casilla permite utilizar la función de este evento en modo VA.
- Evac: Al marcar esta casilla permite al evento usar los mensajes de evacuación (EVAC y ALERT). Esta función requiere que la casilla VA este activada previamente.
- I / O (Entrada (Input)  $\rightarrow$  Condición de inicio / Salida (Output)  $\rightarrow$  Condición de fin): Abre la ventana de edición de condiciones de los eventos, donde se pueden seleccionar las condiciones que se utilizarán para lanzar y detener el nuevo evento. En la mitad inferior de esta ventana se muestra la lista de las condiciones creadas. El usuario debe elegir una de estas condiciones y hacer clic en **I Condición Inicio** o **O** Condición Fin para fijar la configuración de dicha condición como desee.

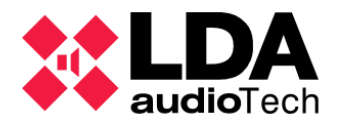

 Existen dos elementos virtuales propios del software para seleccionar como condiciones de desactivación por defecto: "Condición de Inicio NO Activa" y "Todas las acciones finalizarán". Estas condiciones comprueban la condición de entrada y las futuras acciones seleccionadas correspondientes.

 Para establecer correctamente esas condiciones, ambas deben ser diseñadas. A continuación, haga clic en **v** Aplicar para confirmar los cambios.

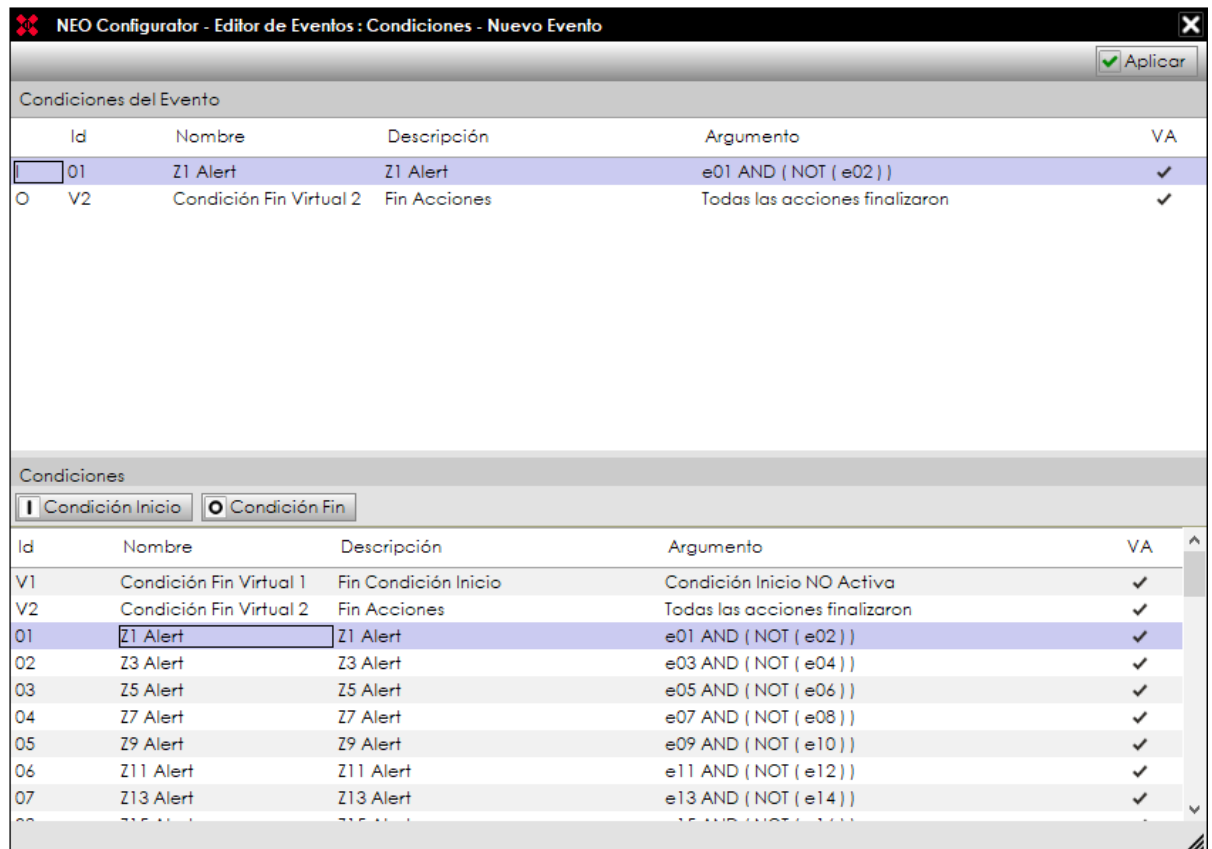

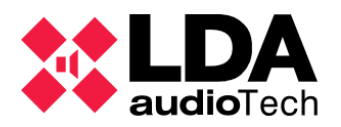

• Acciones: Abre la ventana de edición de argumentos de los eventos donde seleccionar la secuencia de acciones.

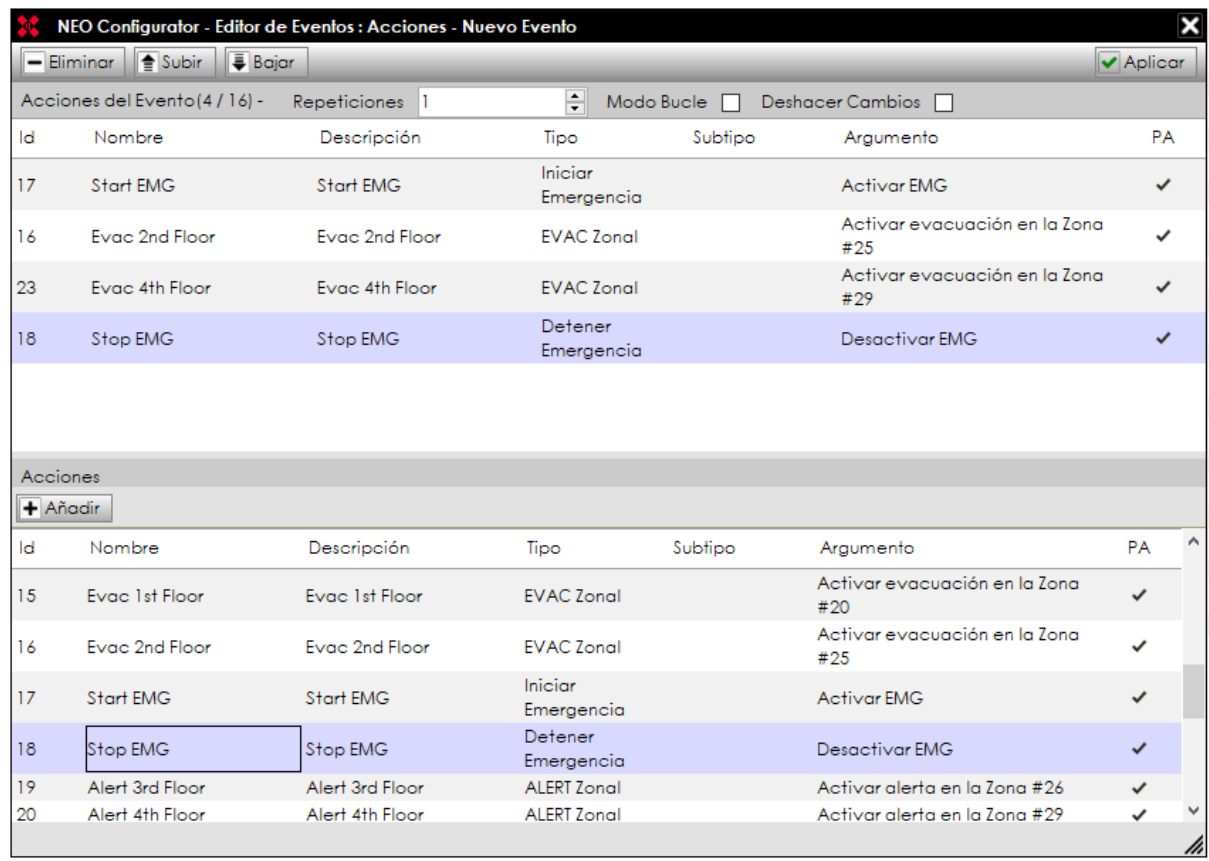

El orden de la acciones puede ser modificado mediante los botones  $\boxed{\bullet s}$ ubir  $\boxed{v}$ Además, la acción de los eventos puede repetirse (hasta 100 veces) o establecerse como en bucle (repeticiones infinitas) simplemente marcando la casilla de verificación de *Modo Bucle*. Otra opción de la casilla de verificación de *Deshacer cambios* es la de deshacer las acciones después de terminarlas. Cada cambio de este tipo deberá confirmarse haciendo clic en Aplicar .

- Prioridad : Asigna un orden de prioridad en caso de que varios de los eventos se inicien simultáneamente, independientemente del si el evento es PA o VA. Los valores permitidos son [01,99]. Ten en cuenta que dos eventos pueden tener la misma prioridad. En este caso, el que comenzó antes se resuelve primero.
- Apilable: Da la opción de establecer una cola de espera para un evento (o más) lanzado mientras los recursos necesarios están ocupados. Si el evento no está marcado, se descartará en caso de no tener prioridad.
- Timeout: Tiempo en el que mantener un evento en la lista de espera. Eso significa que un evento se descartará cuando este tiempo de espera finalice (desde la condición de inicio) y el evento no se haya iniciado todavía. Esto puede ocurrir gracias a una cola de espera.

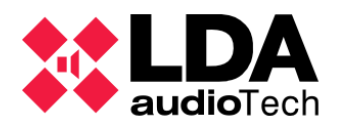

• Override (Completo o Parcial): Indica que el evento se ejecutará mientras todos los recursos requeridos estén disponibles, si no, se descartará. Si es parcial, significa que utiliza sólo los recursos disponibles solicitados.

Una vez completadas todas estas celdas, haga clic en el botón **+** Añadir para crear el evento. Por el contrario, puede eliminar toda la información de estas celdas haciendo clic en el botón de FReset

Los botones  $\blacksquare$  Editar condiciones...  $\vert \mathsf{y} \vert \blacktriangleright$  Editar acciones... abren una ventana de comandos, donde se pueden seleccionar las correspondientes entradas y salidas. También puede acceder a esta ventana pulsando sobre la celda de Argumento.

La parte inferior representa la lista de eventos creados. Además, a la derecha de todas las configuraciones de celdas descritas anteriormente, aparecen dos columnas más, una columna con los eventos actuales *En Uso* y otra con la fecha de *Última Ejecución.*

Después de confirmar las modificaciones, en el editor de eventos, un evento se marcará en color verde cuando se esté ejecutando. En el caso de una cola, la línea de evento se representará en color naranja mientras espera a iniciarse. En caso contrario, las líneas de eventos se escriben en color **negro,** lo que se refiere al estado de "esperando a ser lanzado" o "ya terminado". Los eventos terminados tienen la fecha de *Última Ejecución* indicada en la última columna.

## **5.5. Ejemplos**

En este capítulo se muestran algunas combinaciones, como ejemplo, de situaciones típicas utilizadas para la creación de eventos.

## **5.5.1. Secuencia de evacuación: alternancia de EVAC y ALERT**

En este ejemplo se verá como lanzar una entrada en estado de emergencia externa, un evento realiza automáticamente una combinación diseñada de mensajes EVAC y ALERT, reproducidos en la zona 1. Ambos mensajes se configuran, en este caso, para reproducirse dos veces.

Disparadores:

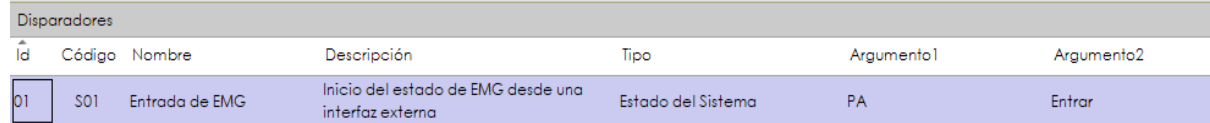

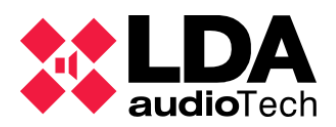

Condiciones:

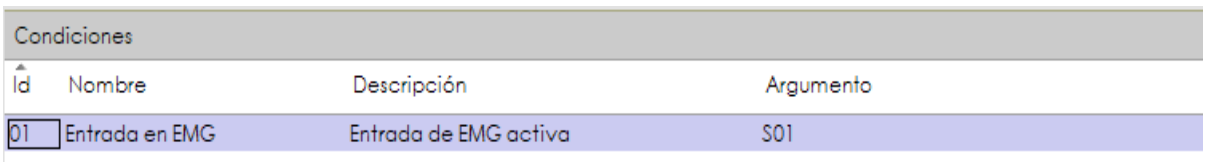

• Acciones: Para seleccionar el mensaje de ALERT o EVAC, desde la ventana de edición de argumento de las acciones, debes marcar las casillas de EVAC o ALERT respectivamente, según la configuración que le desees dar a ese mensaje.

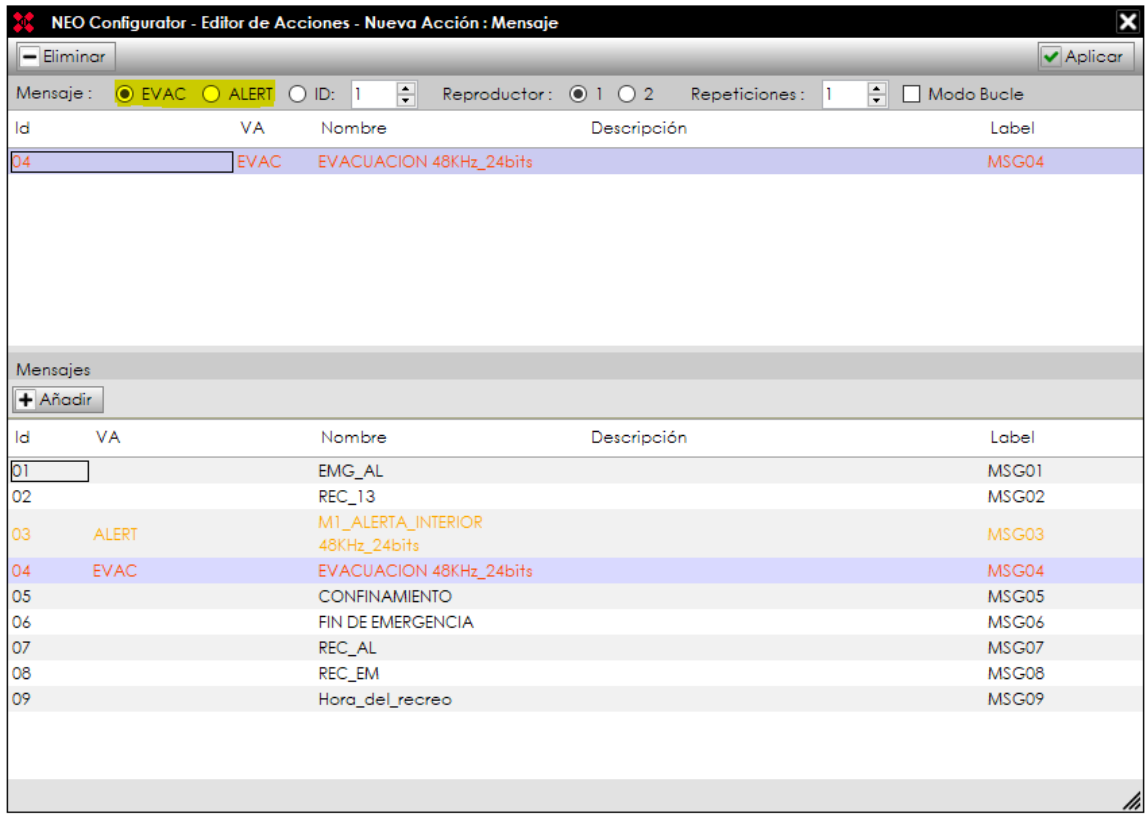

Al aplicar los cambios, y añadir la acción aparecerá en la lista de acciones de esta forma:

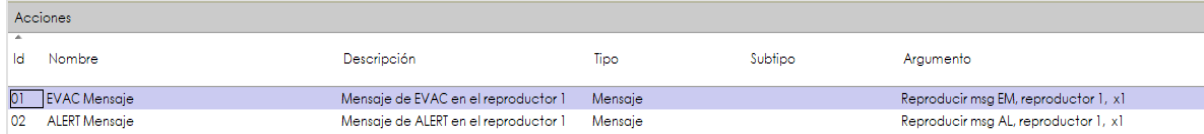

Eventos:

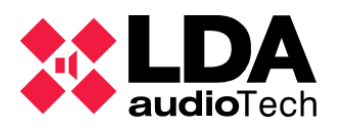

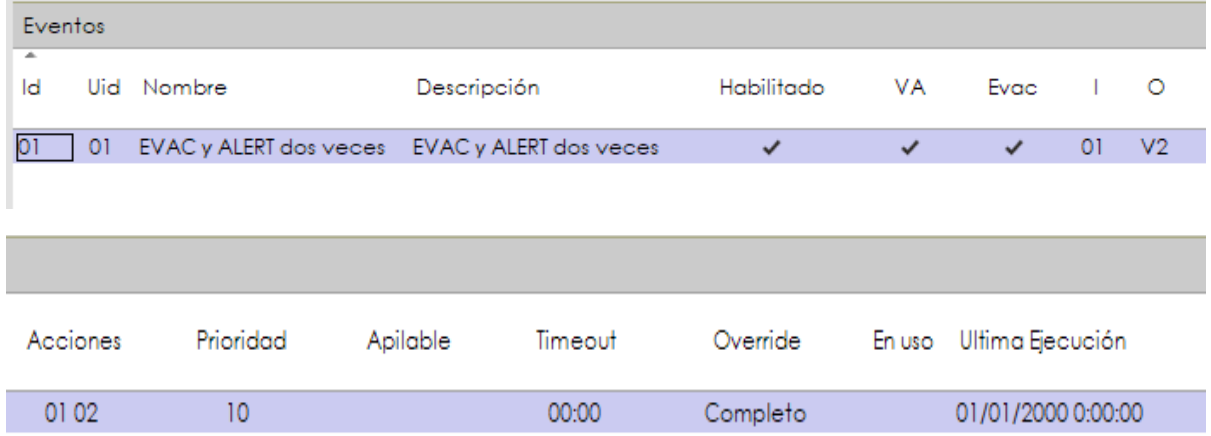

**NOTA:** Una vez terminados los mensajes, el estado de emergencia permanecerá. En este ejemplo, el evento se espera a la misma interfaz que lo estableció antes.

## **5.5.2. Integración con un panel de alarma de incendios**

En este ejemplo, un panel de incendios externo ejecutará un EVAC Zonal separado para cada zona conectada. Supongamos 3 zonas separadas.

> **NOTA:** El rendimiento de este evento es similar al uso normal de los puertos ECI, visto en el apartado [4.1.3. g. Controlador – Entradas y salidas en estado.](#page-71-0) De todos modos, el ejemplo puede utilizarse con cualquier otra entrada.

• Disparadores:

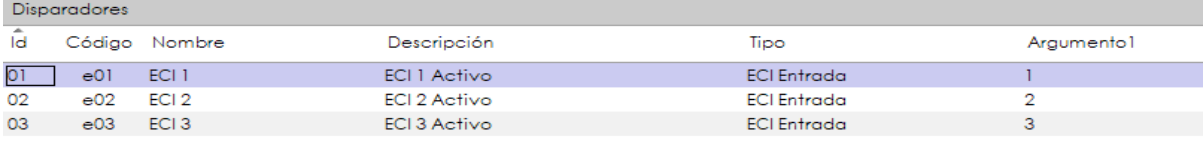

#### Condiciones:

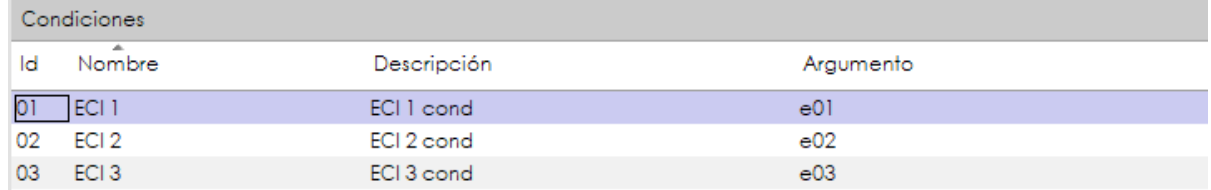

Acciones:

Para que el argumento de una acción del tipo EVAC Zonal, salga *Activado* para la Zona seleccionada, debe marcar la casilla "Habilitado" en la ventana de edición de argumentos para las acciones

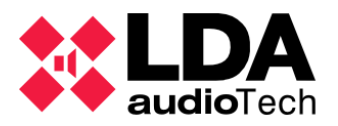

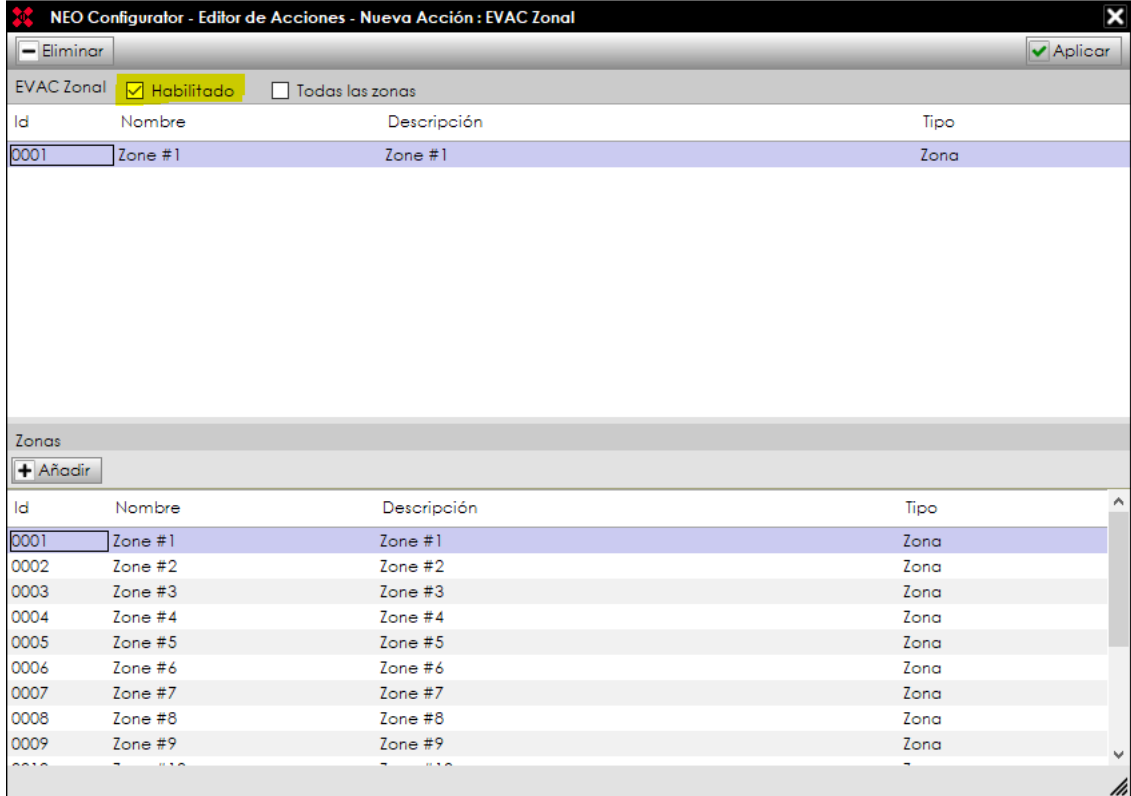

Una vez seleccionadas todas las acciones, y aplicados los cambios correspondientes en la ventana de edición de argumento para cada una de las acciones, aparecerán:

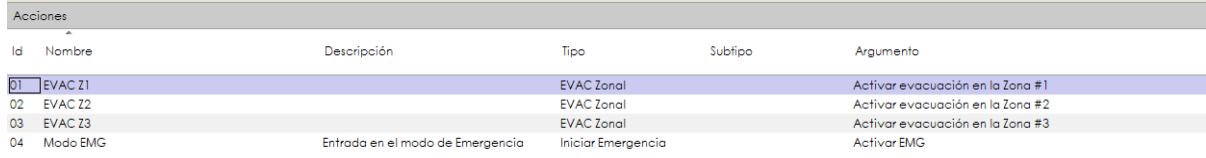

#### • Eventos:

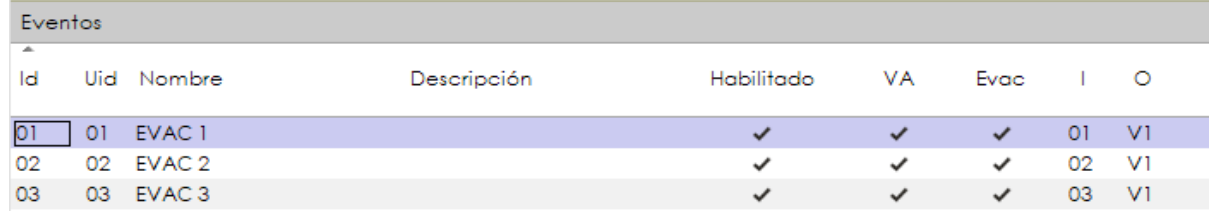

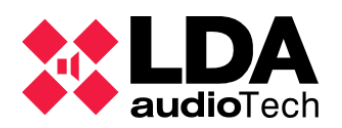

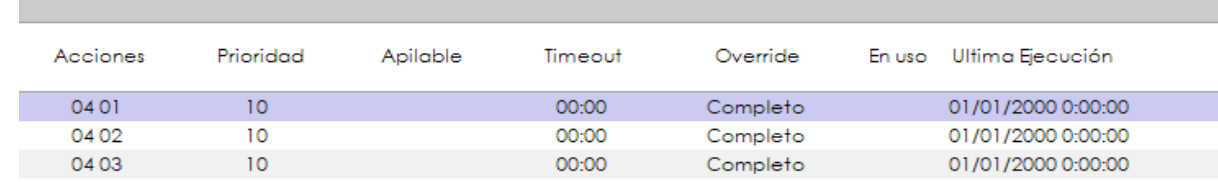

## **5.5.3. Anuncios programados**

Este ejemplo configura un mensaje periódico, en un determinado momento de la semana. En este caso, el mismo mensaje se enviará a 2 zonas diferentes de forma secuencial, usando el mismo reproductor de mensajes. Esta rutina se realizará dos veces, y recuperará el estado previo después de esto. Se programará un timeout de 5 minutos para que el evento se descarte en situaciones en la que esté en una cola de espera (Apilable activado).

• Disparadores:

Si disparador se muestra en color naranja indica que está activo (En este caso, porque el día del ejemplo coincidía con el día seleccionado para lanzar el mensaje programado, ambos eran miércoles)

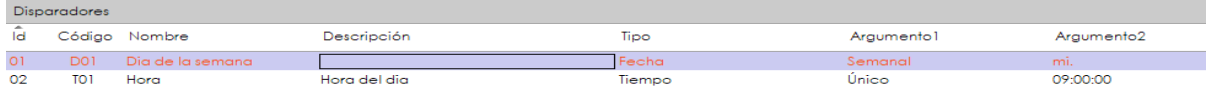

Condiciones:

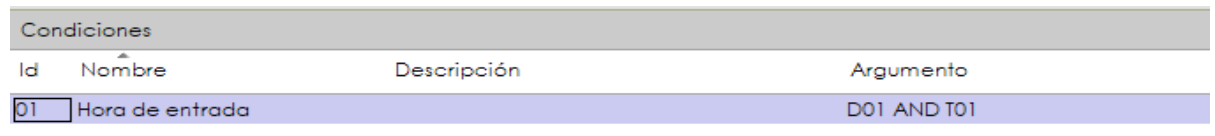

#### Acciones:

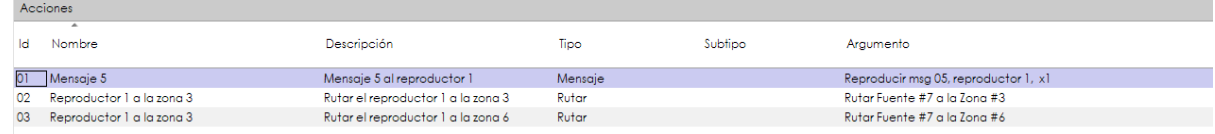

#### Eventos:

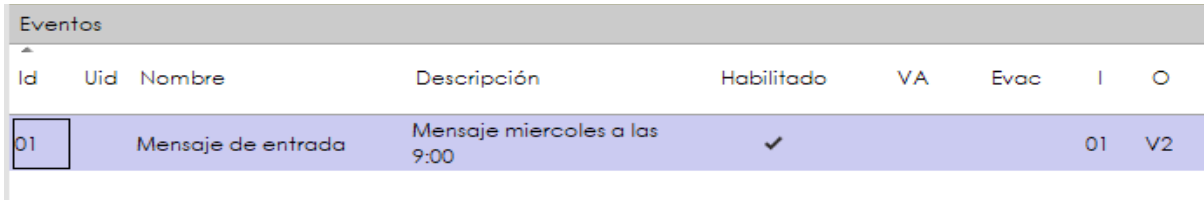

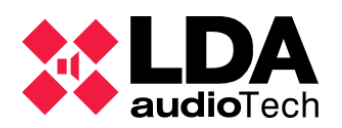

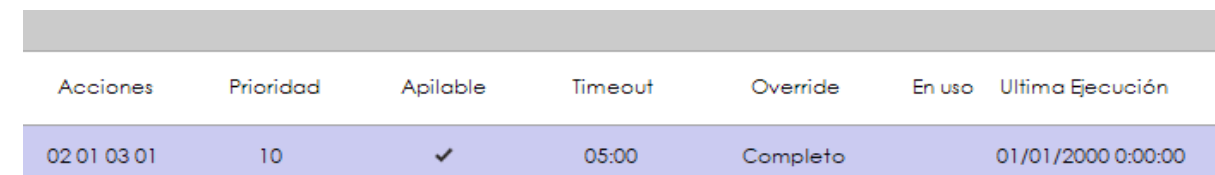

## **5.5.4. Rutar fuentes y reproducir mensajes desde MPS-8Z**

Este ejemplo permite realizar un evento desde el disparador del panel de micrófonos, utilizando la primera dirección de micrófono del lado del operador. Este evento no será apilable, pero considera la anulación parcial. Se va a configurar para enviar el mensaje a 3 zonas al mismo tiempo.

• Disparador:

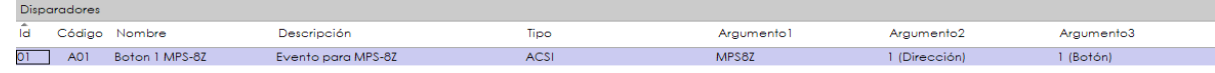

• Condiciones:

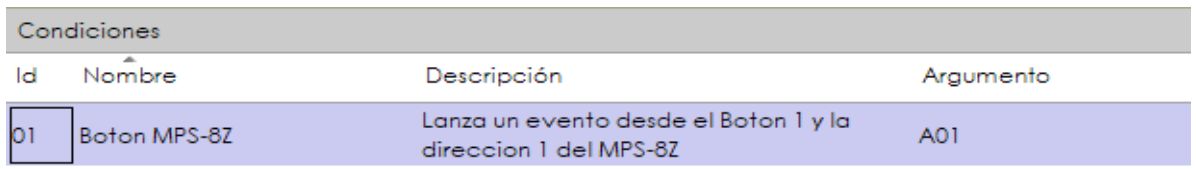

Acciones:

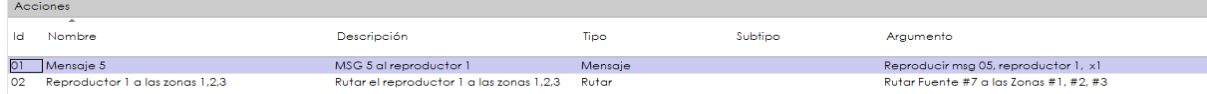

Eventos:

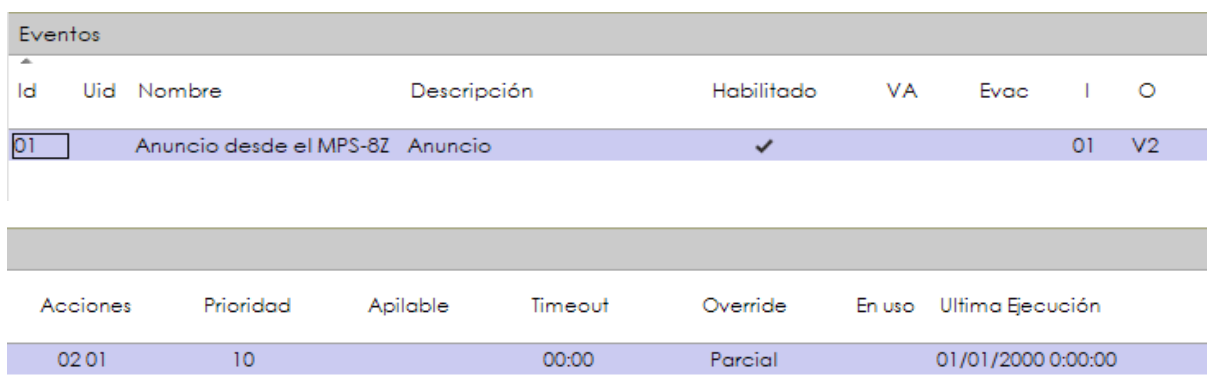